# **Daftar Isi**

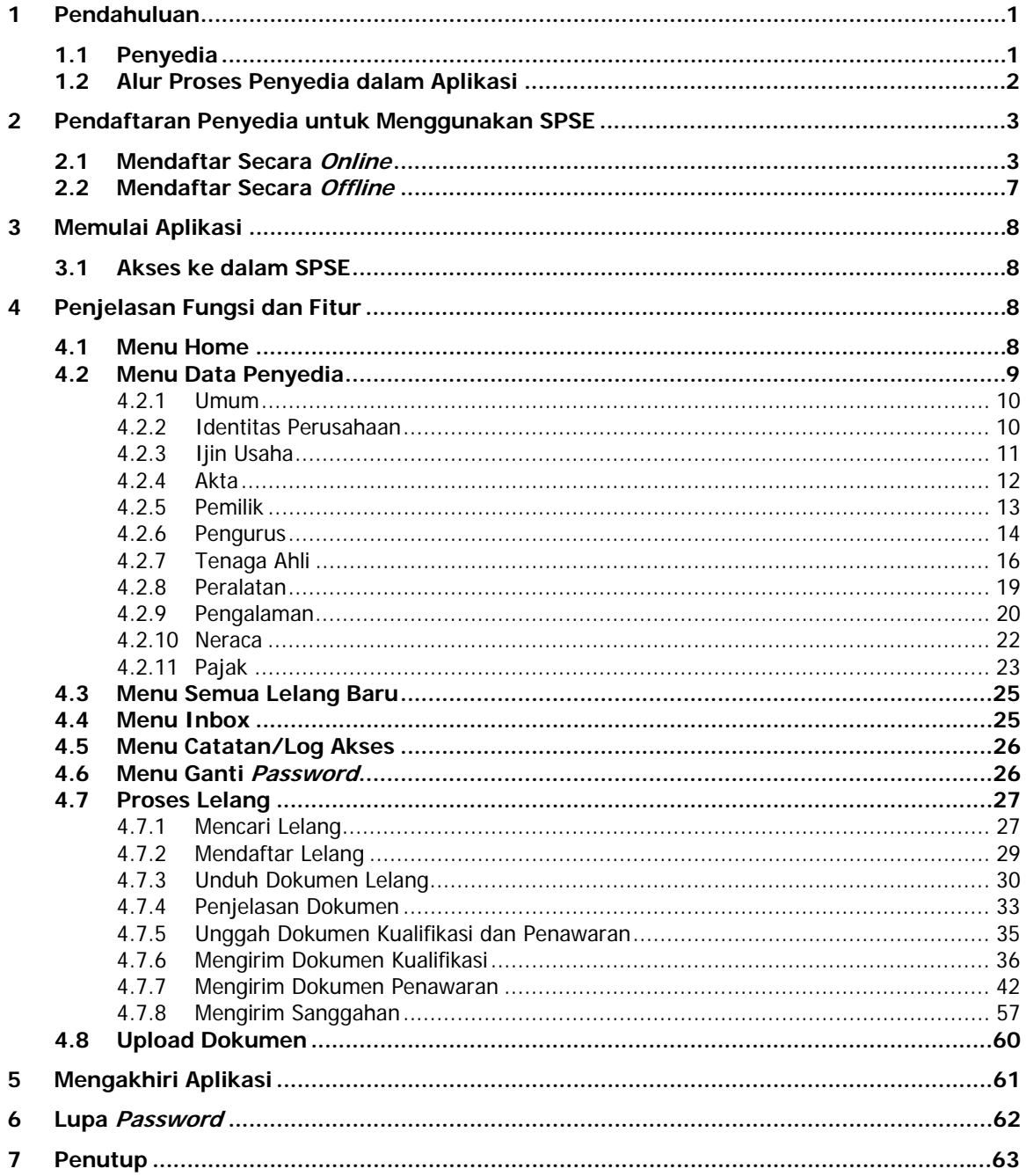

# **1 Pendahuluan**

Pengadaan barang/jasa pemerintah yang efisien dan efektif merupakan salah satu bagian yang penting dalam perbaikan pengelolaan keuangan negara. Salah satu perwujudannya adalah dengan pelaksanaan proses pengadaan barang/jasa pemerintah secara elektronik (*electronic government procurement* atau PPE), yaitu dengan memanfaatkan fasilitas teknologi komunikasi dan informasi. Proses pengadaan barang/jasa pemerintah secara elektronik ini akan lebih meningkatkan dan menjamin terjadinya efisiensi, efektifitas, transparansi, dan akuntabilitas dalam pembelanjaan uang negara. Selain itu, proses pengadaan barang/jasa pemerintah secara elektronik ini juga dapat lebih menjamin tersedianya informasi, kesempatan usaha, serta mendorong terjadinya persaingan yang sehat dan terwujudnya keadilan (*non discriminative*) bagi seluruh pelaku usaha yang bergerak di bidang pengadaan barang/jasa pemerintah.

Sistem Pengadaan Secara Elektronik (SPSE) dibuat untuk mewujudkan harapan pelaksanaan pengadaan barang/jasa pemerintah secara elektronik. Layanan yang tersedia dalam SPSE adalah **e-Lelang Umum (***e-Regular Tendering***)** yaitu pelelangan umum dalam rangka mendapatkan barang/jasa, dengan penawaran harganya dilakukan satu kali pada hari, tanggal, dan waktu yang telah ditentukan dalam dokumen pengadaan, untuk mencari harga terendah tanpa mengabaikan kualitas dan sasaran yang telah ditetapkan, dengan mempergunakan media elektronik yang berbasis pada web/internet dengan memanfaatkan fasilitas teknologi komunikasi dan informasi. Selain itu di dalam SPSE juga telah disiapkan fasilitas untuk proses audit secara *online* (*e-Audit*).

#### **1.1 Penyedia**

Aktivitas yang dapat dilakukan oleh Penyedia dalam SPSE, yaitu:

- Pendaftaran Penyedia;
- Melengkapi data Penyedia;
- Mendaftar untuk ikut lelang;
- Mengunduh dokumen lelang;
- Mengikuti penjelasan lelang *(aanwijzing)*;
- Mengirim dokumen kualifikasi;
- Mengirim dokumen penawaran;
- Melakukan sanggah;
- Mengunggah tembusan sanggah banding.

# **1.2 Alur Proses Penyedia dalam Aplikasi**

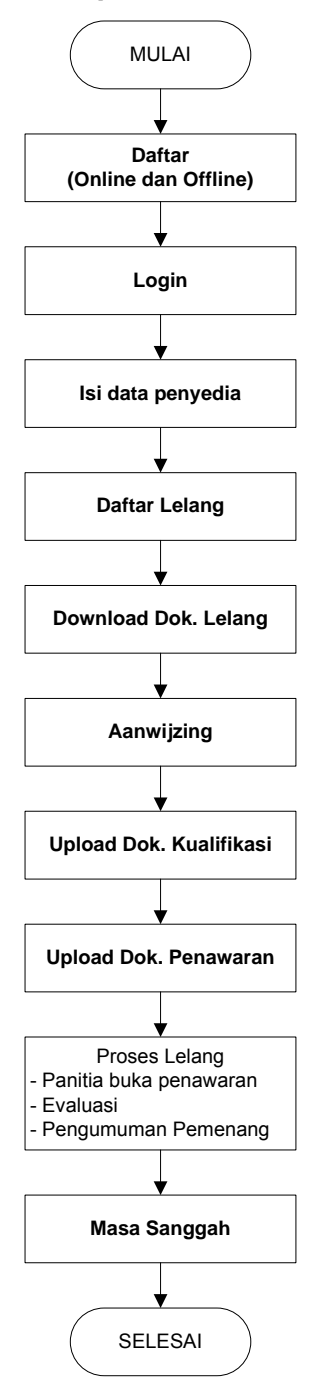

Gambar Alur Proses Penyedia

*Proses yang dilakukan Penyedia adalah proses yang bertuliskan huruf tebal.*

# **2 Pendaftaran Penyedia untuk Menggunakan SPSE**

Untuk dapat mengikuti lelang melalui Sistem Pengadaan Secara Elektronik (SPSE), terlebih dahulu Publik (masyarakat umum yang termasuk di dalamnya perusahaan yang akan menjadi penyedia) harus mendaftar untuk menjadi penyedia. Pendaftaran ini dilakukan secara *online* dan *offline*.

# **2.1 Mendaftar Secara** *Online*

Pada halaman utama SPSE, klik *link* mendaftar sebagai penyedia barang/jasa.

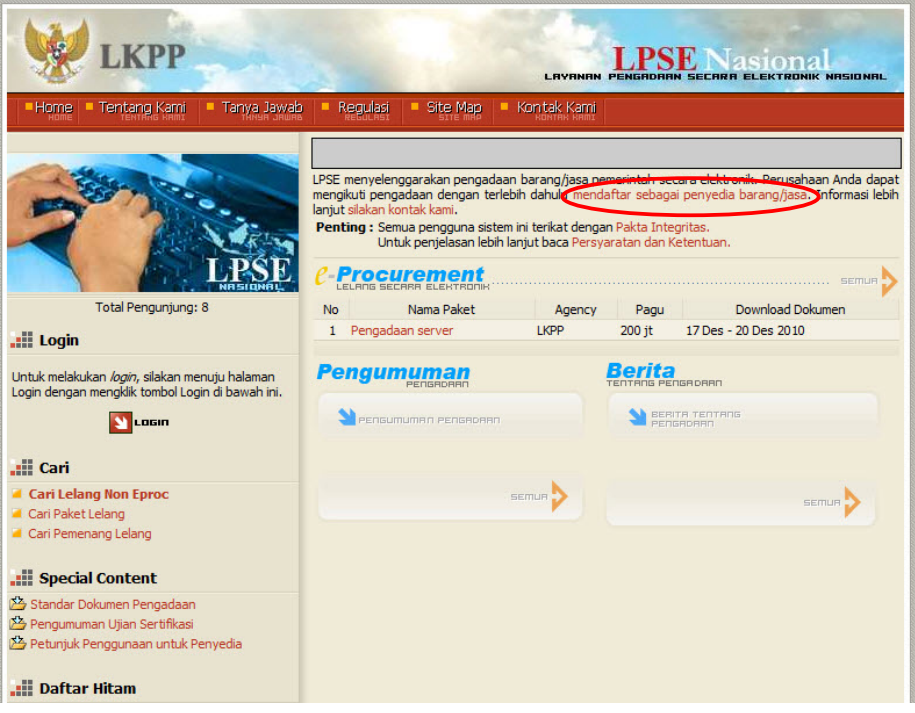

Gambar Halaman Muka LPSE

Lalu akan tampil halaman **"Pendaftaran - 1"**. Isikan alamat *email* perusahaan pada kolom **Alamat email**, kemudian unduh **Formulir Pendaftaran** dan **Formulir Keikutsertaan**. Lalu klik tombol Mendaftar

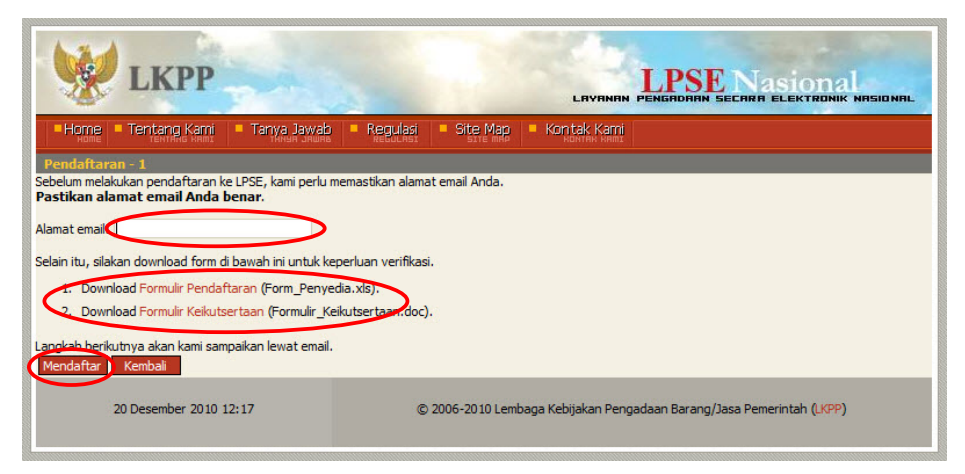

Gambar Halaman Pendaftaran – 1

Kemudian akan tampil halaman yang berisi status proses pendaftaran.

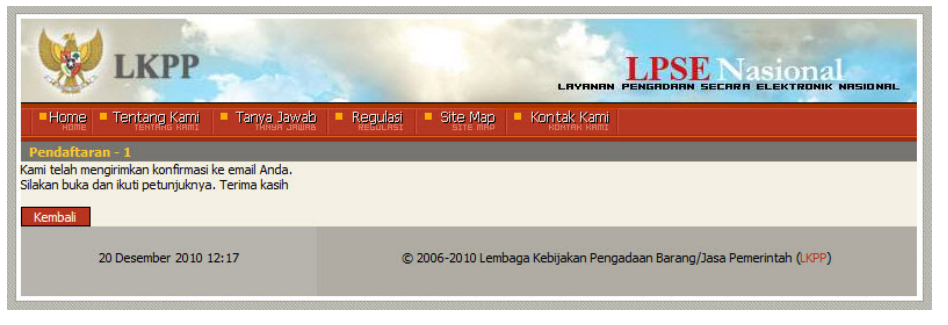

Gambar Halaman Pendaftaran – 1

Setelah melakukan proses pendaftaran seperti di atas, cek *email* yang sudah didaftarkan untuk melihat konfirmasi dari sistem. Klik *link* yang tercantum dalam *email* tersebut.

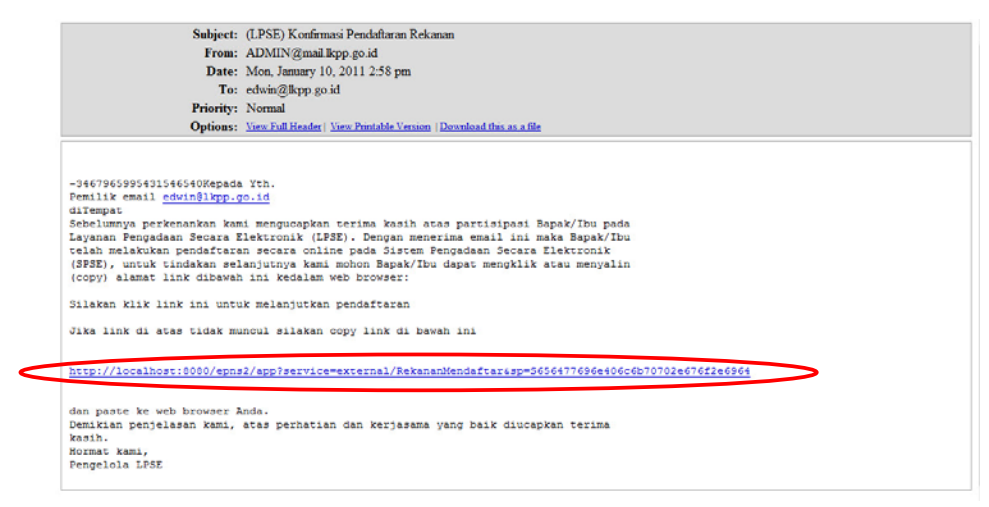

Gambar Konfirmasi Pendaftaran Melalui *Email*

Lalu akan tampil halaman **"Pendaftaran – 2"**.

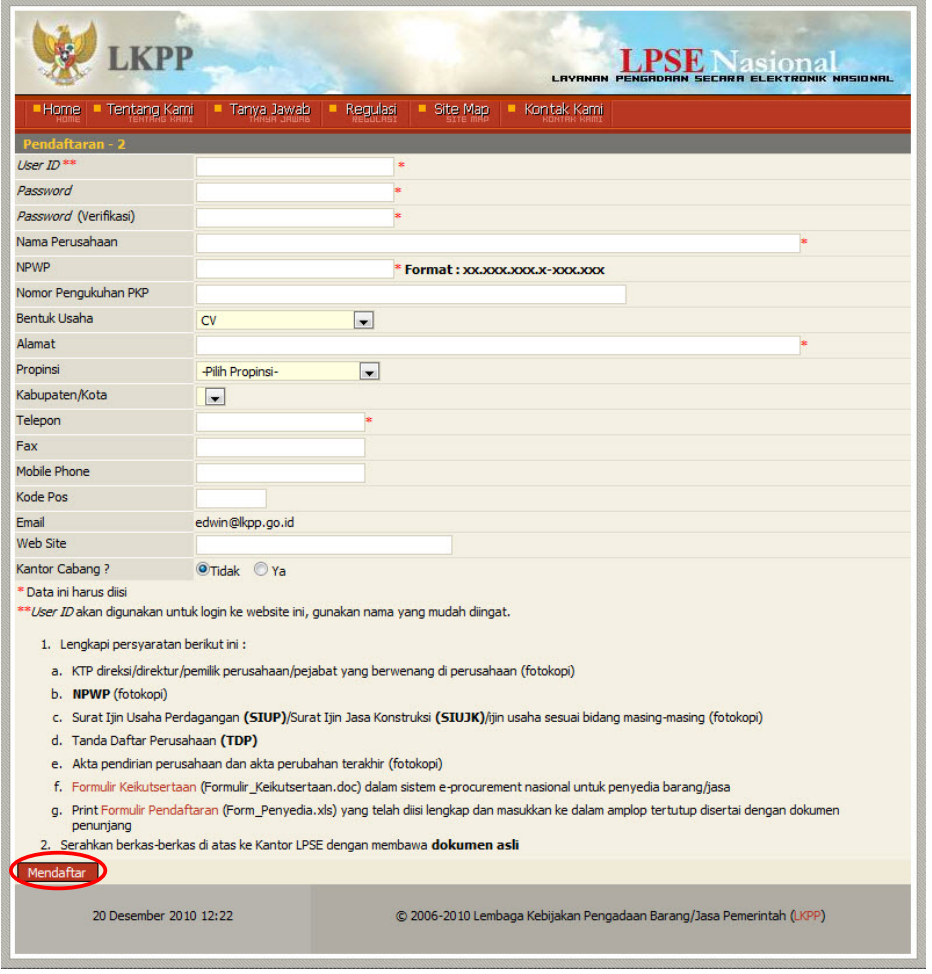

Gambar Halaman Pendaftaran – 2

- **User ID**, adalah kode nama yang akan digunakan untuk masuk/*login* ke dalam aplikasi SPSE. Gunakan nama yang mudah diingat;
- **Password**, adalah *password* yang akan digunakan untuk masuk/*login* ke dalam aplikasi SPSE. Gunakan huruf atau angka atau kombinasi keduanya yang mudah diingat oleh pengguna;
- **Password (Verifikasi)**, adalah kolom isian untuk memastikan bahwa *password* yang dimasukkan adalah sesuai dengan yang diinginkan;
- **Nama Perusahaan**, adalah nama dari perusahaan yang mendaftar sebagai penyedia;
- **NPWP**, adalah Nomor Pokok Wajib Pajak dari perusahaan yang mendaftar sebagai penyedia;
- **Nomor Pengukuhan PKP**, adalah nomor pengukuhan dari PKP milik perusahaan yang mendaftar sebagai penyedia;
- **Bentuk Usaha**, adalah bentuk usaha dari perusahaan yang mendaftar sebagai penyedia;
- **Alamat**, adalah alamat dari perusahaan yang mendaftar sebagai penyedia;
- **Propinsi**, adalah nama Propinsi tempat perusahaan yang mendaftar sebagai penyedia berada;
- **Kabupaten/Kota**, adalah nama Kabupaten/Kota tempat perusahaan yang mendaftar sebagai penyedia berada;
- **Telepon**, adalah nomor telepon dari perusahaan yang mendaftar sebagai penyedia;
- **Fax**, adalah nomor faksimili dari perusahaan yang mendaftar sebagai penyedia;
- **Mobile Phone**, adalah nomor telepon selular dari perusahaan yang mendaftar sebagai penyedia;
- **Kode Pos**, adalah kode pos alamat dari perusahaan yang mendaftar sebagai penyedia;
- **Email**, adalah alamat surat elektronik (*electronic mail*) dari perusahaan yang mendaftar sebagai penyedia;
- **Website**, adalah alamat website dari perusahaan yang mendaftar sebagai penyedia;
- **Kantor Cabang**. Jika perusahaan yang mendaftar sebagai penyedia merupakan sebuah kantor cabang, isikan 'Ya'. Jika sebaliknya, isikan 'Tidak'.

Baca dengan teliti langkah proses pendaftaran pada halaman tersebut.

Setelah melengkapi data isian tersebut klik tombol Mendaftar dan akan tampil halaman **"Pendaftaran Sukses"**.

|                           |                          |                                                                                                    |          |          |             | asiona<br>LAYANAN PENGADAAN SECARA ELEKTRONIK NASIONAL                |
|---------------------------|--------------------------|----------------------------------------------------------------------------------------------------|----------|----------|-------------|-----------------------------------------------------------------------|
| <b>Home</b>               | Tentang Kami             | Tanya Jawab                                                                                                    | Regulasi | Site Map | Kontak Kami |                                                                       |
| <b>Pendaftaran Sukses</b> |                          |                                                                                                    |          |          |             |                                                                       |
|                           |                          | Terimakasih, LPSE Nasional akan melakukan verifikasi terhadap data anda.<br>Jika sudah terverifikasi maka kami akan mengirimkan pemberitahuan ke email Anda (edwin@lkpp.qo.id). |          |          |             |                                                                       |
|                           | Kembali ke halaman utama |                                                                                                    |          |          |             |                                                                       |
|                           | 20 Desember 2010 12:26   |                                                                                                    |          |          |             | © 2006-2010 Lembaga Kebijakan Pengadaan Barang/Jasa Pemerintah (LKPP) |
|                           |                          |                                                                                                    |          |          |             |                                                                       |

Gambar Halaman Pendaftaran Sukses

Kemudian cek kembali *email* untuk melihat konfirmasi dari sistem.

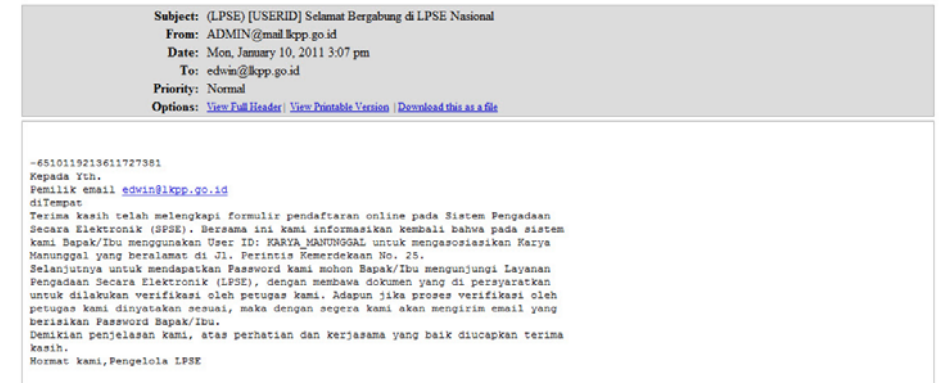

Gambar Konfirmasi Email Pendaftaran Anggota Baru

#### **2.2 Mendaftar Secara** *Offline*

Setelah melakukan proses pendaftaran secara *online*, calon penyedia melakukan proses pendaftaran secara *offline* dengan datang langsung ke LPSE setempat. Pendaftaran *offline* ini dilakukan oleh pimpinan perusahaan ataupun orang yang dikuasakan. Pada pendaftaran *offline* ini dibutuhkan berkas pendukung yang harus diserahkan ke kantor LPSE, yaitu:

- **KTP** direksi/pemilik perusahaan/pejabat yang berwenang di perusahaan (fotokopi);
- **NPWP** (fotokopi);
- **Surat Ijin Usaha Perusahaan** (SIUP)/**Surat Ijin Jasa Konstruksi** (SIUJK)/ijin usaha sesuai bidang masing-masing (fotokopi);
- **Tanda Daftar Perusahaan** (fotokopi);
- **Formulir Pendaftaran** (Form\_Penyedia.xls) dan **Formulir Keikutsertaan** (Formulir\_Keikutsertaan.doc) yang telah diunduh, di-*print* dan diisi lengkap.

Berkas-berkas tersebut dimasukkan ke dalam amplop tertutup dan diserahkan dengan melampirkan berkas asli pada amplop yang berbeda. Dokumen tersebut akan diperiksa oleh Verifikator dan dokumen yang asli akan dikembalikan. Jika sudah lengkap dan sesuai, maka calon penyedia akan segera diberitahukan melalui *email*.

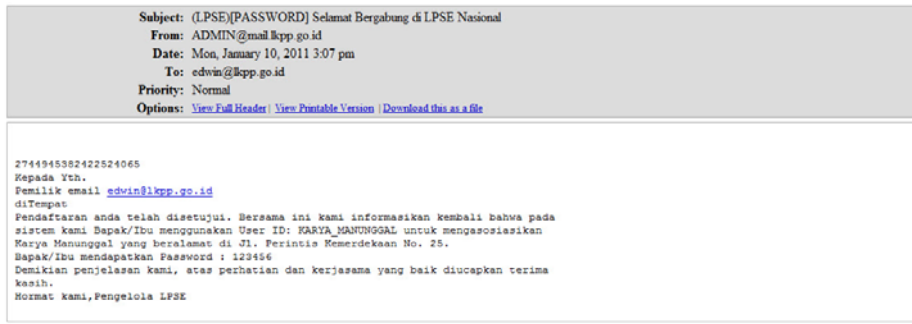

Gambar Konfirmasi Email Pendaftaran Sukses

# **3 Memulai Aplikasi**

# **3.1 Akses ke dalam SPSE**

Setelah mendaftar dan mendapat kode akses (*user id* dan *password*), Penyedia dapat login ke dalam SPSE dengan memasukkan kode akses, kemudian tekan tombol **S**LOGIN

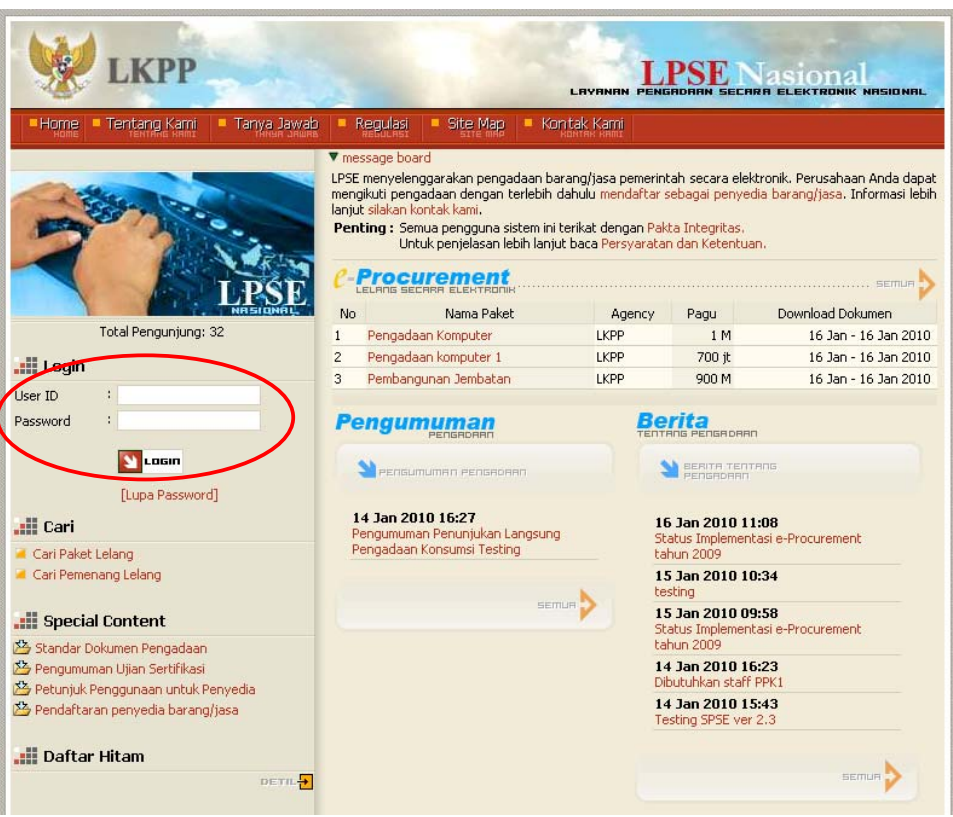

Gambar Halaman Utama LPSE

# **4 Penjelasan Fungsi dan Fitur**

Setelah berhasil *login* maka akan tampil halaman yang berisi menu-menu khusus untuk Penyedia. Klik tab menu tersebut untuk masuk ke dalam menu tertentu.

# **4.1 Menu Home**

Menu ini berisi informasi statistik lelang yang pernah diikuti dan status lelang yang diikuti. Terdapat pula identitas digital yang merupakan identitas Penyedia yang telah dienkripsi secara otomatis oleh sistem. Selain itu juga terdapat link untuk mengunduh Aplikasi Pengaman Dokumen (Apendo) Peserta yang berfungsi untuk mengenkripsi dokumen penawaran.

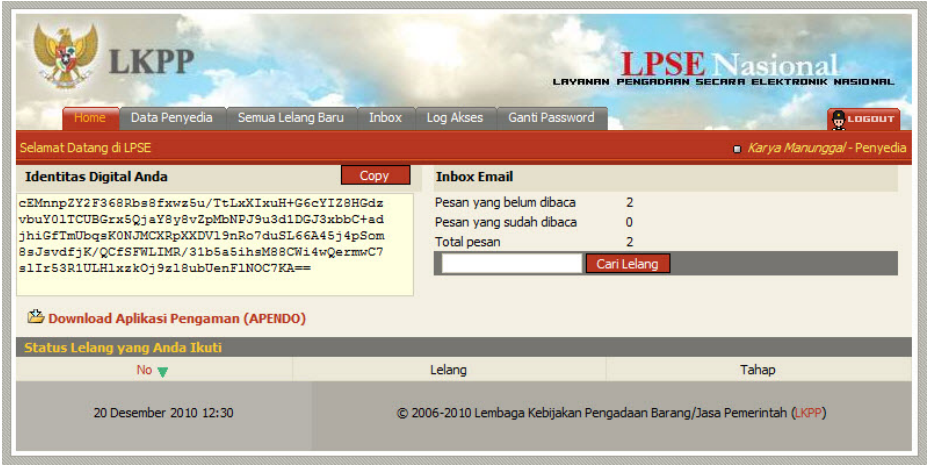

Gambar Halaman Home Penyedia

## **4.2 Menu Data Penyedia**

Menu ini terdiri dari beberapa sub menu yang berisi form isian untuk data Penyedia mulai dari data umum, identitas perusahaan, ijin usaha, akta, pemilik, pengurus, tenaga ahli, perlatan, pengalaman, neraca, sampai dengan pajak. Klik masing-masing sub menu tersebut untuk melakukan pengisian data Penyedia.

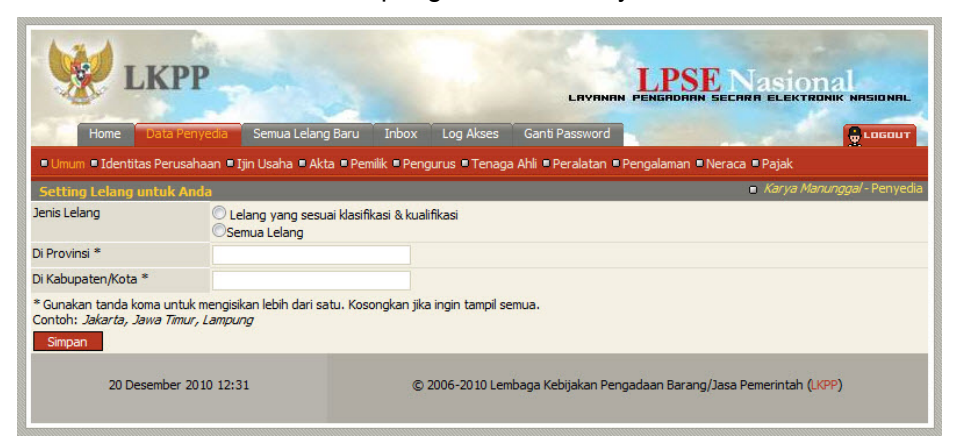

Gambar Tab Menu Data Penyedia

## **4.2.1 Umum**

Penyedia dapat menentukan sendiri jenis lelang yang akan diikuti.

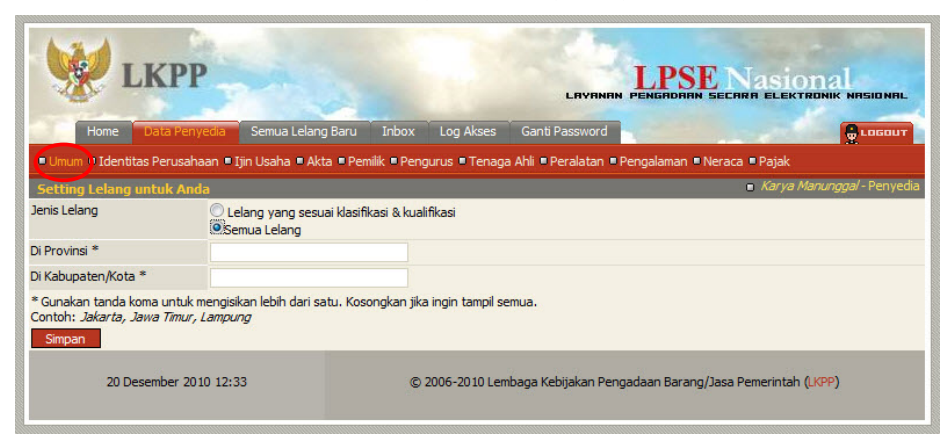

Gambar Halaman Umum pada Tab Menu Data Penyedia

- **Jenis Lelang**, adalah jenis lelang yang akan diikuti. Pilih salah satu apakah Lelang yang sesuai kualifikasi atau semua lelang yang akan diikuti;
- **Di Propinsi**, adalah lokasi Propinsi lelang yang akan diikuti;
- **Di Kabupaten/Kota**, adalah lokasi Kabupaten/Kota lelang yang akan diikuti.

Klik tombol **Simpan** jika telah selesai mengisi data umum.

Jika data pada halaman ini tidak diisi maka secara otomatis semua lelang akan dapat diikuti.

#### **4.2.2 Identitas Perusahaan**

Isian data pada halaman ini sama dengan isian pada form pendaftaran *online*. Penyedia dapat mengedit atau menambahkan informasi pada halaman ini jika pada saat pendaftaran *online* ada kesalahan atau kekurangan. Jika terjadi perubahan dan penambahan data, klik tombol **Simpan** 

| <b>LKPP</b>                                                  |                                |                          |                                                                                                    |                                                                       |
|--------------------------------------------------------------|--------------------------------|--------------------------|----------------------------------------------------------------------------------------------------|-----------------------------------------------------------------------|
| <b>Data Penvedia</b><br>Home                                 | Semua Lelang Baru              | Inbox                    | <b>LAYRNAN</b><br>Log Akses<br>Ganti Password                                                                                   | SECARA ELEKTRONIK NASIONAL<br><b>C</b> LOGOUT                         |
| <b>Identitas Perusahaan</b>                                  |                                |                          | " Umum " Identitas Perusahaan " I jin Usaha " Akta " Pemilik " Pengurus " Tenaga Ahli " Peralatan " Pengalaman " Neraca " Pajak | Karya Manunggal - Penyedia                                            |
| Nama Perusahaan                                              | Karya Manunggal                |                          |                                                                                                    |                                                                       |
| <b>NPWP</b>                                                  | 12.123.123.1-123.123           |                          | Nomor Pengukuhan PKP                                                                                                    | 32/PKP/11/001                                                         |
| <b>Bentuk Usaba</b>                                          | CV                             | $\blacksquare$           |                                                                                                    |                                                                       |
| Alamat                                                       | 1. Perintis Kemerdekaan No. 25 |                          |                                                                                                    |                                                                       |
| Propinsi                                                     | <b>DKT</b> Jakarta             | $\overline{\phantom{a}}$ |                                                                                                    |                                                                       |
| Kabupaten/Kota                                               | Jakarta Timur (Kota)           | $\overline{\phantom{a}}$ |                                                                                                    |                                                                       |
| Kode penyedia barang/jasa                                    | 2999                           |                          | <b>User ID</b>                                                                                                    | <b>KARYA MANUNGGAL</b>                                                |
| Telepon                                                      | 02179132124                    |                          | Fax                                                                                                    | 02179132124                                                           |
| Mobile Phone                                                 | 0813240121090                  |                          | <b>Kode Pos</b>                                                                                                    | 13810                                                                 |
| Email **                                                     | edwin@kpp.go.id                |                          | Web Site                                                                                                    |                                                                       |
| Kantor Cabang?                                               | $Q$ Tidak $Q$ Ya               |                          |                                                                                                    |                                                                       |
| * Data ini harus diisi<br>** Email harus diisi dengan benar. |                                |                          |                                                                                                    |                                                                       |
| << Sebelumnya                                                | Simpan<br>Selanjutnya >>       |                          |                                                                                                    |                                                                       |
| 20 Desember 2010 12:38                                       |                                |                          |                                                                                                    | C 2006-2010 Lembaga Kebijakan Pengadaan Barang/Jasa Pemerintah (LKPP) |

Gambar Halaman Identitas Perusahaan

# **4.2.3 Ijin Usaha**

Untuk menambah data ijin usaha, klik tombol **Tambah pada halaman "Ijin Usaha"**.

|                   |                        |                   |       |                | <b>LAVANAN</b> | PENGADAAN SECARA ELEKTRONIK NASIONAL                                                                                          | sional                     |
|-------------------|------------------------|-------------------|-------|----------------|----------------|----------------------------------------------------------------------------------------------------|----------------------------|
| Home              | Data Penyedia          | Semua Lelang Baru | Inbox | Log Akses      | Ganti Password |                                                                                                    | $\frac{1}{\Psi}$ LOGOUT    |
|                   |                        |                   |       |                |                | " Umum "Identitas Perusahaar " Ijin Usaha " Akta " Pemilik " Pengurus " Tenaga Ahli " Peralatan " Pengalaman " Neraca " Pajak |                            |
| <b>Ijin Usaha</b> |                        |                   |       |                |                |                                                                                                    | Karya Manunggal - Penyedia |
|                   | Ijin Usaha             | Nomor Surat       |       | Berlaku Sampai |                | Instansi Pemberi                                                                                                    | Kualifikasi                |
| Tambah            | Hapus                  |                   |       |                |                |                                                                                                    |                            |
| << Sebelumnya     | Selanjutnya >>         |                   |       |                |                |                                                                                                    |                            |
|                   | 20 Desember 2010 13:04 |                   |       |                |                | © 2006-2010 Lembaga Kebijakan Pengadaan Barang/Jasa Pemerintah (LKPP)                                                         |                            |

Gambar Halaman Ijin Usaha

Lalu akan tampil halaman **"Edit Ijin Usaha"**.

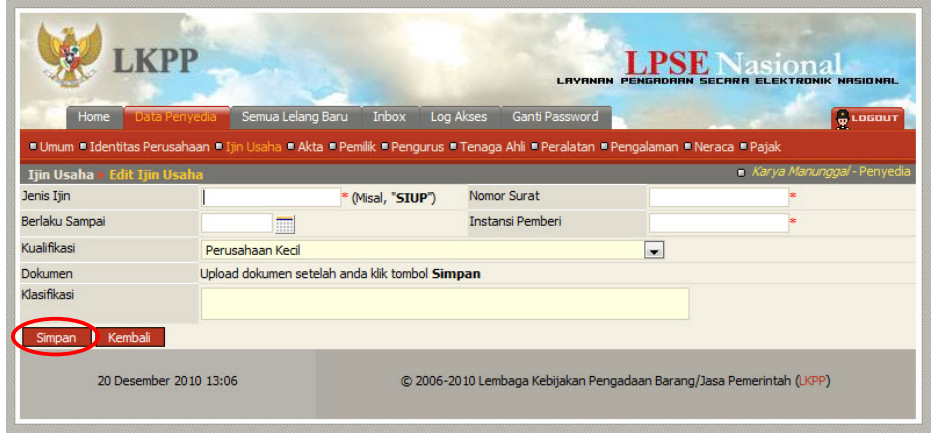

Gambar Halaman Edit Ijin Usaha

- **Jenis Ijin**, adalah jenis ijin usaha yang dimiliki perusahaan;
- **Nomor Surat**, adalah nomor surat dari ijin usaha;
- **Berlaku Sampai**, adalah tanggal selesai masa berlaku ijin usaha. Isi tanggal selesai masa berlaku dengan klik ikon kalender  $(\blacksquare)$ ;
- **Instansi Pemberi**, adalah nama instansi yang mengeluarkan ijin usaha;
- **Kualifikasi**, adalah jenis kualifikasi perusahaan. Klik *combo box* dan pilih salah satu jenis kualifikasi perusahaan yang tersedia;
- **Dokumen**, tombol **Uplead** pada kolom 'Dokumen' untuk mengunggah hasil *scan* (pemindaian) surat ijin usaha, dan akan tampil setelah data isian ini disimpan. Lihat **Sub Bab 4.8** untuk mengunggah hasil scan surat ijin usaha;
- **Klasifikasi**, adalah uraian dari jenis usaha yang dijalankan.

Klik tombol simpan ijka telah selesai mengisi data ijin usaha.

Untuk mengedit data ijin usaha klik nama ijin usaha pada halaman **"Ijin Usaha"**.

Untuk menghapus data ijin usaha klik ikon (□) di sebelah nama ijin usaha sehingga muncul tanda "√" lalu klik tombol **.** Hapus

|                        |                        |                            | <b>LAVANAN</b>                                                                                                    | siona<br>NESIDNEL          |
|------------------------|------------------------|----------------------------|----------------------------------------------------------------------------------------------------|----------------------------|
| Home                   | Data Penyedia          | Semua Lelang Baru<br>Inbox | Log Akses<br>Ganti Password                                                                                                    | <b>G</b> LOGOUT            |
|                        |                        |                            | " Umum " Identitas Perusahaan " Ijin Usaha " Akta " Pemilik " Pengurus " Tenaga Ahli " Peralatan " Pengalaman " Neraca " Pajak |                            |
| Ijin Usaha             |                        |                            |                                                                                                    | Karya Manunggal - Penyedia |
| Ijin Usaha             | Nomor Surat            | Berlaku Sampai             | <b>Instansi Pemberi</b>                                                                                                    | Kualifikasi                |
| <b>SIUP</b>            | 1122334455             | 10 Januari 2012            | Dinas Perindustian dan Perdagangan                                                                                             | Perusahaan Kecil           |
| Tambah<br><b>Hapus</b> |                        |                            |                                                                                                    |                            |
| << Sebelumnya          | Selanjutnya >>         |                            |                                                                                                    |                            |
|                        | 20 Desember 2010 13:08 |                            | © 2006-2010 Lembaga Kebijakan Pengadaan Barang/Jasa Pemerintah (LKPP)                                                          |                            |

Gambar Halaman Ijin Usaha (Edit/Hapus Data Ijin Usaha)

## **4.2.4 Akta**

Data akta perusahaan yang dapat diisi adalah akta pendirian dan akta perubahan terakhir. Jika tidak ada akta perubahan maka data pada kolom 'Akta Perubahan Terakhir' tidak perlu diisi.

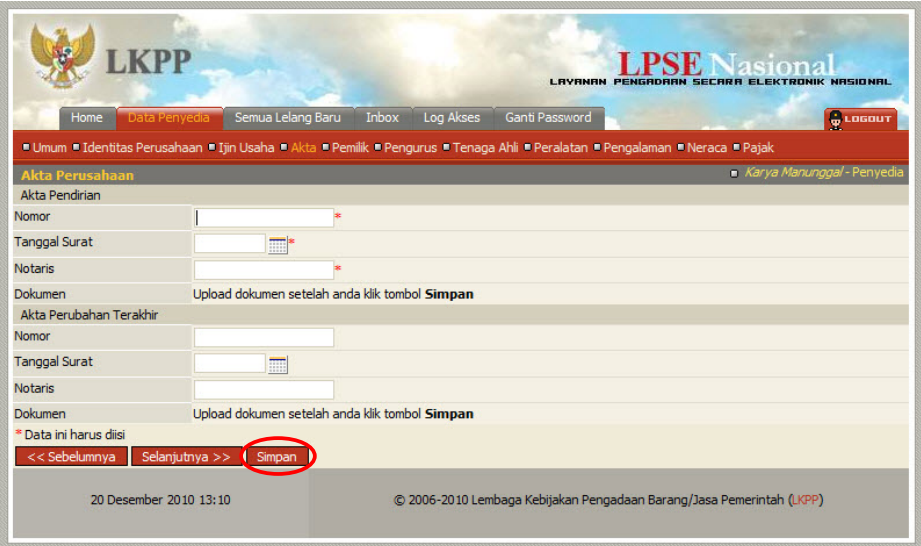

Gambar Halaman Akta Perusahaan

- **Nomor**, adalah nomor akta pendirian/perubahan terakhir perusahaan;
- **Tanggal Surat**, adalah tanggal dari surat akta pendirian/perubahan terakhir perusahaan;
- **Notaris**, adalah nama notaris yang mengurus/menandatangani/bertanggung jawab terhadap surat akta pendirian/perubahan terakhir perusahaan;
- **Dokumen**, tombol **Uplead** pada kolom 'Dokumen' untuk mengunggah hasil *scan* (pemindaian) dokumen akta perusahaan, akan tampil setelah data isian ini disimpan. Lihat **Sub Bab 4.8** untuk mengunggah hasil scan dokumen akta perusahaan.

Klik tombol **Simpan** jika telah selesai mengisi data akta perusahaan.

#### **4.2.5 Pemilik**

Untuk menambah data pemilik perusahaan, klik tombol **Tambah** pada halaman **"Pemilik Perusahaan"**.

|                                                                                                    |                   |        | asiona<br><b>LAVANAN</b><br>PENGRORAN SECARA ELEKTRONIK NASIONAL |                |  |                            |               |  |
|----------------------------------------------------------------------------------------------------|-------------------|--------|------------------------------------------------------------------|----------------|--|----------------------------|---------------|--|
| Data Penyedia<br>Home                                                                                                    | Semua Lelang Baru | Inbox  | Log Akses                                                        | Ganti Password |  | <b>C</b> LOGOUT            |               |  |
| " Umum " Identitas Perusahaan " Ijin Usaha " Akta " Pemilik " Pengurus " Tenaga Ahli " Peralatan " Pengalaman " Neraca " Pajak |                   |        |                                                                  |                |  |                            |               |  |
| <b>Pemilik Perusahaan</b>                                                                                                    |                   |        |                                                                  |                |  | Karya Manunggal - Penyedia |               |  |
| Nama                                                                                                    |                   | No KTP |                                                                  | Alamat         |  |                            | Saham         |  |
|                                                                                                    |                   |        |                                                                  |                |  | Lembar                     | $\frac{9}{6}$ |  |
| Hapus<br>Tambah                                                                                                    |                   |        |                                                                  |                |  |                            |               |  |
| Selanjutnya >><br><< Sebelumnya                                                                                                |                   |        |                                                                  |                |  |                            |               |  |
|                                                                                                    |                   |        |                                                                  |                |  |                            |               |  |

Gambar Halaman Pemilik Perusahaan

Lalu akan tampil halaman **"Edit Pemilik Perusahaan"**.

| Home                                        | Semua Lelang Baru<br>Data Penyedia           | Inbox<br>Log Akses | Ganti Password                                                                                                    | <b>G</b> LOGOUT            |
|---------------------------------------------|----------------------------------------------|--------------------|----------------------------------------------------------------------------------------------------|----------------------------|
|                                             |                                              |                    | Umum · Identitas Perusahaan · Ijin Usaha · Akta · Pemilik · Pengurus · Tenaga Ahli · Peralatan · Pengalaman · Neraca · Pajak |                            |
| Pemilik Perusahaan > Edit                   |                                              |                    |                                                                                                    | Karya Manunggal - Penyedia |
| Nama                                        | Edwin Muldiana                               |                    |                                                                                                    |                            |
| No KTP                                      | 1122334455                                   |                    |                                                                                                    |                            |
| Alamat                                      | <b>Jakarta Timur</b>                         |                    |                                                                                                    |                            |
| Saham <sup>**</sup>                         | 10000                                        | (lembar)           |                                                                                                    |                            |
| * Data ini harus diisi<br>Kembali<br>Simpan | ** Masukan 0 (nol) jika tidak memiliki saham |                    |                                                                                                    |                            |

Gambar Halaman Edit Pemilik Perusahaan

- **Nama**, adalah nama pemilik perusahaan;
- **No KTP**, adalah nomor KTP pemilik perusahaan;
- **Alamat**, adalah alamat rumah pemilik perusahaan;
- **Saham (lembar)**, adalah jumlah lembar saham yang dimiliki pemilik perusahaan, jika saham berupa prosentase masukkan angka prosentasenya (tanpa %).

Klik tombol **Simpan jika telah selesai mengisi data pemilik perusahaan.** 

Untuk mengedit data pemilik perusahaan klik nama pemilik pada halaman **"Pemilik Perusahaan"**.

Untuk menghapus data pemilik perusahaan klik ikon (□) di sebelah nama pemilik sehingga muncul tanda "√" lalu klik tombol **.** Hapus

| <b>LKPP</b>                                                                                                    |                            |               | <b>LAYRNAN</b> | PENGADAAN SECARA ELEKTRONIK NASIONAL                                  | asiona                     |                 |
|----------------------------------------------------------------------------------------------------|----------------------------|---------------|----------------|-----------------------------------------------------------------------|----------------------------|-----------------|
| Data Penvedia<br>Home                                                                                                    | Semua Lelang Baru<br>Inbox | Log Akses     | Ganti Password |                                                                       |                            | <b>G</b> LOGOUT |
| " Umum " Identitas Perusahaan " Ijin Usaha " Akta " Pemilik " Pengurus " Tenaga Ahli " Peralatan " Pengalaman " Neraca " Pajak |                            |               |                |                                                                       |                            |                 |
| <b>Pemilik Perusahaan</b>                                                                                                    |                            |               |                |                                                                       | Karya Manunggal - Penyedia |                 |
| Nama                                                                                                    | No KTP                     |               | Alamat         |                                                                       | <b>Saham</b>               |                 |
|                                                                                                    |                            |               |                |                                                                       | Lembar                     | %               |
| dwin Muldiana                                                                                                    | 1122334455                 | Jakarta Timur |                |                                                                       |                            | 10000 100.00    |
| Tambah<br>Hapus                                                                                                    |                            |               |                |                                                                       |                            |                 |
| << Sebelumnya<br>Selanjutnya $>>$                                                                                              |                            |               |                |                                                                       |                            |                 |
| 20 Desember 2010 13:16                                                                                                    |                            |               |                | © 2006-2010 Lembaga Kebijakan Pengadaan Barang/Jasa Pemerintah (LKPP) |                            |                 |

Gambar Halaman Pemilik Perusahaan (Edit/Hapus Data Pemilik Perusahaan)

#### **4.2.6 Pengurus**

Untuk menambah data pengurus perusahaan klik tombol **Tambah pada halaman "Pengurus Perusahaan"**.

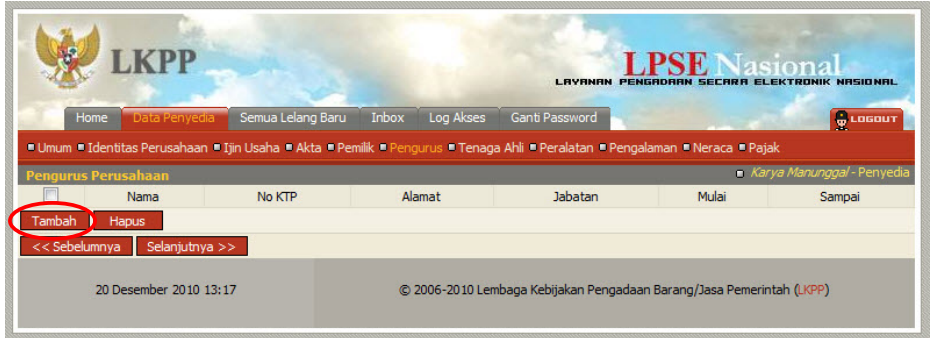

Gambar Halaman Pengurus Perusahaan

Lalu akan tampil halaman **"Edit Pengurus Perusahaan"**.

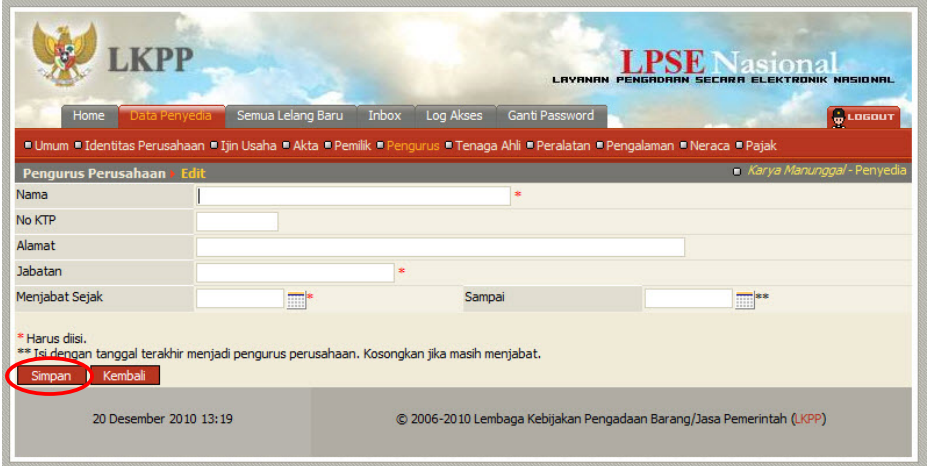

Gambar Halaman Edit Pengurus Perusahaan

- **Nama**, adalah nama pengurus perusahaan;
- **No KTP**, adalah nomor KTP pengurus perusahaan;
- **Alamat**, adalah alamat rumah pengurus perusahaan;
- **Jabatan**, adalah jabatan pengurus perusahaan;
- **Menjabat Sejak**, adalah tanggal mulainya pengurus tersebut menjabat. Untuk mengisi data tanggal mulai menjabat, klik tombol kalender  $(\blacksquare)$ ;
- **Sampai**, adalah tanggal berakhirnya pengurus tersebut menjabat.

Klik tombol simpan jika telah selesai mengisi data pengurus perusahaan.

Untuk mengedit data pengurus perusahaan klik nama pengurus pada halaman **"Pengurus Perusahaan"**.

Untuk menghapus data pengurus perusahaan klik ikon (□) di sebelah nama pengurus sehingga muncul tanda "√" lalu klik tombol **. Hapus** 

|                            |                        |                   |        |                          | LAVANAN        |                                                                                                    | <b>Asiona</b><br><b>SECARA ELEKTRONIK NASIONAL</b> |
|----------------------------|------------------------|-------------------|--------|--------------------------|----------------|----------------------------------------------------------------------------------------------------|----------------------------------------------------|
| Home                       | Data Penyedia          | Semua Lelang Baru | Inbox  | Log Akses                | Ganti Password |                                                                                                    | <b>G</b> LOGOUT                                    |
|                            |                        |                   |        |                          |                | " Umum " Identitas Perusahaan " Ijin Usaha " Akta " Pemilik " Pengurus " Tenaga Ahli " Peralatan " Pengalaman " Neraca " Pajak |                                                    |
| <b>Pengurus Perusahaan</b> |                        |                   |        |                          |                |                                                                                                    | Karya Manunggal - Penyedia                         |
|                            | Nama                   |                   | No KTP |                          | <b>Jabatan</b> | Mulai                                                                                                    | Sampai                                             |
| Nofi Arfandadi             |                        | 123123123         |        | Direktur<br><b>Depok</b> |                | 10 Jan 2007                                                                                                    |                                                    |
| Tambah                     | <b>Hapus</b>           |                   |        |                          |                |                                                                                                    |                                                    |
| << Sebelumnya              | Selanjutnya >>         |                   |        |                          |                |                                                                                                    |                                                    |
|                            | 20 Desember 2010 13:20 |                   |        |                          |                | © 2006-2010 Lembaga Kebijakan Pengadaan Barang/Jasa Pemerintah (LKPP)                                                          |                                                    |

Gambar Halaman Pengurus Perusahaan (Edit/Hapus Pengurus Perusahaan)

# **4.2.7 Tenaga Ahli**

Untuk menambah data tenaga ahli, klik tombol **Tambah pada halaman "Tenaga Ahli"**.

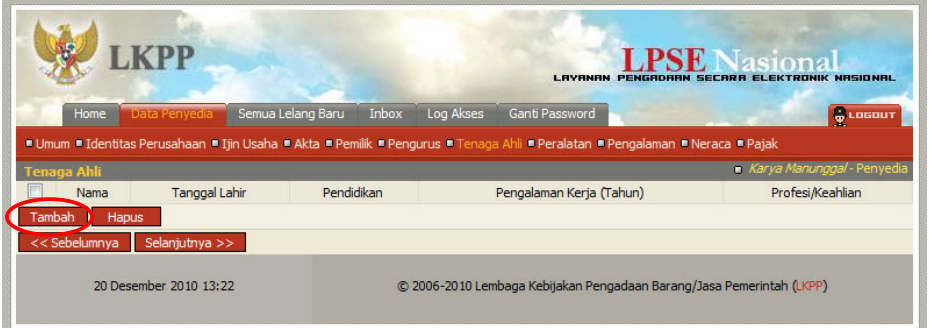

Gambar Halaman Tenaga Ahli

Lalu akan tampil halaman **"Edit Tenaga Ahli"**.

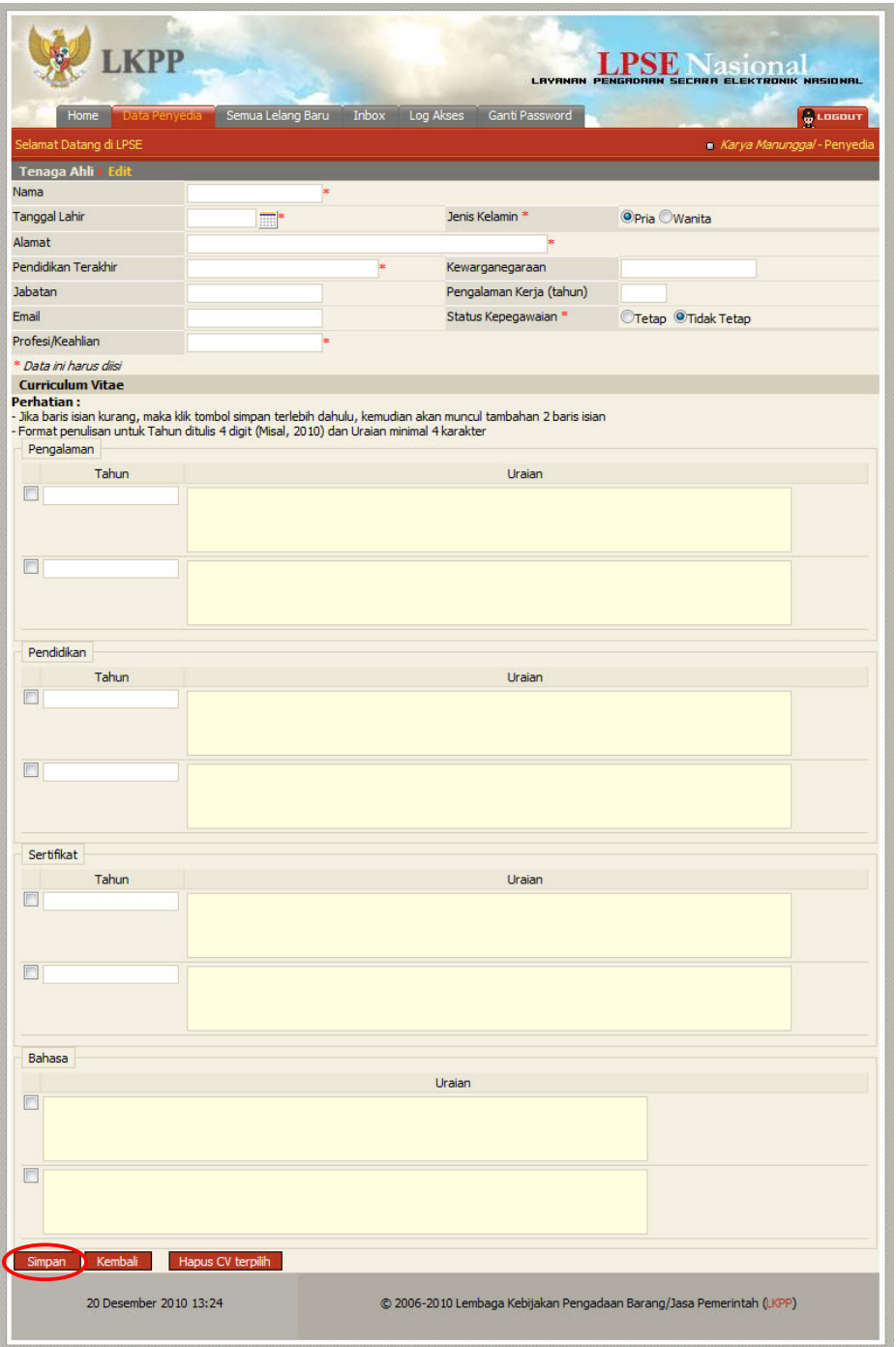

Gambar Halaman Edit Tenaga Ahli

- **Nama**, adalah nama tenaga ahli;
- **Tanggal Lahir**, adalah tanggal lahir tenaga ahli. Untuk mengisi data tanggal lahir, klik tombol kalender  $(\blacksquare)$ ;
- **Jenis Kelamin**, adalah jenis kelamin tenaga ahli;
- **Alamat**, adalah alamat rumah tenaga ahli;
- **Pendidikan Terakhir**, adalah pendidikan terakhir tenaga ahli;
- **Kewarganegaraan**, adalah nama kewarganegaraan tenaga ahli;
- **Jabatan**, adalah jabatan tenaga ahli di perusahaan;
- **Pengalaman Kerja (tahun)**, adalah jumlah tahun pengalaman kerja tenaga ahli;
- **Email**, adalah alamat surat elektronik (*electronic mail*/*e-mail*) tenaga ahli;
- **Status Kepegawaian**, adalah status kepegawaian tenaga ahli;
- **Profesi/Keahlian**, adalah profesi atau keahlian tenaga ahli.

Selain data di atas juga terdapat data Curriculum Vitae tenaga ahli yang terdiri dari 'Pengalaman Kerja', 'Pendidikan', 'Sertifikat/Pelatihan', dan 'Bahasa' yang memiliki data isian masing-masing seperti berikut:

- **Pengalaman Kerja** 
	- o Tahun, adalah tahun pengalaman kerja tenaga ahli;
	- o Uraian, adalah penjelasan pengalaman kerja tenaga ahli.
- **Pendidikan** 
	- o Tahun, adalah tahun lulusnya pendidikan tenaga ahli;
	- o Uraian, adalah penjelasan tentang pendidikan tenaga ahli.

#### • **Sertifikat/Pelatihan**

- o Tahun, adalah tahun sewaktu Tenaga Ahli mengikuti sertifikat/pelatihan;
- o Uraian, adalah penjelasan tentang sertifikat/pelatihan yang diikuti tenaga ahli.
- **Bahasa** 
	- o Uraian, adalah penjelasan tentang kemampuan bahasa tenaga ahli.

Apabila kolom data isian *curriculum vitae* kurang, simpan terlebih dahulu, kemudian kolom data isian tersebut akan bertambah.

Klik tombol **Simpan jika telah selesai mengisi data tenaga ahli.** 

Untuk menghapus data Curriculum Vitae, beri *cheklist* pada ikon (□) di sebelah tahun atau uraian masing-masing Curriculum Vitae sehingga muncul tanda "√" lalu klik tombol

# Hapus CV terpilih

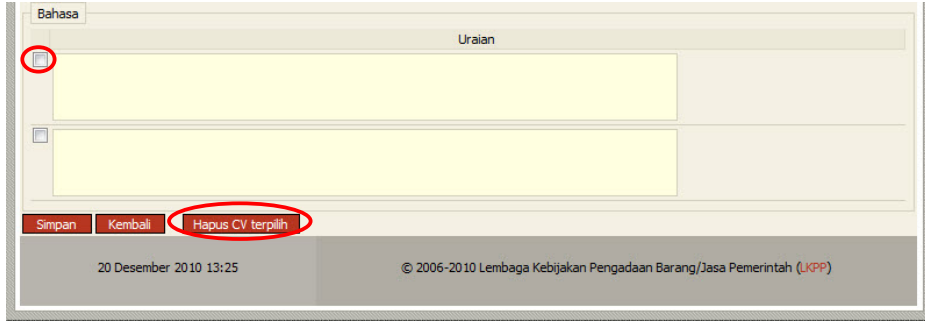

Gambar Halaman Edit Tenaga Ahli

Untuk mengedit data tenaga ahli klik nama tenaga ahli pada halaman **"Tenaga Ahli"**. Untuk menghapus data tanaga ahli klik ikon (□) di sebelah nama tenaga ahli sehingga muncul tanda "√" lalu klik tombol **Hapus** 

|        | <b>LAYRNAN</b><br><b>SECARA ELEKTRONIK NASIONAL</b><br><b>PENGADAAN</b> |                                    |                |                                                                                                    |                 |                            |  |  |  |  |
|--------|-------------------------------------------------------------------------|------------------------------------|----------------|----------------------------------------------------------------------------------------------------|-----------------|----------------------------|--|--|--|--|
|        | Home                                                                    | Semua Lelang Baru<br>Data Penvedia | Inbox          | Log Akses<br>Ganti Password                                                                                                    |                 | <b>O LOGOUT</b>            |  |  |  |  |
|        |                                                                         |                                    |                | " Umum " Identitas Perusahaan " Ijin Usaha " Akta " Pemilik " Pengurus " Tenaga Ahli " Peralatan " Pengalaman " Neraca " Pajak |                 |                            |  |  |  |  |
|        | <b>Tenaga Ahli</b>                                                      |                                    |                |                                                                                                    |                 | Karya Manunggal - Penyedia |  |  |  |  |
|        | Nama                                                                    | <b>Tanggal Lahir</b>               | Pendidikan     | Pengalaman Kerja (Tahun)                                                                                                    |                 | Profesi/Keahlian           |  |  |  |  |
|        | Sugianto <sup>®</sup>                                                   | 2 Jun 1982                         | S <sub>1</sub> |                                                                                                    | 3 <sub>TT</sub> |                            |  |  |  |  |
| Tambah | Hapus                                                                   |                                    |                |                                                                                                    |                 |                            |  |  |  |  |
|        | << Sebelumnya                                                           | Selanjutnya >>                     |                |                                                                                                    |                 |                            |  |  |  |  |
|        |                                                                         | 20 Desember 2010 13:28             |                | © 2006-2010 Lembaga Kebijakan Pengadaan Barang/Jasa Pemerintah (LKPP)                                                          |                 |                            |  |  |  |  |

Gambar Halaman Tenaga Ahli (Edit/Hapus Data Tenaga Ahli)

#### **4.2.8 Peralatan**

Untuk menambah data peralatan, klik tombol **Tambah pada halaman "Peralatan"**.

|           |               |                        |                   |           |                        | <b>LAVANAN</b> | PENGRORAN SECARA ELEKTRONIK NASIONAL                                                                                           | siona                      |
|-----------|---------------|------------------------|-------------------|-----------|------------------------|----------------|----------------------------------------------------------------------------------------------------|----------------------------|
|           | Home          | Data Penyedia          | Semua Lelang Baru | Inbox     | Log Akses              | Ganti Password |                                                                                                    | <b>C</b> LOGOUT            |
|           |               |                        |                   |           |                        |                | " Umum " Identitas Perusahaan " Ijin Usaha " Akta " Pemilik " Pengurus " Tenaga Ahli " Peralatan " Pengalaman " Neraca " Pajak |                            |
| Peralatan |               |                        |                   |           |                        |                |                                                                                                    | Karya Manunggal - Penyedia |
|           | Nama Alat     | <b>Jumlah</b>          | Kapasitas         | Merk/Tipe | <b>Tahun Pembuatan</b> | Kondisi        | Lokasi Sekarang                                                                                                    | <b>Bukti Kepemilikan</b>   |
| Tambah    | Hapus         |                        |                   |           |                        |                |                                                                                                    |                            |
|           | << Sebelumnya | Selanjutnya >>         |                   |           |                        |                |                                                                                                    |                            |
|           |               | 20 Desember 2010 13:30 |                   |           |                        |                | © 2006-2010 Lembaga Kebijakan Pengadaan Barang/Jasa Pemerintah (LKPP)                                                          |                            |

Gambar Halaman Peralatan

Lalu akan tampil halaman **"Edit Peralatan"**.

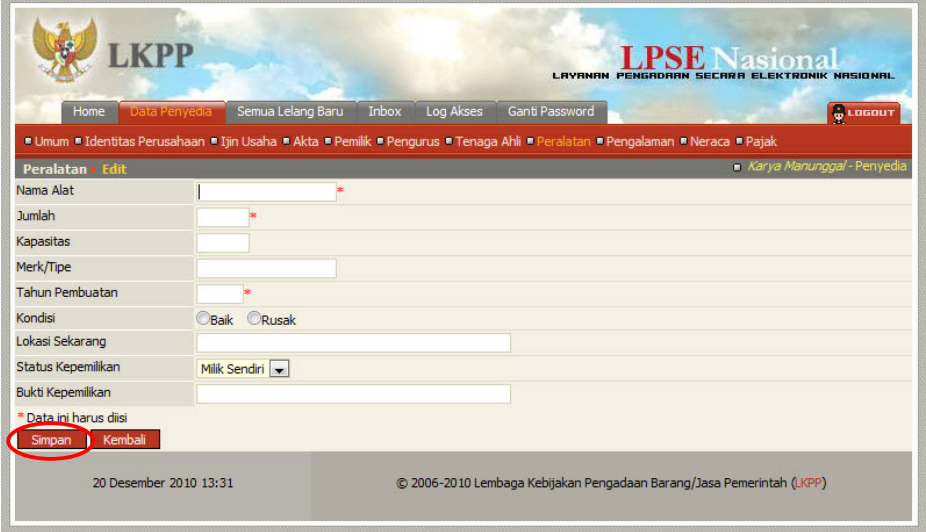

Gambar Halaman Edit Peralatan

- **Nama Alat**, adalah nama peralatan yang dimiliki;
- **Jumlah**, adalah jumlah peralatan yang dimiliki;
- **Kapasitas**, adalah kapasitas peralatan;
- **Merk/Tipe**, adalah merk atau tipe peralatan;
- **Tahun Pembuatan**, adalah tahun pembuatan peralatan;
- **Kondisi**, adalah kondisi peralatan saat ini, apakah baik atau rusak;
- **Lokasi Sekarang**, adalah lokasi peralatan saat ini berada;
- **Status Kepemilikan**, adalah status kepemilikan peralatan. Klik *combo box* Milik Sendiri M dan pilih salah satu status kepemilikan yang tersedia;
- **Bukti Kepemilikan**, adalah bukti kepemilikan peralatan.

Klik tombol **Simpan** jika telah selesai mengisi data peralatan.

Untuk mengedit data peralatan klik nama peralatan pada halaman **"Peralatan"**.

Untuk menghapus data peralatan klik ikon (□) di sebelah nama peralatan sehingga muncul tanda "√" lalu klik tombol **.** Hapus

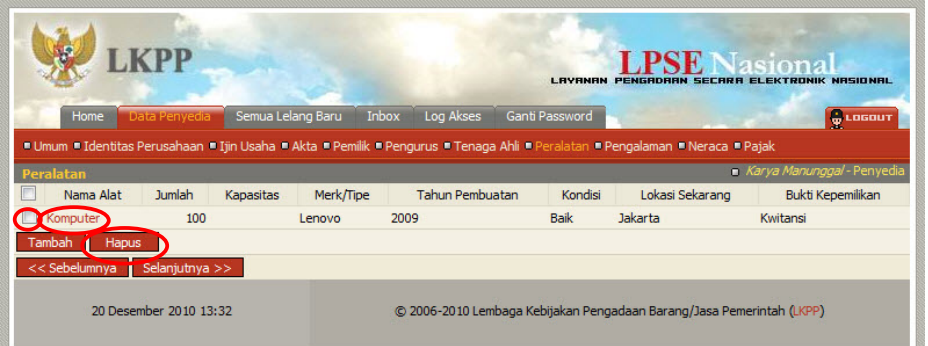

Gambar Halaman Peralatan (Edit/Hapus Data Peralatan)

#### **4.2.9 Pengalaman**

Untuk mengisi data penglaman perusahaan, klik tombol **Tambah** pada halaman **"Pengalaman Perusahaan"**.

|                              |                |                   |                        |           |                | <b>LAVANAN</b><br>PENGADAAN | asiona<br><b>SECARA ELEKTRO</b>               |
|------------------------------|----------------|-------------------|------------------------|-----------|----------------|-----------------------------|-----------------------------------------------|
| Home                         | Data Penyedia  | Semua Lelang Baru | Inbox                  | Log Akses | Ganti Password |                             | <b>G</b> LOGOUT                               |
| Pengalaman Perusahaan        | Lokasi         |                   | Instansi Pemberi Tugas |           | Alamat         | <b>Tanggal Kontrak</b>      | Karya Manunggal - Penyedia<br>Selesai Kontrak |
|                              |                |                   |                        |           |                |                             |                                               |
| Pekerjaan<br>Hapus<br>Tambah |                |                   |                        |           |                |                             |                                               |
| << Sebelumnya                | Selanjutnya >> |                   |                        |           |                |                             |                                               |

Gambar Halaman Pengalaman Perusahaan

Lalu akan tampil halaman **"Edit Pengalaman Perusahaan"**.

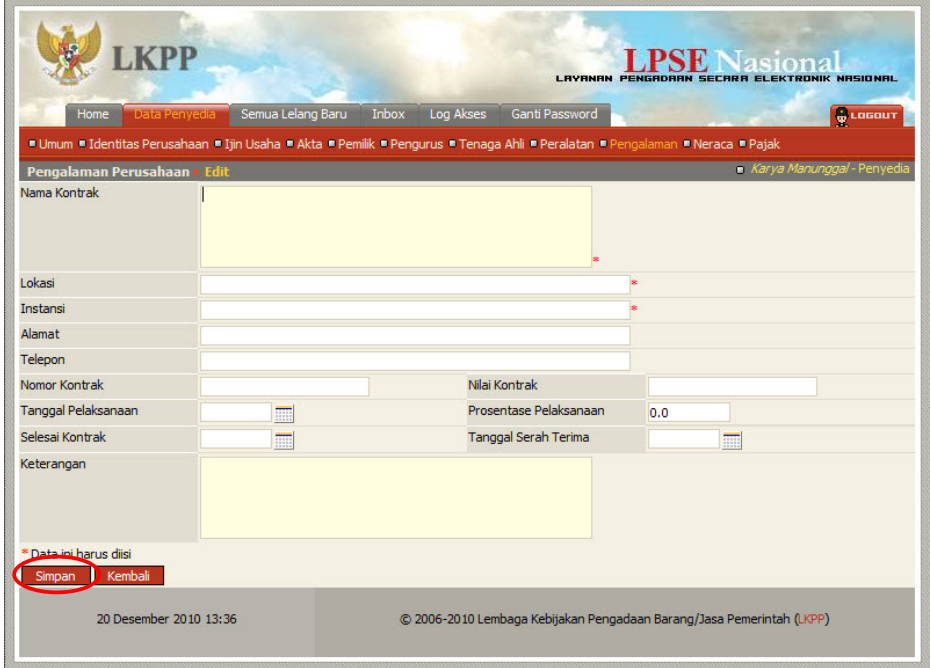

Gambar Halaman Edit Pengalaman Perusahaan

- **Nama Kontrak**, adalah nama pekerjaan yang pernah dilakukan oleh perusahaan;
- **Lokasi**, adalah nama kota lokasi pekerjaan dilaksanakan;
- **Instansi**, adalah nama instansi yang mengadakan pekerjaan;
- **Alamat**, adalah alamat instansi yang mengadakan pekerjaan;
- **Telepon**, adalah nomor telepon instansi yang mengadakan pekerjaan;
- **Nomor Kontrak**, adalah nomor kontrak pekerjaan;
- **Nilai Kontrak**, adalah nilai kontrak pekerjaan;
- **Tanggal Pelaksanaan**, adalah tanggal dimulainya pekerjaan. Untuk mengisi tanggal mulai pekerjaan, klik tombol kalender  $(\blacksquare)$ ;
- **Prosentase Pelaksanaan**, adalah prosentase penyelesaian pekerjaan;
- **Selesai Kontrak**, adalah tanggal selesainya pekerjaan. Untuk mengisi tanggal selesai pekerjaan, klik tombol kalender (
- **Tanggal Serah Terima**, adalah tanggal serah terima hasil pekerjaan antara instansi dan perusahaan. Untuk mengisi tanggal serah terima hasil pekerjaan, klik tombol kalender  $(\blacksquare)$ ;
- **Keterangan**, adalah keterangan tambahan tentang pengalaman perusahaan.

Klik tombol **Simpan jika telah selesai mengisi data pengalaman pekerjaan.** 

Untuk mengedit data pengalaman pekerjaan klik nama pengalaman pekerjaan pada halaman **"Pengalaman Perusahaan"**.

Untuk menghapus data pengalaman pekerjaan klik ikon (□) di sebelah nama pengalaman pekerjaan sehingga muncul tanda "√" lalu klik tombol **. Hapus** 

|               |                                 |                   |                                                                                                    | <b>I RVRNRM</b> |                                                                       | siona<br><b>MASINNAI</b>   |
|---------------|---------------------------------|-------------------|----------------------------------------------------------------------------------------------------|-----------------|-----------------------------------------------------------------------|----------------------------|
|               | Data Penyedia<br>Home           | Semua Lelang Baru | Inbox<br>Log Akses                                                                                                    | Ganti Password  |                                                                       | ъ<br>LOGOUT                |
|               |                                 |                   | " Umum " Identitas Perusahaan " Ijin Usaha " Akta " Pemilik " Pengurus " Tenaga Ahli " Peralatan " Pengalaman " Neraca " Pajak |                 |                                                                       |                            |
|               | Pengalaman Perusahaan           |                   |                                                                                                    |                 |                                                                       | Karya Manunggal - Penyedia |
|               | Pekerjaan                       | Lokasi            | Instansi Pemberi Tugas                                                                                                    | Alamat          | <b>Tanggal Kontrak</b>                                                | Selesai Kontrak            |
|               | Pengadaan Komputer              | Jakarta           | Kementerian Kesehatan                                                                                                    | Jakarta         | 1 Nov 2010                                                            | 30 Nov 2010                |
| <b>Tambah</b> | Hapus                           |                   |                                                                                                    |                 |                                                                       |                            |
|               | Selanjutnya >><br><< Sebelumnya |                   |                                                                                                    |                 |                                                                       |                            |
|               | 20 Desember 2010 13:39          |                   |                                                                                                    |                 | © 2006-2010 Lembaga Kebijakan Pengadaan Barang/Jasa Pemerintah (LKPP) |                            |

Gambar Halaman Pengalaman Perusahaan (Edit/Hapus Data Pengalaman Perusahaan)

#### **4.2.10 Neraca**

Untuk menambah data neraca, klik tombol **Tambah pada halaman "Neraca"**.

|               |                        |                   |                 | LAVANAN        | stang<br><b>PENGRORAN</b><br><b>SECRRA ELEKTRONIK</b><br>NRSIONAL                                                              |
|---------------|------------------------|-------------------|-----------------|----------------|----------------------------------------------------------------------------------------------------|
| Home          | Data Penyedia          | Semua Lelang Baru | Inbox Log Akses | Ganti Password | <b>G</b> LOGOUT                                                                                                    |
|               |                        |                   |                 |                | " Umum " Identitas Perusahaan " Ijin Usaha " Akta " Pemilik " Pengurus " Tenaga Ahli " Peralatan " Pengalaman " Neraca " Pajak |
| <b>Neraca</b> |                        |                   |                 |                | Karya Manunggal - Penyedia                                                                                                    |
|               | Nama Neraca            | Aktiva            | Pasiva          |                | Kekayaan Bersih (a-b)                                                                                                    |
| <b>Tambah</b> | Hapus                  |                   |                 |                |                                                                                                    |
| << Sebelumnya | Selanjutnya >>         |                   |                 |                |                                                                                                    |
|               | 20 Desember 2010 13:40 |                   |                 |                | © 2006-2010 Lembaga Kebijakan Pengadaan Barang/Jasa Pemerintah (LKPP)                                                          |

Gambar Halaman Neraca

Lalu akan tampil halaman **"Edit Neraca"**.

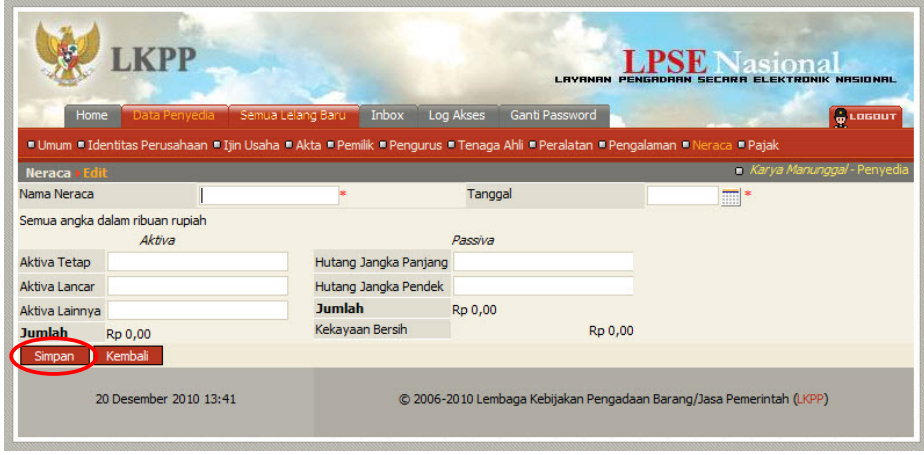

Gambar Halaman Edit Neraca

- **Nama Neraca**, adalah nama dari neraca;
- **Tanggal**, adalah tanggal neraca. Untuk mengisi tanggal neraca, klik tombol kalender  $(\Box)$ :
- **Aktiva Tetap**, adalah nilai aktiva tetap yang dimiliki perusahaan;
- **Aktiva Lancar**, adalah nilai aktiva lancar yang dimiliki perusahaan;
- **Aktiva Lainnya**, adalah nilai aktiva lainnya yang dimiliki perusahaan;
- **Hutang Jangka Panjang**, adalah nilai hutang jangka panjang yang dimiliki perusahaan;
- **Hutang Jangka Pendek**, adalah nilai hutang jangka pendek yang dimiliki perusahaan.

Klik tombol **Simpan jika telah selesai mengisi data neraca. Setelah disimpan maka** nilai Jumlah dan Kekayaan Bersih akan tampil.

Untuk mengedit data neraca klik nama neraca pada halaman **"Neraca"**.

Untuk menghapus data neraca klik ikon (□) di sebelah nama neraca sehingga muncul

tanda "√" lalu klik tombol **Hapus** 

|                                                                                                    |                        |                    | eions<br><b>LAVANAN</b><br>PENGADAAN<br><b>SECRRA</b><br><b>NRSIONAL</b> |                                                                       |  |  |  |
|----------------------------------------------------------------------------------------------------|------------------------|--------------------|--------------------------------------------------------------------------|-----------------------------------------------------------------------|--|--|--|
| Data Penyedia<br>Home                                                                                                    | Semua Lelang Baru      | Inbox<br>Log Akses | Ganti Password                                                           | <b>G</b> LOGOUT                                                       |  |  |  |
| " Umum " Identitas Perusahaan " Ijin Usaha " Akta " Pemilik " Pengurus " Tenaga Ahli " Peralatan " Pengalaman " Neraca " Pajak<br><b>Neraca</b> |                        |                    |                                                                          | Karya Manunggal - Penyedia                                            |  |  |  |
| Nama Neraca                                                                                                    | Aktiva                 |                    | Pasiva                                                                   | Kekayaan Bersih (a-b)                                                 |  |  |  |
| 2009<br><b>Tahun</b>                                                                                                    | Rp 700.000.000,00      |                    | Rp 200,000,000,00                                                        | Rp 500.000.000,00                                                     |  |  |  |
| Hapus<br>Tambah                                                                                                    |                        |                    |                                                                          |                                                                       |  |  |  |
| << Sebelumnya<br>Selanjutnya >>                                                                                                    |                        |                    |                                                                          |                                                                       |  |  |  |
|                                                                                                    | 20 Desember 2010 13:43 |                    |                                                                          | © 2006-2010 Lembaga Kebijakan Pengadaan Barang/Jasa Pemerintah (LKPP) |  |  |  |

Gambar Halaman Neraca (Edit/Hapus Data Neraca)

## **4.2.11 Pajak**

Untuk menambah data pajak, klik tombol **I** Jambah pada halaman "**Pajak**".

|               | <b>LKPP</b>            |                   |         |           | LAVANAN        | eiona<br>PENGADAAN SECARA ELEKTRONIK NASIONAL                                                                                  |
|---------------|------------------------|-------------------|---------|-----------|----------------|----------------------------------------------------------------------------------------------------|
| Home          | Data Penyedia          | Semua Lelang Baru | Inbox   | Log Akses | Ganti Password | <b>G</b> LOGOUT                                                                                                    |
|               |                        |                   |         |           |                | " Umum " Identitas Perusahaan " Ijin Usaha " Akta " Pemilik " Pengurus " Tenaga Ahli " Peralatan " Pengalaman " Neraca " Pajak |
| <b>Pajak</b>  |                        |                   |         |           |                | Karya Manunggal - Penyedia                                                                                                    |
|               |                        | Pajak             | Tanggal |           |                | No Bukti                                                                                                    |
| Tambah        | <b>Hapus</b>           |                   |         |           |                |                                                                                                    |
| << Sebelumnya | Selanjutnya >>         |                   |         |           |                |                                                                                                    |
|               |                        |                   |         |           |                |                                                                                                    |
|               | 20 Desember 2010 13:47 |                   |         |           |                | © 2006-2010 Lembaga Kebijakan Pengadaan Barang/Jasa Pemerintah (LKPP)                                                          |

Gambar Halaman Pajak

Lalu akan tampil halaman **"Edit Bukti Pajak"**.

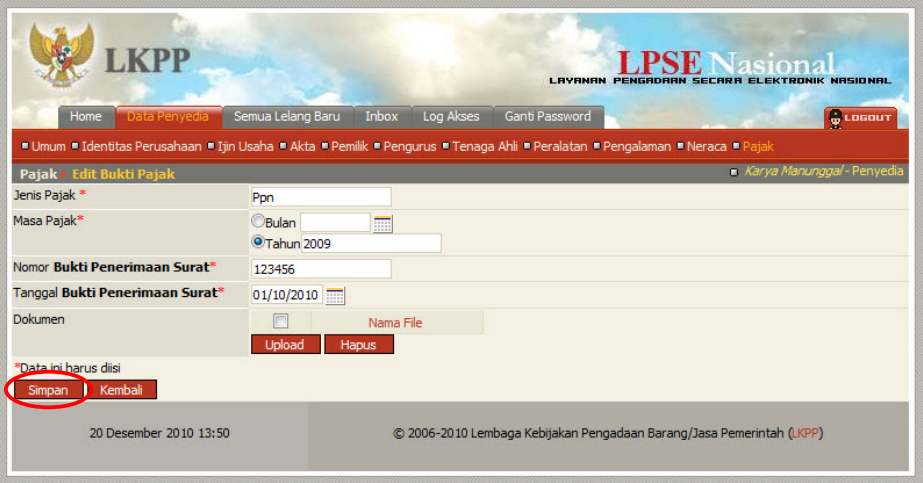

Gambar Halaman Edit Pajak

- **Jenis Pajak**, adalah jenis pajak yang dibayar perusahaan;
- **Masa Pajak**, adalah masa pembayaran pajak.

Jika masa pembayaran pajak adalah bulanan, klik *radio button* (<sup>C</sup>) di samping Bulan, isi dengan format MM/YYYY atau dengan klik tombol kalender (**iiiii**), lalu pilih bulan dan tahun (klik pada sembarang tanggal pada bulan yang dimaksud).

Jika masa pembayaran pajak adalah tahunan, klik *radio button* (<sup>C</sup>) di samping Tahun, isi dengan format YYYY atau dengan klik tombol kalender ( ), lalu pilih tahun (klik pada sembarang tanggal pada tahun yang dimaksud);

- **Nomor Bukti Penerimaan Surat**, adalah nomor bukti penerimaan surat yang diterbitkan KPP (Kantor Pajak Pratama);
- **Tanggal Bukti Penerimaan Surat**, adalah tanggal bukti penerimaan surat yang diterbitkan KPP (Kantor Pajak Pratama).
- **Dokumen**, tombol **Uplead** pada kolom 'Dokumen' untuk mengunggah hasil *scan* (pemindaian) dokumen bukti pajak, akan tampil setelah data isian ini disimpan. Lihat **Sub Bab 4.8** untuk mengunggah hasil scan dokumen bukti pajak.

Klik tombol simpan jika telah selesai mengisi data pajak.

Untuk mengedit data pajak klik nama pajak pada halaman **"Pajak"**.

Untuk menghapus data pajak klik ikon (□) di sebelah nama pajak sehingga muncul tanda " $\sqrt{ }$ " lalu klik tombol  $\boxed{\phantom{a}$  Hapus  $\phantom{a}$ .

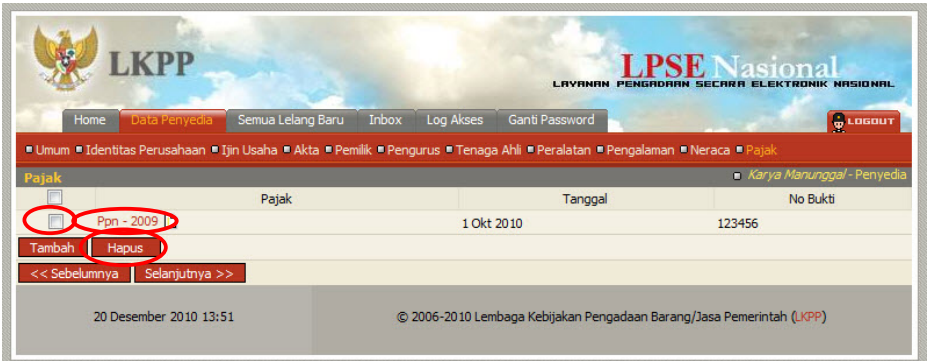

Gambar Halaman Pajak (Edit/Hapus Data Pajak)

# **4.3 Menu Semua Lelang Baru**

Menu ini berisi informasi lelang baru yang dapat diikuti oleh Penyedia.

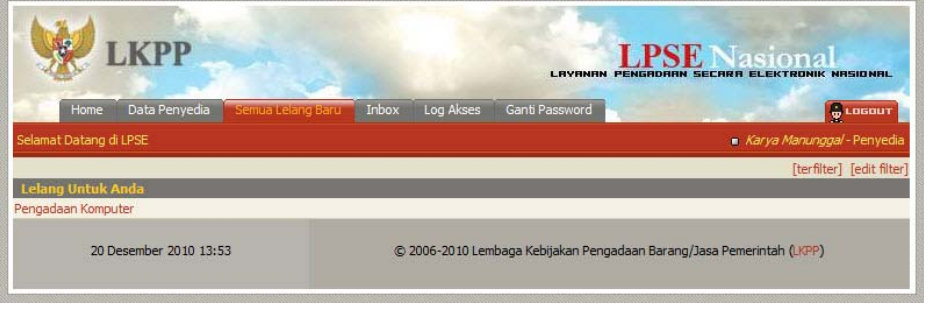

Gambar Halaman Semua Lelang Baru

#### **4.4 Menu Inbox**

Menu ini berisi informasi *copy* konfirmasi atau notifikasi yang dikirim dari sistem ke *email* Penyedia. Selain itu terdapat informasi dari Panitia yang menyatakan bahwa adanya kekurangan dokumen kualifikasi yang dikirim oleh peserta (khusus untuk metode pra kualifikasi).

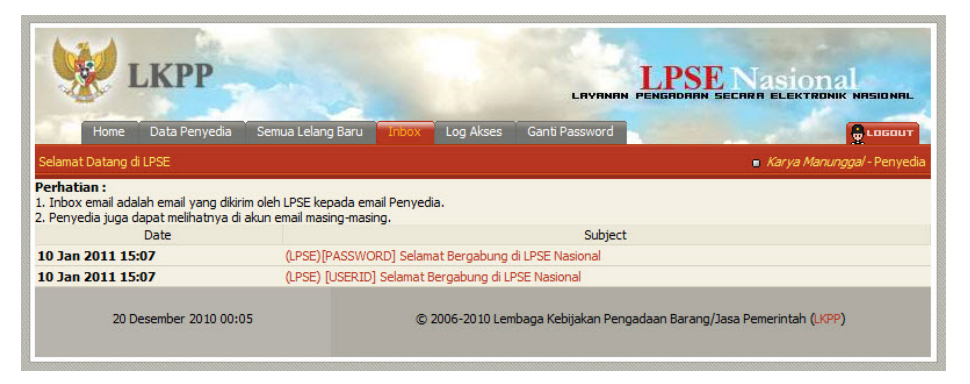

Gambar Halaman Inbox

# **4.5 Menu Catatan/Log Akses**

Menu ini berisi informasi catatan akses ke dalam aplikasi dari user Penyedia.

|                        |                             |                                                               | <b>I RVRNRN</b>                                                                                                    | <b>NRSIDNAI</b>                      |
|------------------------|-----------------------------|---------------------------------------------------------------|----------------------------------------------------------------------------------------------------|--------------------------------------|
| Home                   | Data Penyedia               | Semua Lelang Baru (Catatan/Log Akses                          | Ganti Password                                                                                                    | & LOGOUT                             |
| Selamat Datang di LPSE |                             |                                                               |                                                                                                    | CV. Sentosa Makmur Dan Ba - Penyedia |
|                        | Catatan Akses Terakhir Anda |                                                               |                                                                                                    |                                      |
| Harap diperhatikan:    |                             |                                                               |                                                                                                    |                                      |
|                        |                             |                                                               | · Periksa catatan akses anda secara rutin, jika anda merasa tidak pernah login seperti yang tercatat pada sistem, bisa jadi orang lain mengetahui dan |                                      |
| #                      | <b>Liser</b>                | menggunakan password anda. Segera ubah password anda<br>Login | Logout                                                                                                    | <b>TP</b>                            |
| 11885 A.REKANAN1       |                             | 23 Jan 2010 14:30                                             |                                                                                                    | 0:0:0:0:0:0:0:1                      |
| 11884 A.REKANAN1       |                             | 23 Jan 2010 14:24                                             | 23 Jan 2010 14:25                                                                                                    | 0:0:0:0:0:0:0:1                      |
| 11867 A.REKANAN1       |                             | 21 Jan 2010 20:05                                             |                                                                                                    | 0:0:0:0:0:0:0:1                      |
| 11866 A.REKANAN1       |                             | 21 Jan 2010 01:48                                             |                                                                                                    | 0:0:0:0:0:0:0:1                      |

Gambar Halaman Catatan/Log Akses

## **4.6 Menu Ganti** *Password*

Menu ini digunakan untuk mengubah *password* sesuai yang diinginkan untuk keperluan keamanan dan kemudahan mengingat.

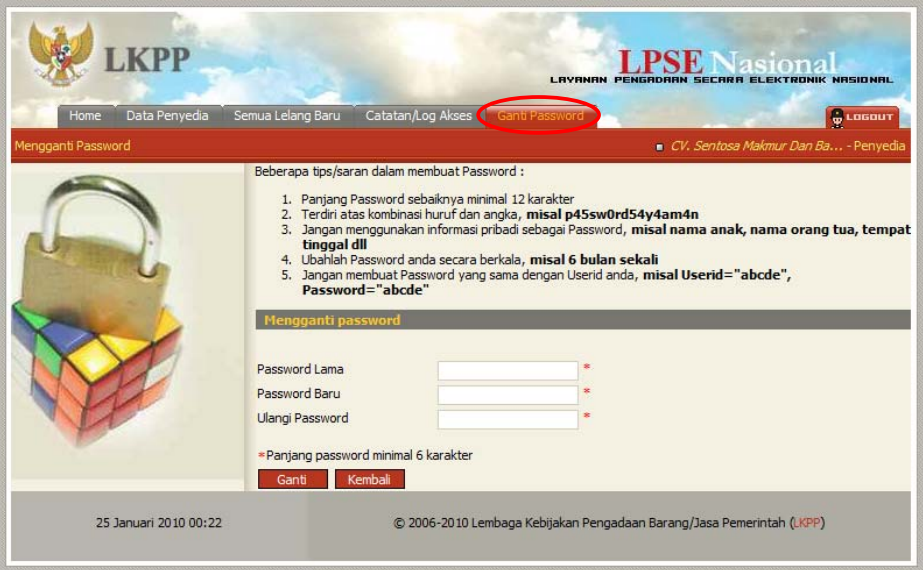

Gambar Halaman Mengganti Password

- **Password Lama**, adalah *password* lama dari akses *login* Panitia;
- **Password Baru**, adalah *password* baru yang diinginkan;
- **Ulangi Password**, adalah untuk memastikan *password* baru yang diinginkan.

Klik tombol <sup>Ganti</sup> untuk proses mengganti *password*.

# **4.7 Proses Lelang**

# **4.7.1 Mencari Lelang**

Pengumuman lelang yang dilaksanakan secara elektronik akan tampil pada halaman utama SPSE.

Untuk melihat semua lelang baik yang sedang berjalan ataupun sudah selesai klik tombol . Untuk mencari lelang tertentu berdasarkan nama lelang klik *link* Cari Paket Lelang atau klik *link* Cari Pemenang Lelang untuk mencari lelang berdasarkan pemenang lelang.

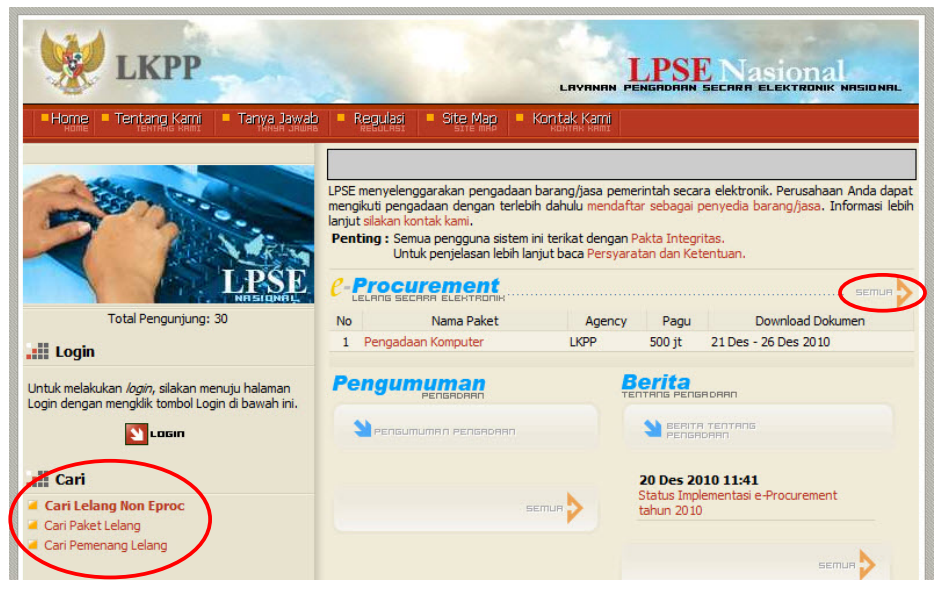

Gambar Halaman Muka LPSE (Pengumuman Lelang)

Lalu akan tampil halaman **"Cari Lelang"** (berdasarkan nama lelang).

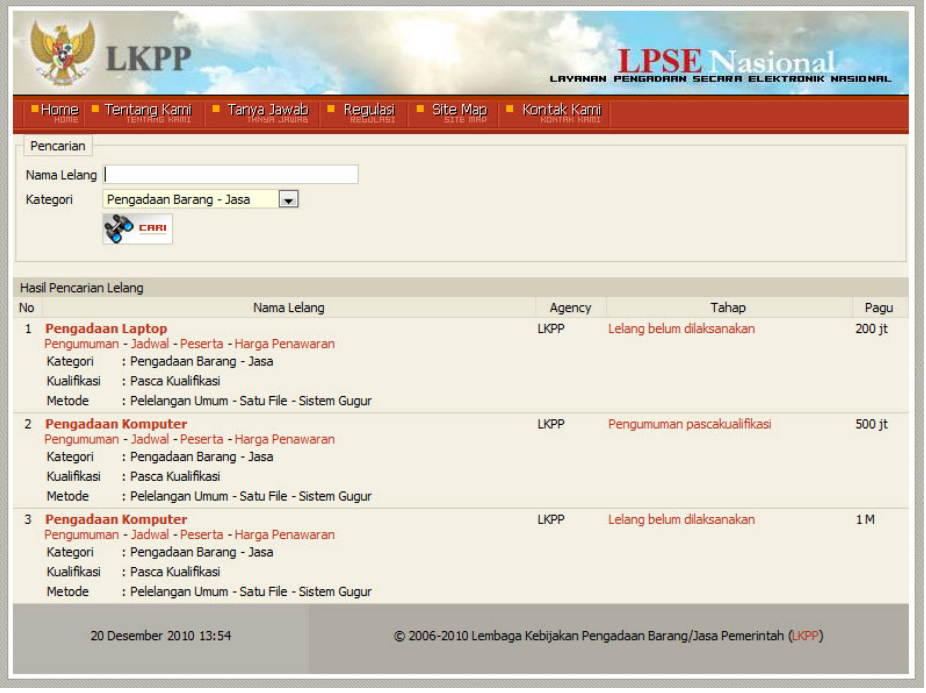

Gambar Halaman Cari Lelang

Atau tampil halaman **"Cari Lelang"** (berdasarkan pemenang lelang)

- **Nama Lelang**, adalah nama lelang yang akan dicari;
- **Pemenang Lelang**, adalah nama perusahaan pemenang suatu pelelangan;
- **Kategori**, adalah nama kategori lelang yang akan dicari, pilih salah satu;
- Klik tombol  $\frac{1}{2}$   $\frac{1}{2}$  untuk mencari lelang yang diinginkan.

Jika sudah terdaftar sebagai Penyedia pada sistem aplikasi LPSE, penyedia juga dapat melakukan pencarian lelang dari halaman **"Home"** Penyedia.

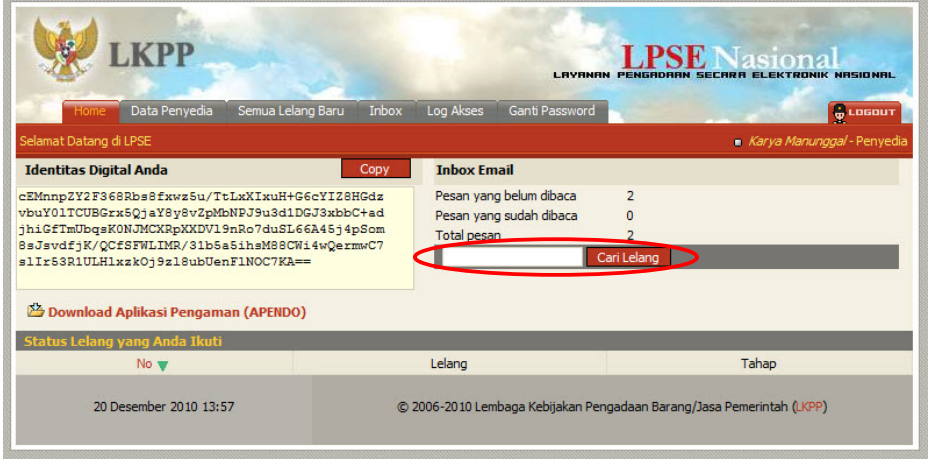

Gambar Halaman Home Penyedia

# **4.7.2 Mendaftar Lelang**

Klik *link* nama lelang yang tersedia di kolom 'Lelang Untuk Anda' pada menu **Semua Lelang Baru** untuk mendaftar sebagai peserta lelang.

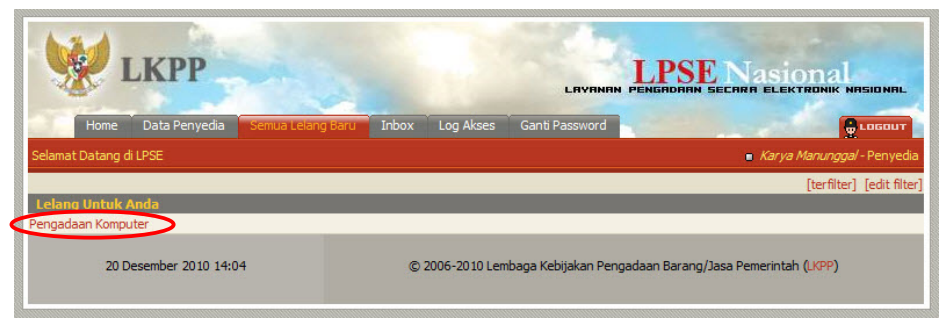

Gambar Halaman Home Penyedia

Lalu akan tampil halaman **"Informasi Lelang"**.

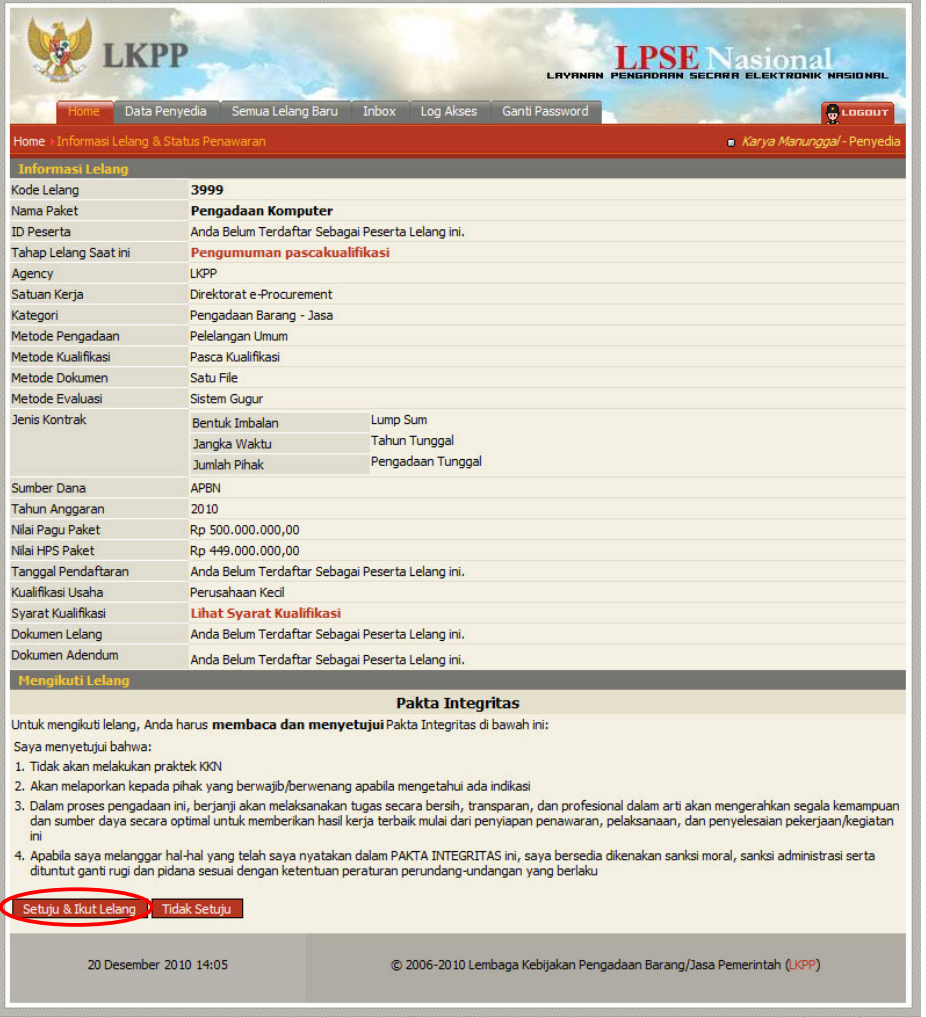

Gambar Informasi Lelang

Pada halaman tersebut terdapat kolom 'Pakta Integritas'. Jika setuju dengan pakta integritas tersebut klik tombol setuju & Ikut Lelang yang berarti akan menjadi peserta lelang. Jika tidak setuju, klik tombol **Tidak Disetujui** yang berarti batal menjadi peserta lelang.

# **4.7.3 Unduh Dokumen Lelang**

# **4.7.3.1 Menggunakan Metode Pascakualifikasi Satu File**

Klik *link* nama lelang pada halaman **"Home"**.

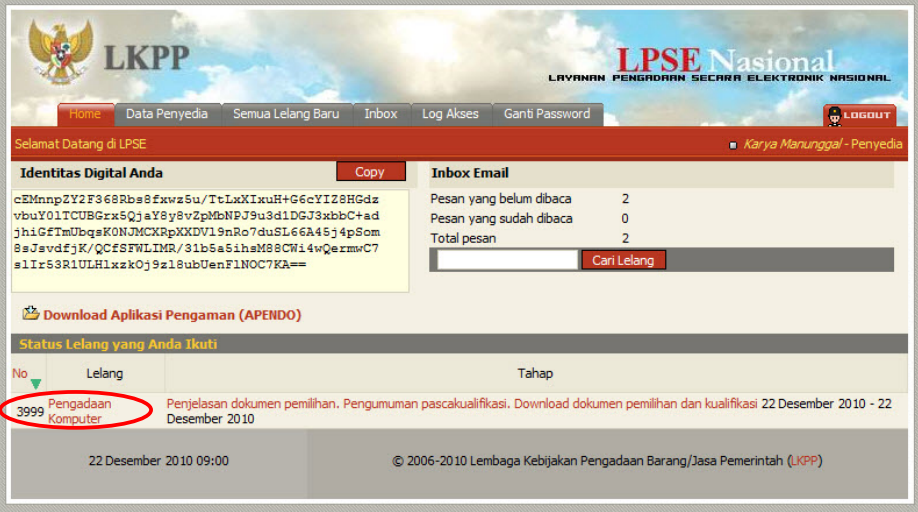

Gambar Halaman Home

Lalu akan tampil halaman **"Informasi Lelang"**. Klik *link* nama dokumen pada kolom 'Dokumen Lelang' lalu simpan dalam folder yang diinginkan.

| <b>KPP</b>                                                                                                    |                                 | <b>SE</b> Nasiona<br>ENGRORAN SECARA ELEKTRONIK NASIONAL<br><b>LAYRNAN</b>                 |
|----------------------------------------------------------------------------------------------------|---------------------------------|--------------------------------------------------------------------------------------------|
| Data Penyedia                                                                                                    | Semua Lelang Baru               | Inbox<br>Log Akses<br>Ganti Password<br>& LOGOUT                                           |
| Home > Informasi Lelang & Status Penawaran                                                                                                    |                                 | Karya Manunggal - Penyedia                                                                 |
| <b>Informasi Lelang</b>                                                                                                    |                                 |                                                                                            |
| Kode Lelang                                                                                                    | 3999                            |                                                                                            |
| Nama Paket                                                                                                    | <b>Pengadaan Komputer</b>       |                                                                                            |
| <b>ID Peserta</b>                                                                                                    | 8999                            |                                                                                            |
| Tahap Lelang Saat ini                                                                                                    |                                 | Pengumuman pascakualifikasi. Download dokumen pemilihan dan kualifikasi                    |
| Agency                                                                                                    | <b>I</b> KPP                    |                                                                                            |
| Satuan Kerja                                                                                                    | Direktorat e-Procurement        |                                                                                            |
| Kategori                                                                                                    | Pengadaan Barang - Jasa         |                                                                                            |
| Metode Pengadaan                                                                                                    | Pelelangan Umum                 |                                                                                            |
| Metode Kualifikasi                                                                                                    | Pasca Kualifikasi               |                                                                                            |
| Metode Dokumen                                                                                                    | Satu File                       |                                                                                            |
| Metode Evaluasi                                                                                                    | <b>Sistem Gugur</b>             |                                                                                            |
| <b>Jenis Kontrak</b>                                                                                                    | Bentuk Imbalan                  | Lump Sum                                                                                   |
|                                                                                                    | Jangka Waktu                    | Tahun Tunggal                                                                              |
|                                                                                                    | Jumlah Pihak                    | Pengadaan Tunggal                                                                          |
| Sumber Dana                                                                                                    | <b>APBN</b>                     |                                                                                            |
| Tahun Anggaran                                                                                                    | 2010                            |                                                                                            |
| Nilai Pagu Paket                                                                                                    | Rp 500.000.000,00               |                                                                                            |
| Nilai HPS Paket                                                                                                    | Rp 449.000.000,00               |                                                                                            |
| <b>Tanggal Pendaftaran</b>                                                                                                    | 20 Desember 2010                |                                                                                            |
| Kualifikasi Usaha                                                                                                    | Perusahaan Kecil                |                                                                                            |
| Syarat Kualifikasi                                                                                                    | <b>Lihat Syarat Kualifikasi</b> |                                                                                            |
| Dokumen Lelang                                                                                                    | Dokumen Lelang.doc              |                                                                                            |
| Dokumen Adendum                                                                                                    |                                 |                                                                                            |
|                                                                                                    |                                 |                                                                                            |
| Penawaran Anda                                                                                                    |                                 |                                                                                            |
| Kualifikasi                                                                                                    | <b>Status</b>                   |                                                                                            |
|                                                                                                    |                                 | Belum dikirim, waktu pengiriman : 22 Des 2010 15:00 - 27 Des 2010 11:59                    |
| Penawaran Anda*                                                                                                    | <b>Status</b>                   |                                                                                            |
|                                                                                                    |                                 | Belum dikirim, waktu pengiriman : 22 Des 2010 15:00 - 27 Des 2010 11:59                    |
| * Penawaran berada di dalam satu file.<br>** Dokumen kualifikasi tambahan jika diperlukan.<br>*** Dokumen kualifikasi susulan jika diperlukan. |                                 | Dokumen Penawaran dapat dikirimkan selama berada dalam tahap Pengiriman Dokumen Penawaran. |
| 21 Desember 2010 00:00                                                                                                    |                                 | © 2006-2010 Lembaga Kebijakan Pengadaan Barang/Jasa Pemerintah (LKPP)                      |

Gambar Halaman Informasi Lelang

#### **4.7.3.2 Menggunakan Metode Prakualifikasi Dua File**

Langkah untuk mengunduh dokumen lelang pada metode prakualifikasi dua file sama dengan mengunduh dokumen lelang pada metode pascakualifikasi satu file. Hanya saja pada metode prakualifikasi dua file, dokumen lelang yang diunduh terbagi menjadi dua file, yaitu 'Dokumen Prakualifikasi' dan 'Dokumen Lelang'. Berikut adalah tampilan untuk mengunduh masing-masing file tersebut:

#### ¾ **Unduh Dokumen Prakualifikasi**

Klik *link* nama dokumen pada halaman **"Informasi Lelang"** lalu simpan dalam folder yang diinginkan.

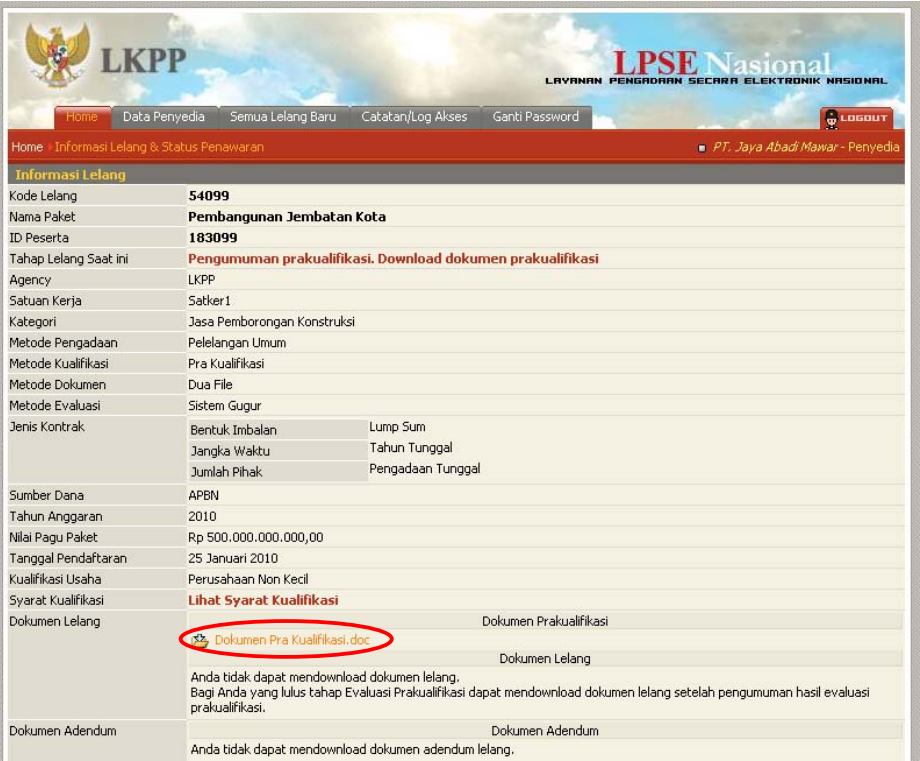

Gambar Halaman Informasi Lelang

# ¾ **Unduh Dokumen Lelang**

Untuk dokumen lelang, hanya peserta yang lulus tahap evaluasi prakualifikasi yang dapat mengunduh dokumen tersebut.

|                                                |                                                                             |                    | <b>LAYANAN</b> | <b>SECARA ELEKTRONIK NASIONAL</b> |          |
|------------------------------------------------|-----------------------------------------------------------------------------|--------------------|----------------|-----------------------------------|----------|
| Semua Paket Baru<br>Home                       | Dartar Paket<br>Berita                                                      | Catatan/Log Akses  | Ganti Password |                                   | & LOGOUT |
| Daftar Paket   View Lelang                     |                                                                             |                    |                | haris panitia1a - kepanitiaan1    |          |
| Hasil Evaluasi Lelang Ini [Klik Disini]        |                                                                             |                    |                |                                   |          |
| Tahap Pra Kualifikasi                          |                                                                             |                    |                |                                   |          |
| : 3 penyedia barang/jasa<br>Lulus              |                                                                             |                    |                |                                   |          |
| <b>Tidak Lulus</b><br>: 0 penyedia barang/jasa |                                                                             |                    |                |                                   |          |
| <b>Informasi Lelang</b>                        |                                                                             |                    |                |                                   |          |
| Kode Lelang                                    | 54099                                                                       |                    |                |                                   |          |
| Nama Lelang                                    | Pembangunan Jembatan Kota                                                   |                    |                |                                   |          |
| Tahap Lelang Saat ini                          | Pengumuman hasil prakualifikasi dan Download dokumen pemilihan              |                    |                |                                   |          |
|                                                | [ Penjelasan Lelang ]<br>F [ Evaluasi Lelang ]<br>I [ Pengumuman Pemenang ] |                    |                |                                   |          |
| Satuan Kerja                                   | Satker1                                                                     |                    |                |                                   |          |
| Kategori                                       | Jasa Pemborongan Konstruksi                                                 |                    |                |                                   |          |
| Metode Pengadaan                               | Pelelangan Umum                                                             | Metode Kualifikasi |                | Pra Kualifikasi                   |          |
| Metode Dokumen                                 | Dua File                                                                    | Metode Evaluasi    |                | Sistem Gugur                      |          |
| Tahun Anggaran                                 | 2010                                                                        | Nilai Pagu Paket   |                | Rp 500.000.000.000,00             |          |
| Sumber Dana                                    | <b>APBN</b>                                                                 |                    |                |                                   |          |
| Dokumen Prakualifikasi                         | 内 Dokumen Pra Kualifikasi.doc 图                                             |                    |                |                                   |          |
| Dokumen Lelang                                 | Dokumen Lelang.doc R                                                        |                    |                |                                   |          |
| Adendum                                        | Nama File                                                                   |                    |                |                                   |          |
|                                                | Upload<br>Hapus                                                             |                    |                |                                   |          |
| Kualifikasi                                    | Perusahaan Non Kecil                                                        |                    |                |                                   |          |
| Persyaratan, Kualifikasi dan<br>Klasifikasi    | Ijin Usaha<br>SBU<br><b>SIUJK</b>                                           |                    | Klasifikasi    |                                   |          |
| Keterangan                                     |                                                                             |                    |                |                                   |          |
| Membatalkan Lelang                             |                                                                             |                    |                |                                   |          |

Gambar Halaman Informasi Lelang

#### **4.7.4 Penjelasan Dokumen**

Klik *link* nama lelang pada halaman **"Home"**.

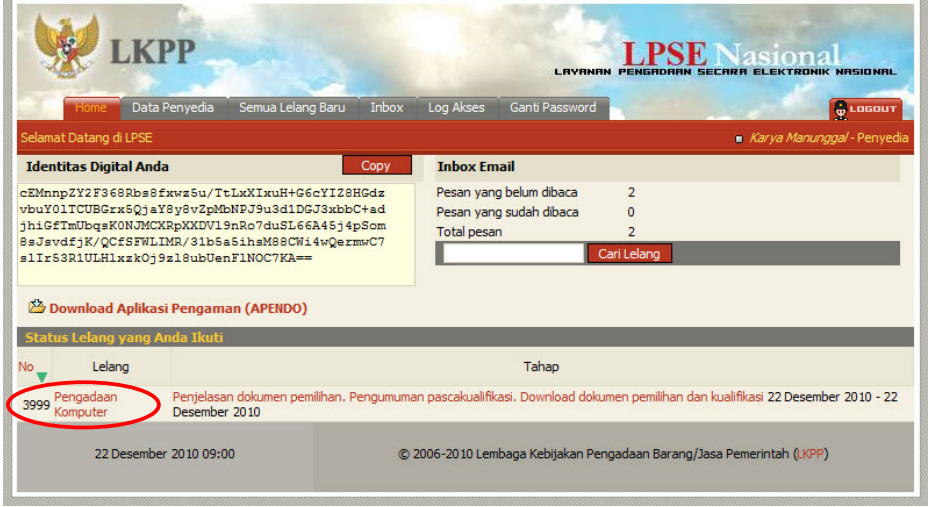

Gambar Halaman Home Penyedia

Lalu akan tampil halaman **"Informasi Lelang"**. Klik *link* [kirim pertanyaan].

|                                                                                                    |                                    | ST(3)<br><b>LAVANAN</b><br>PENGRORRN SECRRR ELEKTRONIK NRSIONRL                                       |
|----------------------------------------------------------------------------------------------------|------------------------------------|----------------------------------------------------------------------------------------------------|
|                                                                                                    | Semua Lelang Baru<br>Data Penyedia | Inbox<br><b>Log Akses</b><br>Ganti Password<br>& Losout                                               |
| Home > Informasi Lelang & Status Penawaran                                                                                                    |                                    | Karya Manunggal - Penyedia                                                                            |
| Tahap Penjelasan Lelang                                                                                                    |                                    |                                                                                                    |
| Penielasan: 0                                                                                                    |                                    | [Kirim Pertanyaan]                                                                                    |
| <b>Informasi Leland</b>                                                                                                    |                                    |                                                                                                    |
| Kode Lelang                                                                                                    | 3999                               |                                                                                                    |
| Nama Paket                                                                                                    | Pengadaan Komputer                 |                                                                                                    |
| <b>ID Peserta</b>                                                                                                    | 8999                               |                                                                                                    |
| Tahap Lelang Saat ini                                                                                                    |                                    | Penjelasan dokumen pemilihan. Pengumuman pascakualifikasi. Download dokumen pemilihan dan kualifikasi |
| Agency                                                                                                    | <b>LKPP</b>                        |                                                                                                    |
| Satuan Kerja                                                                                                    | Direktorat e-Procurement           |                                                                                                    |
| Kategori                                                                                                    | Pengadaan Barang - Jasa            |                                                                                                    |
| Metode Pengadaan                                                                                                    | Pelelangan Umum                    |                                                                                                    |
| Metode Kualifikasi                                                                                                    | Pasca Kualifikasi                  |                                                                                                    |
| Metode Dokumen                                                                                                    | Satu File                          |                                                                                                    |
| Metode Evaluasi                                                                                                    | <b>Sistem Guaur</b>                |                                                                                                    |
| <b>Jenis Kontrak</b>                                                                                                    |                                    |                                                                                                    |
|                                                                                                    | Bentuk Imbalan                     | Lump Sum<br><b>Tahun Tunggal</b>                                                                      |
|                                                                                                    | Jangka Waktu                       |                                                                                                    |
|                                                                                                    | Jumlah Pihak                       | Pengadaan Tunggal                                                                                     |
| Sumber Dana                                                                                                    | <b>APBN</b>                        |                                                                                                    |
| Tahun Anggaran                                                                                                    | 2010                               |                                                                                                    |
| Nilai Pagu Paket                                                                                                    | Rp 500.000.000,00                  |                                                                                                    |
| Nilai HPS Paket                                                                                                    | Rp 449.000.000,00                  |                                                                                                    |
| Tanggal Pendaftaran                                                                                                    | 20 Desember 2010                   |                                                                                                    |
| Kualifikasi Usaha                                                                                                    | Perusahaan Kecil                   |                                                                                                    |
| Svarat Kualifikasi                                                                                                    | <b>Lihat Svarat Kualifikasi</b>    |                                                                                                    |
| Dokumen Lelang                                                                                                    | Dokumen Lelang.doc                 |                                                                                                    |
| Dokumen Adendum                                                                                                    |                                    |                                                                                                    |
| Penawaran Anda                                                                                                    |                                    |                                                                                                    |
|                                                                                                    | <b>Status</b>                      |                                                                                                    |
| Kualifikasi                                                                                                    |                                    | Belum dikirim, waktu pengiriman : 22 Des 2010 15:00 - 27 Des 2010 11:59                               |
|                                                                                                    | <b>Status</b>                      |                                                                                                    |
| Penawaran Anda*                                                                                                    |                                    | Belum dikirim, waktu pengiriman : 22 Des 2010 15:00 - 27 Des 2010 11:59                               |
| * Penawaran berada di dalam satu file.<br>** Dokumen kualifikasi tambahan jika diperlukan.<br>*** Dokumen kualifikasi susulan jika diperlukan. |                                    | Dokumen Penawaran dapat dikirimkan selama berada dalam tahap Pengiriman Dokumen Penawaran.            |
|                                                                                                    | 22 Desember 2010 09:02             | © 2006-2010 Lembaga Kebijakan Pengadaan Barang/Jasa Pemerintah (LKPP)                                 |

Gambar Halaman Informasi Lelang

Lalu akan tampil halaman "Penjelasan". Klik tombol **Kirim Pertanyaan** 

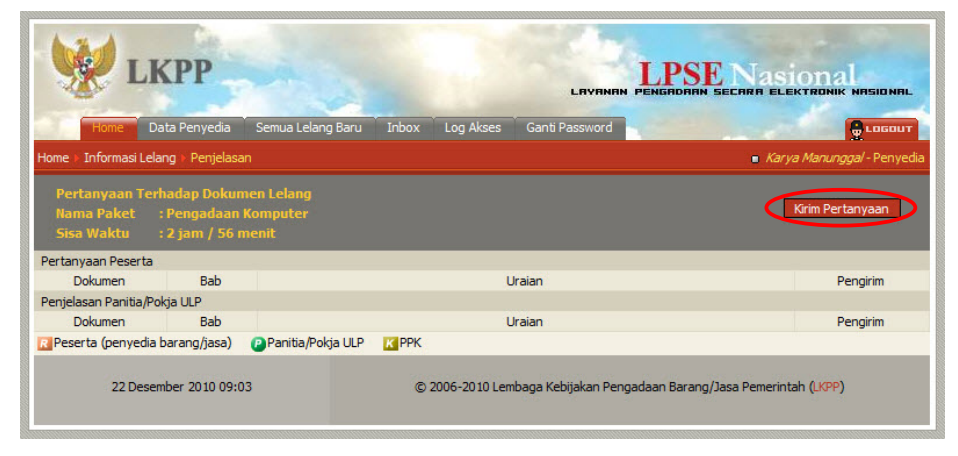

Gambar Halaman Penjelasan

Kemudian akan tampil kotak *pop up* **"Kirim Pertanyaan"**.

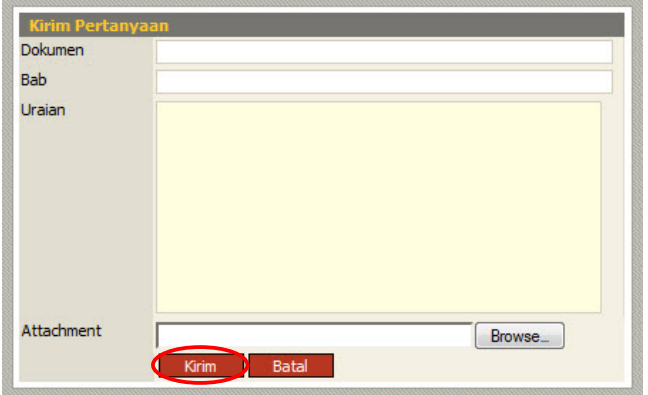

Gambar Kotak *Pop Up* Kirim Pertanyaan

- **Dokumen**, adalah nama dokumen dari hal yang akan ditanyakan,
- **Bab**, adalah nama bab dalam dokumen yang akan ditanyakan,
- **Uraian**, adalah uraian pertanyaan,
- **Attachment**, adalah dokumen terkait dari pertanyaan yang diajukan (jika diperlukan). Untuk mengunggah dokumen tersebut klik tombol **Browse** dan akan tampil kotak dialog "File Upload". Pilih file yang akan diunggah lalu klik tombol  $Qpen$ .

Klik tombol  $\frac{K}{k}$ <sup>kirim</sup> untuk mengirim pertanyaan.

#### **4.7.5 Unggah Dokumen Kualifikasi dan Penawaran**

Dalam tahap ini, peserta mengirim dua dokumen ke dalam sistem, yaitu dokumen kualifikasi dan dokumen penawaran. Klik *link* nama lelang pada halaman **"Home"**.

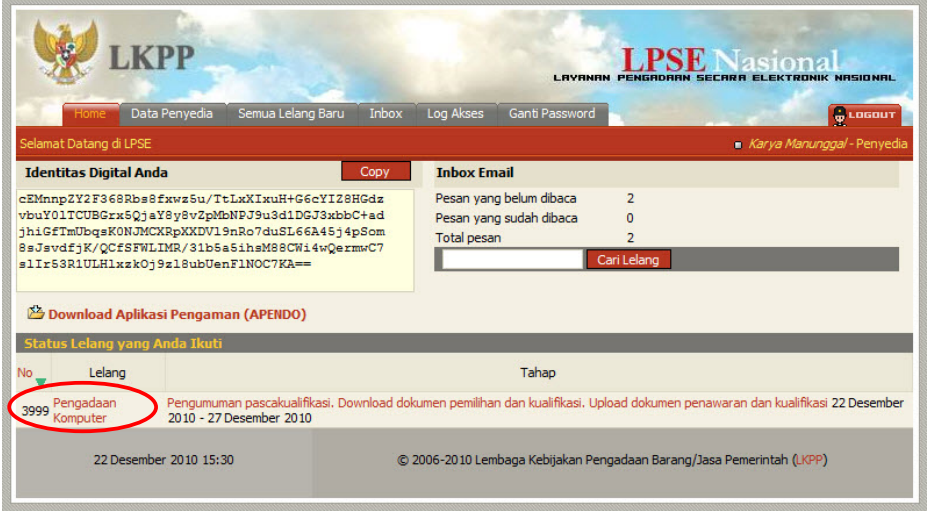

Gambar Halaman Home Penyedia

#### **4.7.6 Mengirim Dokumen Kualifikasi**

#### **4.7.6.1 Menggunakan Metode Pascakualifikasi**

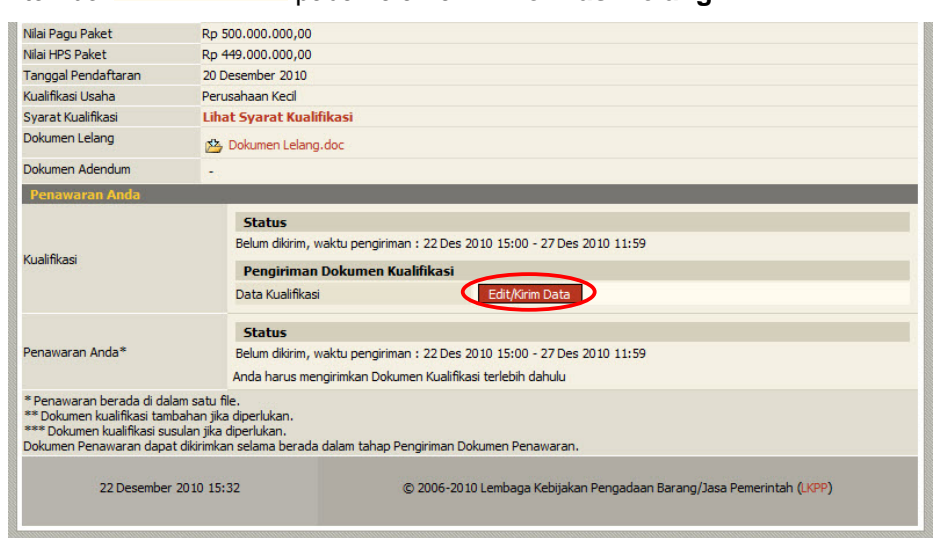

Klik tombol **Edit/Kirim Data** pada halaman "Informasi Lelang".

Gambar Halaman Informasi Lelang

Lalu akan tampil halaman **"Membuat Dokumen Kualifikasi"** yang terdiri atas 9 (sembilan) halaman isian kualifikasi. Klik tombol << Sebelumnya untuk menuju halaman sebelumnya atau selanjutnya >> untuk menuju ke halaman selanjutnya.

¾ **Ijin Usaha** 

|                  | <b>LKPP</b>                                                         | <b>LAYANAN</b>                                                           | PENGADAAN SECARA ELEKTRONIK NASIONAL | asiona                             |
|------------------|---------------------------------------------------------------------|--------------------------------------------------------------------------|--------------------------------------|------------------------------------|
| Home             | Data Penyedia                                                       | Semua Lelang Baru<br>Inbox<br>Log Akses<br>Ganti Password                |                                      | <b>G</b> LOGOUT                    |
|                  |                                                                     | Home > Informasi Lelang & Status Penawaran > Membuat Dokumen Kualifikasi |                                      | Karya Manunggal - Penyedia         |
| Usaha (1 dari 9) |                                                                     |                                                                          | Informasi Lelang                     |                                    |
| Ijin Usaha       | Nomor Surat                                                         | Instansi Pemberi                                                         | Nama                                 | Pengadaan Komputer                 |
| <b>SIUP</b>      | 1122334455                                                          | Dinas Perindustian dan Perdagangan                                       | Agency                               | <b>LKPP</b>                        |
| << Sebelumnya (  | Pilih ijin usaha yang diperlukan oleh lelang ini.<br>Selanjutnya >> |                                                                          | Satuan Kerja                         | <b>Direktorat</b><br>e-Procurement |
|                  |                                                                     |                                                                          | Nilai Pagu                           | Rp 500.000.000,00                  |
|                  |                                                                     |                                                                          | <b>HPS</b>                           | Rp 449.000.000,00                  |
|                  |                                                                     |                                                                          | Persyaratan                          | SIUP - TDP                         |
|                  |                                                                     |                                                                          | Keterangan                           |                                    |
|                  |                                                                     |                                                                          |                                      |                                    |

Gambar Halaman Membuat Dokumen Kualifikasi (Ijin Usaha)

Pilih ijin usaha yang diperlukan dalam lelang ini dengan klik ikon (□) di sebelah nama ijin usaha sehingga muncul tanda "√".

#### ¾ **Dukungan Bank**

|                          | <b>LKPP</b>                                                          |                     |           | <b>LAVANAN</b> |                                                                       | Jasional<br>SECARA ELEKTRONIK NASIONAL |
|--------------------------|----------------------------------------------------------------------|---------------------|-----------|----------------|-----------------------------------------------------------------------|----------------------------------------|
| Home                     | Semua Lelang Baru<br>Data Penyedia                                   | Inbox               | Log Akses | Ganti Password |                                                                       | <b>G</b> LOGOUT                        |
|                          | Home Informasi Lelang & Status Penawaran Membuat Dokumen Kualifikasi |                     |           |                |                                                                       | Karya Manunggal - Penyedia             |
| Dukungan Bank (2 dari 9) |                                                                      |                     |           |                | Informasi Lelang                                                      |                                        |
| Nama Bank                | <b>Bank Mandiri</b>                                                  |                     |           |                | Nama                                                                  | Pengadaan Komputer                     |
| Nomor Surat              | 99.888.777.666.555                                                   |                     |           |                | Agency                                                                | <b>LKPP</b>                            |
| Tanggal                  | 20/12/2010                                                           |                     |           |                | Satuan Kerja                                                          | <b>Direktorat</b><br>e-Procurement     |
| Nilai                    | 200.000.000                                                          |                     |           |                | Nilai Pagu                                                            | Rp 500.000.000,00                      |
| Bukti dukungan bank      |                                                                      |                     |           |                | <b>HPS</b>                                                            | Rp 449.000.000,00                      |
|                          |                                                                      | Browse <sub>-</sub> |           |                | Persyaratan                                                           | SIUP - TDP                             |
| << Sebelumnya            | I Selanjutnya >>                                                     |                     |           |                | Keterangan                                                            |                                        |
|                          | 22 Desember 2010 15:34                                               |                     |           |                | © 2006-2010 Lembaga Kebijakan Pengadaan Barang/Jasa Pemerintah (LKPP) |                                        |

Gambar Halaman Membuat Dokumen Kualifikasi (Dukungan Bank)

- **Nama Bank**, adalah nama bank pendukung,
- **Nomor Surat**, adalah nomor surat dari bank pendukung,
- **Tanggal**, adalah tanggal surat dari bank pendukung,
- **Nilai**, adalah nilai/nominal dukungan dari bank,
- **Bukti dukungan bank**, adalah fasilitas untuk mengunggah hasil *scan* (pemindaian) surat dukungan bank. Klik tombol  $\boxed{\text{Browse}}$  dan pilih dokumen yang akan diunggah.

#### ¾ **Bukti Pajak**

| <b>LKPP</b>                                                            |                                                                          |                                                                       | <b>LAVANAN</b> |                  | siona                              |
|------------------------------------------------------------------------|--------------------------------------------------------------------------|-----------------------------------------------------------------------|----------------|------------------|------------------------------------|
| Home<br>Data Penyedia                                                  | Semua Lelang Baru<br>Inbox<br>Log Akses                                  | Ganti Password                                                        |                |                  | <b>G</b> LOSOUT                    |
|                                                                        | Home > Informasi Lelang & Status Penawaran > Membuat Dokumen Kualifikasi |                                                                       |                |                  | Karya Manunggal - Penyedia         |
| <b>Bukti Pajak (3 dari 9)</b>                                          |                                                                          |                                                                       |                | Informasi Lelang |                                    |
| Pajak                                                                  | Tanggal                                                                  |                                                                       | No Bukti       | Nama             | Pengadaan Komputer                 |
| Ppn - 2009                                                             |                                                                          | 01 Oktober 2010                                                       | 123456         | Agency           | <b>LKPP</b>                        |
| Pilih buki-bukti pajak yang diperlukan<br><< Sebelumnya Selanjutnya >> |                                                                          |                                                                       |                | Satuan Kerja     | <b>Direktorat</b><br>e-Procurement |
|                                                                        |                                                                          |                                                                       |                | Nilai Pagu       | Rp 500.000.000,00                  |
|                                                                        |                                                                          |                                                                       |                | <b>HPS</b>       | Rp 449.000.000,00                  |
|                                                                        |                                                                          |                                                                       |                | Persyaratan      | SIUP - TDP                         |
|                                                                        |                                                                          |                                                                       |                | Keterangan       |                                    |
| 22 Desember 2010 15:40                                                 |                                                                          | © 2006-2010 Lembaga Kebijakan Pengadaan Barang/Jasa Pemerintah (LKPP) |                |                  |                                    |

Gambar Halaman Membuat Dokumen Kualifikasi (Bukti Pajak)

Pilih bukti pajak yang diperlukan dalam lelang ini dengan klik ikon (□) di sebelah nama ijin usaha sehingga muncul tanda "√".

## ¾ **Tenaga Ahli**

|                        | <b>LKPP</b>                                                                                    |                                                                      |       |                  |                | <b>L'AVANAN</b>                                                       |                  |                                    |
|------------------------|------------------------------------------------------------------------------------------------|----------------------------------------------------------------------|-------|------------------|----------------|-----------------------------------------------------------------------|------------------|------------------------------------|
| Home                   | Data Penyedia                                                                                  | Semua Lelang Baru                                                    | Inbox | Log Akses        |                | Ganti Password                                                        |                  | <b>G</b> LOGOUT                    |
|                        |                                                                                                | Home Informasi Lelang & Status Penawaran Membuat Dokumen Kualifikasi |       |                  |                |                                                                       |                  | Karya Manunggal - Penyedia         |
| Tenaga Ahli (4 dari 9) |                                                                                                |                                                                      |       |                  |                |                                                                       | Informasi Lelang |                                    |
| Nama                   | Tanggal Lahir                                                                                  | Pendidikan                                                           |       | Pengalaman Kerja |                | Profesi/Keahlian                                                      | Nama             | Pengadaan Komputer                 |
| V<br>vaianto           | 02 Juni 1982                                                                                   | S <sub>1</sub>                                                       |       |                  | 3 <sub>π</sub> |                                                                       | Agency           | <b>LKPP</b>                        |
|                        | Pilih Tenaga Ahli yang perlu disertakan di dalam lelang ini.<br><< Sebelumnya   Selanjutnya >> |                                                                      |       |                  |                |                                                                       | Satuan Kerja     | <b>Direktorat</b><br>e-Procurement |
|                        |                                                                                                |                                                                      |       |                  |                |                                                                       | Nilai Pagu       | Rp 500.000.000,00                  |
|                        |                                                                                                |                                                                      |       |                  |                |                                                                       | <b>HPS</b>       | Rp 449.000.000,00                  |
|                        |                                                                                                |                                                                      |       |                  |                |                                                                       | Persyaratan      | SIUP - TDP                         |
|                        |                                                                                                |                                                                      |       |                  |                |                                                                       | Keterangan       |                                    |
|                        | 22 Desember 2010 15:41                                                                         |                                                                      |       |                  |                | © 2006-2010 Lembaga Kebijakan Pengadaan Barang/Jasa Pemerintah (LKPP) |                  |                                    |

Gambar Halaman Membuat Dokumen Kualifikasi (Tenaga Ahli)

Pilih tenaga ahli yang diperlukan dalam lelang ini dengan klik ikon (□) di sebelah nama tenaga ahli sehingga muncul tanda "√".

### ¾ **Pengalaman**

| Home<br>Data Penvedia                                                                       |         | Semua Lelang Baru<br>Inbox                                             | Log Akses | <b>LAVANAN</b><br>Ganti Password                                      |                  | asiona<br><b>SECARA ELEKTRONIK NASIONAL</b><br>& LOGOUT |
|---------------------------------------------------------------------------------------------|---------|------------------------------------------------------------------------|-----------|-----------------------------------------------------------------------|------------------|---------------------------------------------------------|
|                                                                                             |         | Home Informasi Lelang & Status Penawaran I Membuat Dokumen Kualifikasi |           |                                                                       |                  | Karya Manunggal - Penyedia                              |
| Pengalaman (5 dari 9)                                                                       |         |                                                                        |           |                                                                       | Informasi Lelang |                                                         |
| Pekerjaan                                                                                   | Lokasi  | Instansi Pemberi Tugas                                                 | Alamat    | <b>Tanggal Kontrak</b>                                                | Nama             | Pengadaan Komputer                                      |
| Pengadaan Komputer                                                                          | Jakarta | Kementerian Kesehatan                                                  | Jakarta   | 01 November 2010                                                      | Agency           | <b>LKPP</b>                                             |
| Pilih pengalaman perusahaan yang relevan dengan lelang ini.<br><< Sebelumnya Selanjutnya >> |         |                                                                        |           |                                                                       | Satuan Keria     | <b>Direktorat</b><br>e-Procurement                      |
|                                                                                             |         |                                                                        |           |                                                                       | Nilai Pagu       | Rp 500.000.000,00                                       |
|                                                                                             |         |                                                                        |           |                                                                       | <b>HPS</b>       | Rp 449.000.000,00                                       |
|                                                                                             |         |                                                                        |           |                                                                       | Persyaratan      | SIUP - TDP                                              |
|                                                                                             |         |                                                                        |           |                                                                       | Keterangan       |                                                         |
| 22 Desember 2010 15:42                                                                      |         |                                                                        |           | © 2006-2010 Lembaga Kebijakan Pengadaan Barang/Jasa Pemerintah (LKPP) |                  |                                                         |

Gambar Halaman Membuat Dokumen Kualifikasi (Pengalaman)

Pilih pengalaman yang diperlukan dalam lelang ini dengan klik ikon (□) di sebelah nama pengalaman sehingga muncul tanda "√".

# ¾ **Pekerjaan Sedang Berjalan**

|               | LKPP                                 |                                                                      | <b>LAVANAN</b> | PENGADAAN                                                             | asiona<br><b>SECARA ELEKTRONIK NASIONAL</b> |                                    |
|---------------|--------------------------------------|----------------------------------------------------------------------|----------------|-----------------------------------------------------------------------|---------------------------------------------|------------------------------------|
| Home          | Data Penyedia                        | Semua Lelang Baru<br>Inbox                                           | Log Akses      | Ganti Password                                                        |                                             | <b>G</b> LOGOUT                    |
|               |                                      | Home Informasi Lelang & Status Penawaran Membuat Dokumen Kualifikasi |                |                                                                       |                                             | Karya Manunggal - Penyedia         |
|               | Pekerjaan Sedang Berjalan (6 dari 9) | Informasi Lelang                                                     |                |                                                                       |                                             |                                    |
| Pekerjaan     | Lokasi                               | Instansi Pemberi Tugas                                               | Alamat         | <b>Tanggal Kontrak</b>                                                | Nama                                        | Pengadaan Komputer                 |
|               |                                      | Pilih pekerjaan sedang berjalan yang relevan dengan lelang ini.      |                |                                                                       | Agency                                      | <b>LKPP</b>                        |
| << Sebelumnya | Selanjutnya >>                       |                                                                      |                |                                                                       | Satuan Kerja                                | <b>Direktorat</b><br>e-Procurement |
|               |                                      |                                                                      |                |                                                                       | Nilai Pagu                                  | Rp 500.000.000,00                  |
|               |                                      |                                                                      |                |                                                                       | <b>HPS</b>                                  | Rp 449.000.000,00                  |
|               |                                      |                                                                      |                |                                                                       | Persyaratan                                 | SIUP - TDP                         |
|               |                                      |                                                                      |                |                                                                       | Keterangan                                  |                                    |
|               | 22 Desember 2010 15:43               |                                                                      |                | © 2006-2010 Lembaga Kebijakan Pengadaan Barang/Jasa Pemerintah (LKPP) |                                             |                                    |

Gambar Halaman Membuat Dokumen Kualifikasi (Pekerjaan Sedang Berjalan)

Pilih pekerjaan sedang berjalan yang diperlukan dalam lelang ini dengan klik ikon (□) di sebelah nama pekerjaan sedang berjalan sehingga muncul tanda "√".

#### ¾ **Peralatan**

|                                                                    | <b>LKPP</b>   |                        |                   |                                                                      |              |                 | <b>LAYANAN</b><br>PENGADARN                                           | SECARA           | <b>ELEKTRONIK NASIONAL</b>         |
|--------------------------------------------------------------------|---------------|------------------------|-------------------|----------------------------------------------------------------------|--------------|-----------------|-----------------------------------------------------------------------|------------------|------------------------------------|
| Home                                                               |               | Data Penvedia          | Semua Lelang Baru |                                                                      | <b>Inbox</b> | Log Akses       | Ganti Password                                                        |                  | & LOGOUT                           |
|                                                                    |               |                        |                   | Home Informasi Lelang & Status Penawaran Membuat Dokumen Kualifikasi |              |                 |                                                                       |                  | Karya Manunggal - Penyedia         |
| Peralatan (7 dari 9)                                               |               |                        |                   |                                                                      |              |                 |                                                                       | Informasi Lelang |                                    |
| <b>Jenis</b>                                                       | <b>Jumlah</b> | Kapasitas              | Merk/Tipe         | Tahun                                                                | Kondisi      | Lokasi Sekarang | Bukti Kepemilikan                                                     | Nama             | Pengadaan Komputer                 |
|                                                                    |               |                        |                   | Pembuatan                                                            |              |                 |                                                                       | Agency           | <b>LKPP</b>                        |
| <b>Computer</b><br>Pilih peralatan yang releyan dengan lelang ini. | 100           |                        | Lenovo            | 2009                                                                 | <b>Baik</b>  | Jakarta         | Kwitansi                                                              | Satuan Keria     | <b>Direktorat</b><br>e-Procurement |
| << Sebelumnya                                                      |               | Selanjutnya >>         |                   |                                                                      |              |                 |                                                                       | Nilai Pagu       | Rp 500.000.000,00                  |
|                                                                    |               |                        |                   |                                                                      |              |                 |                                                                       | <b>HPS</b>       | Rp 449.000.000,00                  |
|                                                                    |               |                        |                   |                                                                      |              |                 |                                                                       | Persyaratan      | SIUP - TDP                         |
|                                                                    |               |                        |                   |                                                                      |              |                 |                                                                       | Keterangan       |                                    |
|                                                                    |               | 22 Desember 2010 15:44 |                   |                                                                      |              |                 | © 2006-2010 Lembaga Kebijakan Pengadaan Barang/Jasa Pemerintah (LKPP) |                  |                                    |

Gambar Halaman Membuat Dokumen Kualifikasi (Peralatan)

Pilih peralatan yang diperlukan dalam lelang ini dengan klik ikon (□) di sebelah nama peralatan sehingga muncul tanda "√".

#### ¾ **Neraca**

| <b>LKPP</b>                          |                                                                      |                    | <b>LAVANAN</b>                                                        | .                | NASIONAL                    |
|--------------------------------------|----------------------------------------------------------------------|--------------------|-----------------------------------------------------------------------|------------------|-----------------------------|
| Data Penyedia<br>Home                | Semua Lelang Baru                                                    | Log Akses<br>Inbox | Ganti Password                                                        |                  | & LOGOUT                    |
|                                      | Home Informasi Lelang & Status Penawaran Membuat Dokumen Kualifikasi |                    |                                                                       |                  | Karya Manunggal - Penyedia  |
| Neraca (8 dari 9)                    |                                                                      |                    |                                                                       | Informasi Lelang |                             |
|                                      | Nama Neraca                                                          |                    | <b>Dibuat Tanggal</b>                                                 | <b>Nama</b>      | Pengadaan Komputer          |
| $\boxed{\circ}$<br><b>Tahun 2009</b> |                                                                      | 01 Oktober 2010    |                                                                       | Agency           | <b>LKPP</b>                 |
| << Sebelumnya                        | Selanjutnya >>                                                       |                    |                                                                       | Satuan Kerja     | Direktorat<br>e-Procurement |
|                                      |                                                                      |                    |                                                                       | Nilai Pagu       | Rp 500.000.000,00           |
|                                      |                                                                      |                    |                                                                       | <b>HPS</b>       | Rp 449.000.000,00           |
|                                      |                                                                      |                    |                                                                       | Persyaratan      | SIUP - TDP                  |
|                                      |                                                                      |                    |                                                                       | Keterangan       |                             |
| 22 Desember 2010 15:46               |                                                                      |                    | © 2006-2010 Lembaga Kebijakan Pengadaan Barang/Jasa Pemerintah (LKPP) |                  |                             |

Gambar Halaman Membuat Dokumen Kualifikasi (Neraca)

Pilih neraca yang diperlukan dalam lelang ini dengan klik *radio button* (O) di sebelah nama neraca sehingga muncul tanda "•".

#### ¾ **Akta**

|                                        |                                                                      |              |           | і пупыпы                                                              |                         |                                    |
|----------------------------------------|----------------------------------------------------------------------|--------------|-----------|-----------------------------------------------------------------------|-------------------------|------------------------------------|
| Home                                   | Semua Lelang Baru<br>Data Penyedia                                   | <b>Inbox</b> | Log Akses | Ganti Password                                                        |                         | <b>G</b> LOGOUT                    |
|                                        | Home Informasi Lelang & Status Penawaran Membuat Dokumen Kualifikasi |              |           |                                                                       |                         | Karya Manunggal - Penyedia         |
| Akta Perusahaan (9 dari 9)             |                                                                      |              |           |                                                                       | <b>Informasi Lelang</b> |                                    |
| Akta Pendirian                         |                                                                      |              |           |                                                                       | Nama                    | Pengadaan Komputer                 |
| Nomor                                  | 1                                                                    |              |           |                                                                       | Agency                  | <b>LKPP</b>                        |
| <b>Tanggal Surat</b><br><b>Notaris</b> | 01 September 2006<br>Syahrul                                         |              |           |                                                                       |                         | <b>Direktorat</b><br>e-Procurement |
| Dokumen                                | Tidak ada dokumen akta pendirian yang diupload                       |              |           |                                                                       | Nilai Pagu              | Rp 500.000.000,00                  |
| Akta Perubahan Terakhir                |                                                                      |              |           |                                                                       | <b>HPS</b>              | Rp 449.000.000,00                  |
| Nomor                                  |                                                                      |              |           |                                                                       | Persyaratan             | SIUP - TDP                         |
| <b>Tanggal Surat</b>                   |                                                                      |              |           |                                                                       | Keterangan              |                                    |
| <b>Notaris</b>                         |                                                                      |              |           |                                                                       |                         |                                    |
| Dokumen                                | Tidak ada dokumen akta pendirian yang diupload                       |              |           |                                                                       |                         |                                    |
| << Sebelumnya   Selanjutnya >>         |                                                                      |              |           |                                                                       |                         |                                    |
| 22 Desember 2010 15:48                 |                                                                      |              |           | © 2006-2010 Lembaga Kebijakan Pengadaan Barang/Jasa Pemerintah (LKPP) |                         |                                    |

Gambar Halaman Membuat Dokumen Kualifikasi (Akta Perusahaan)

Pada halaman ini berisi informasi akta perusahaan yang akan dikirim sebagai bagian dari dokumen kualifikasi.

Setelah halaman akta, akan tampil halaman **"Kirim Data Kualifikasi"** yang berisi rangkuman data kualifikasi yang sebelumnya dipilih. Periksa kembali isian tersebut lalu klik tombol **Kirim** 

|                                        | <b>KPP</b>                                                           |                                                         |                        | <b>LAYANAN</b>                     |                        | <b>Vasiona</b><br>SECARA ELEKTRONIK NASIONAL                          |
|----------------------------------------|----------------------------------------------------------------------|---------------------------------------------------------|------------------------|------------------------------------|------------------------|-----------------------------------------------------------------------|
|                                        |                                                                      |                                                         |                        |                                    |                        |                                                                       |
| Home                                   | Data Penyedia                                                        | Semua Lelang Baru                                       | Inbox<br>Log Akses     | Ganti Password                     |                        | <b>C</b> LOGOUT                                                       |
|                                        | Home Informasi Lelang & Status Penawaran Membuat Dokumen Kualifikasi |                                                         |                        |                                    |                        | Karya Manunggal - Penyedia                                            |
| Kirim Data Kualifikasi<br>Ijin Usaha   |                                                                      |                                                         |                        |                                    |                        |                                                                       |
| Ijin Usaha                             | Nomor Surat                                                          | Berlaku Sampai                                          |                        | <b>Instansi Pemberi</b>            |                        | Kualifikasi                                                           |
| <b>STUP</b>                            | 1122334455                                                           | 10 Januari 2012                                         |                        | Dinas Perindustian dan Perdagangan |                        | Perusahaan Kecil                                                      |
| <b>Dukur</b>                           |                                                                      |                                                         |                        |                                    |                        |                                                                       |
| Nama Bank                              | <b>Bank Mandiri</b>                                                  |                                                         |                        |                                    |                        |                                                                       |
| Nomor Surat                            |                                                                      | 99.888.777.666.555                                      |                        |                                    |                        |                                                                       |
| Tanggal                                |                                                                      | 20 Desember 2010                                        |                        |                                    |                        |                                                                       |
| Nilai                                  |                                                                      | Rp 200.000.000,00                                       |                        |                                    |                        |                                                                       |
| Bukti Dukungan Bank                    |                                                                      |                                                         |                        |                                    |                        |                                                                       |
| <b>Bukti Pajak</b>                     |                                                                      |                                                         |                        |                                    |                        |                                                                       |
| Pajak                                  | Tanggal                                                              | No Bukti                                                |                        |                                    |                        |                                                                       |
| Ppn - 2009                             | 1 Okt 2010                                                           | 123456                                                  |                        |                                    |                        |                                                                       |
| <b>Tenaga Al</b>                       |                                                                      |                                                         |                        |                                    |                        |                                                                       |
| Nama                                   | <b>Tanggal Lahir</b>                                                 |                                                         | Pendidikan             | Pengalaman Kerja                   |                        | Profesi/Keahlian                                                      |
| Sugianto                               | 2 Jun 1982                                                           | S <sub>1</sub>                                          |                        |                                    |                        | 3 <sub>II</sub>                                                       |
| Pengalaman                             |                                                                      |                                                         |                        |                                    |                        |                                                                       |
|                                        | Pekerjaan                                                            | Lokasi                                                  | Instansi Pemberi Tugas | Alamat                             | <b>Tanggal Kontrak</b> | Selesai Kontrak                                                       |
| Pengadaan Komputer                     | Jakarta                                                              | Kementerian Kesehatan                                   |                        | Jakarta                            | 1 Nov 2010             | 30 November 2010                                                      |
| <b>Pekerjaan Sedano</b>                |                                                                      |                                                         |                        |                                    |                        |                                                                       |
| Pekerjaan<br><b>Peralatan</b>          | Lokasi                                                               |                                                         | Instansi Pemberi Tugas |                                    | Alamat                 | <b>Tanggal Kontrak</b>                                                |
| <b>Jenis</b>                           | <b>Jumlah</b><br>Kapasitas                                           | Merk/Tipe                                               | <b>Tahun Pembuatan</b> | Kondisi                            | Lokasi Sekarang        | Bukti Kepemilikan                                                     |
| Komputer                               | 100                                                                  | Lenovo                                                  | 2009                   | <b>Baik</b>                        | Jakarta                | Kwitansi                                                              |
| <b>Neraca</b>                          |                                                                      |                                                         |                        |                                    |                        |                                                                       |
| Nama Neraca                            | <b>Tahun 2009</b>                                                    |                                                         |                        | Tanggal                            | 01 Oktober 2010        |                                                                       |
|                                        | Aktiva                                                               |                                                         |                        | Passiva                            |                        |                                                                       |
| Aktiva Tetap                           | Rp 100.000.000,00                                                    |                                                         | Hutang Jangka Panjang  | Rp 100.000.000,00                  |                        |                                                                       |
| Aktiva Lancar                          | Rp 400.000.000,00                                                    |                                                         | Hutang Jangka Pendek   | Rp 100.000.000,00                  |                        |                                                                       |
| Aktiva Lainnya<br><b>Jumlah</b>        | Rp 200.000.000,00                                                    | <b>Jumlah</b>                                           |                        | Rp 200.000.000,00                  |                        |                                                                       |
| <b>Akta Perusah</b>                    | Rp 700,000,000,00                                                    |                                                         |                        |                                    |                        |                                                                       |
| Akta Pendirian                         |                                                                      |                                                         |                        |                                    |                        |                                                                       |
| Nomor                                  | $\mathbf{1}$                                                         |                                                         |                        |                                    |                        |                                                                       |
| <b>Tanggal Surat</b>                   |                                                                      | 01 September 2006                                       |                        |                                    |                        |                                                                       |
|                                        | Syahrul                                                              |                                                         |                        |                                    |                        |                                                                       |
|                                        |                                                                      |                                                         |                        |                                    |                        |                                                                       |
| <b>Notaris</b>                         |                                                                      |                                                         |                        |                                    |                        |                                                                       |
| Dokumen                                |                                                                      | Tidak ada dokumen akta pendirian yang diupload          |                        |                                    |                        |                                                                       |
| Akta Perubahan Terakhir                |                                                                      |                                                         |                        |                                    |                        |                                                                       |
| <b>Nomor</b>                           |                                                                      |                                                         |                        |                                    |                        |                                                                       |
|                                        |                                                                      |                                                         |                        |                                    |                        |                                                                       |
| <b>Tanggal Surat</b><br><b>Notaris</b> |                                                                      |                                                         |                        |                                    |                        |                                                                       |
| Dokumen                                |                                                                      | Tidak ada dokumen akta perubahan terakhir yang diupload |                        |                                    |                        |                                                                       |
| << Sebelumnya                          | Silahkan teliti kembali sebelum dikirim.<br>Kirim                    |                                                         |                        |                                    |                        |                                                                       |
|                                        | 22 Desember 2010 15:52                                               |                                                         |                        |                                    |                        | © 2006-2010 Lembaga Kebijakan Pengadaan Barang/Jasa Pemerintah (LKPP) |

Gambar Halaman Kirim Data Kualifikasi

Untuk mengedit data kualifikasi yang sudah terkirim jika terjadi kesalahan atau kekurangan (dengan catatan batas waktu tahap ini belum berakhir), klik tombol **Edit/Kirim Data** kembali yang akan menampilkan halaman "Membuat Dokumen **Kualifikasi"** dan ulangi isian data kualifikasi seperti di atas.

#### **4.7.6.2 Menggunakan Metode Prakualifikasi Dua File**

Pada metode prakualifikasi dua file langkah pengiriman dokumen kualifikasi sama dengan metode pascakualifikasi satu file (Lihat **Sub Bab 4.7.6.1** Mengirim Dokumen Kualifikasi dengan menggunakan metode pascakualifikasi satu file). Perbedaannya yaitu pada metode prakualifikasi dua file terdapat fasilitas untuk mengirim dokumen kualifikasi tambahan jika diperlukan. Untuk mengirim dokumen kualifikasi tambahan klik

tombol pada halaman **"Informasi Lelang"**.

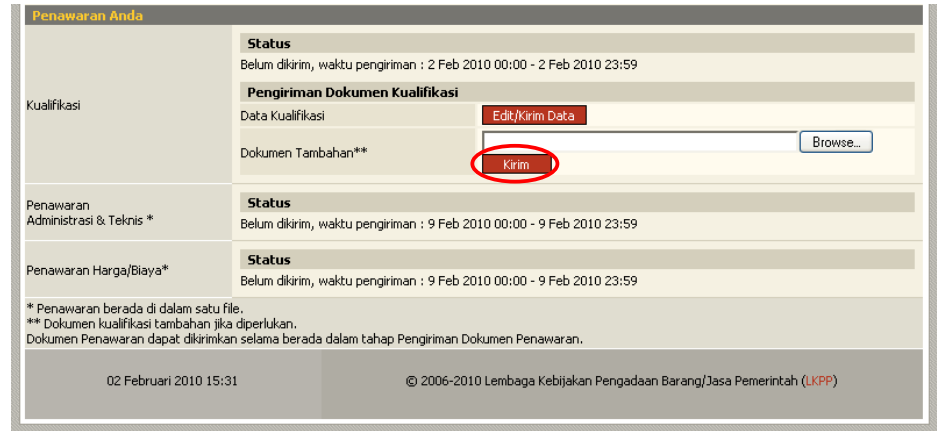

Gambar Halaman Informasi Lelang

Lihat **Sub Bab 4.8** untuk mengunggah dokumen kualifikasi tambahan.

#### **4.7.7 Mengirim Dokumen Penawaran**

Setelah dokumen kualifikasi terkirim, maka fasilitas untuk mengirim dokumen penawaran akan tampil pada halaman **"Informasi Lelang"**, yaitu 'Kunci Publik Dokumen' dan tombol **Kirim** 

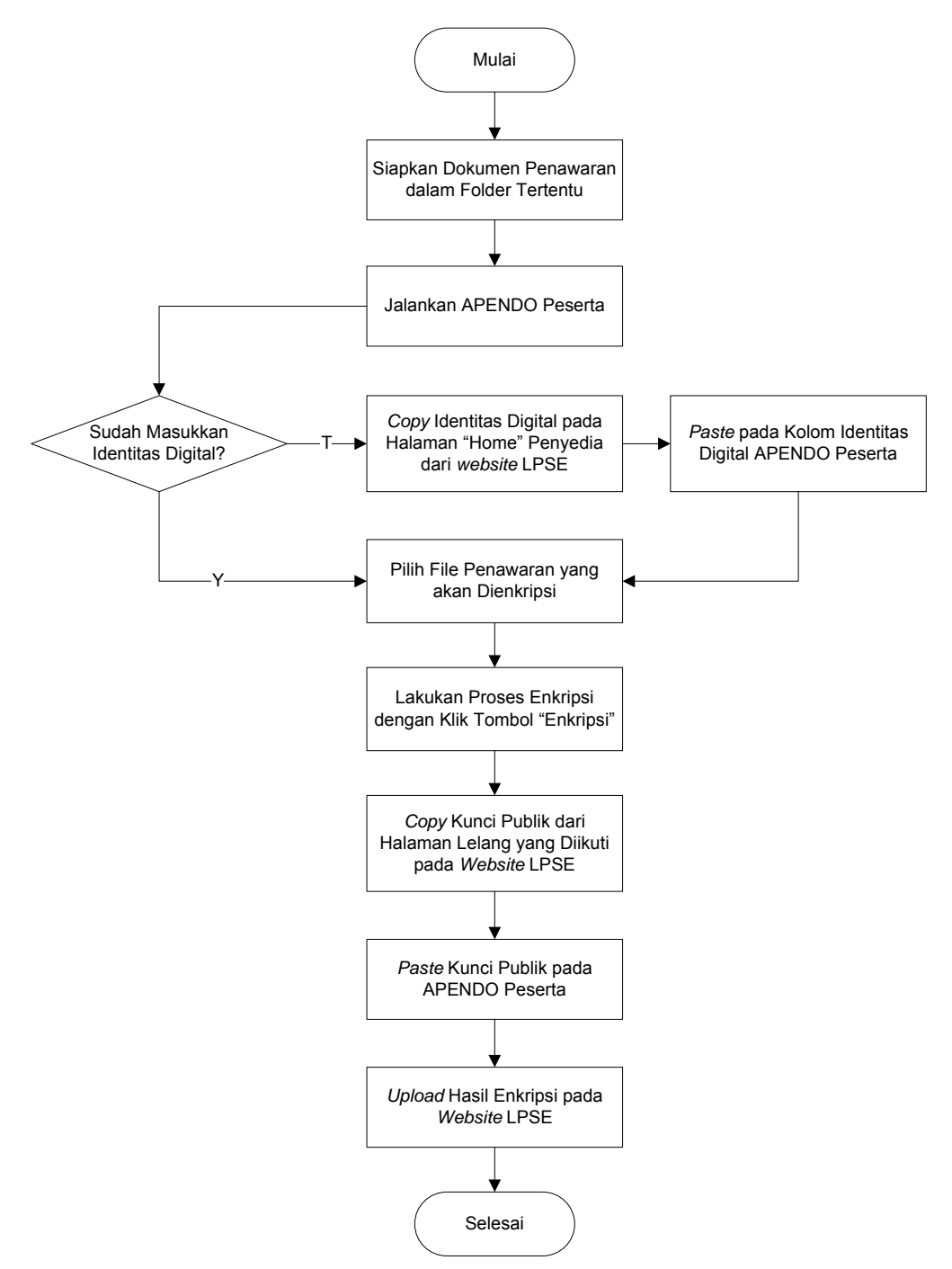

Gambar Alur Pengiriman/Unggah Dokumen Penawaran

Dokumen penawaran yang dikirm harus terlebih dahulu dienkripsi dengan menggunakan Aplikasi Pengaman Dokumen (Apendo) Peserta.

#### **4.7.7.1 Penggunaan Apendo Peserta (Enkripsi Dokumen Penawaran)**

#### ¾ **Unduh Apendo Peserta**

Penyedia dapat mengunduh Apendo Peserta pada halaman **"Home"** Penyedia.

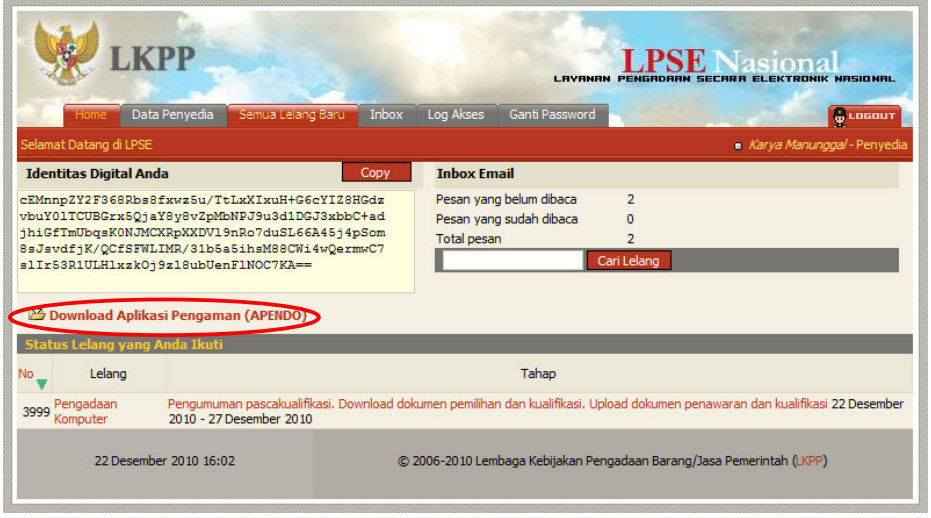

Gambar Halaman Home Penyedia

#### ¾ **Akses ke Dalam Apendo Peserta**

Masukkan *user id* dan *password* pada form login. Apabila Apendo Peserta baru pertama kali dijalankan, gunakan *user id* dan *password default*, yaitu *user id*: **lpselkpp** dan *password:* **rekananlpse**.

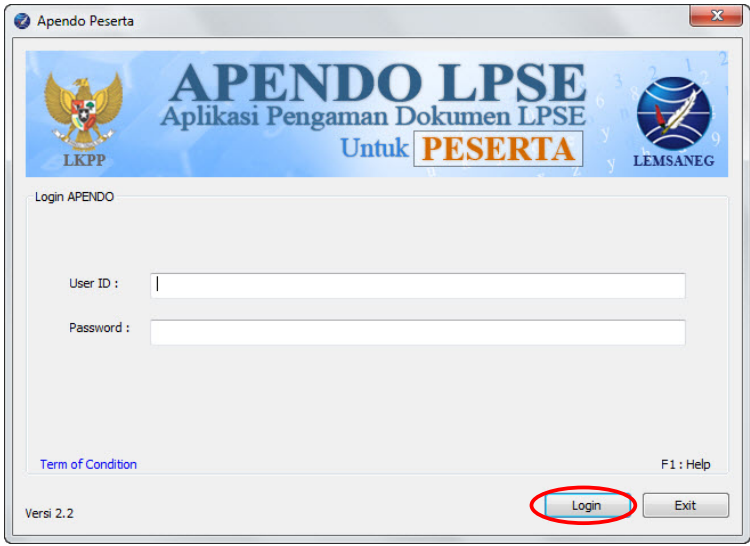

Gambar Form Login Apendo Peserta

# ¾ **Mengganti** *User Id* **dan** *Password* **Apendo Peserta**

Klik tombol **s** setting untuk mengganti *user id* dan *password*.

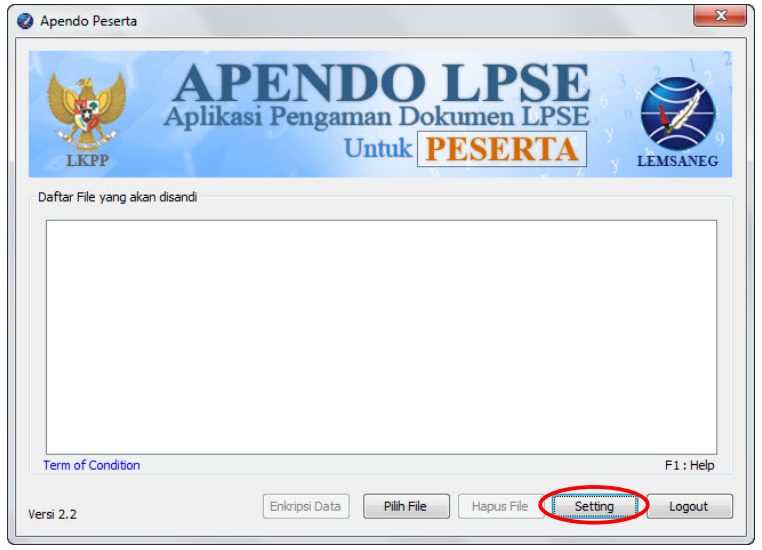

Gambar Apendo Peserta

Pilih tab menu "Password dan Kunci" pada jendela "Setting" seperti berikut.

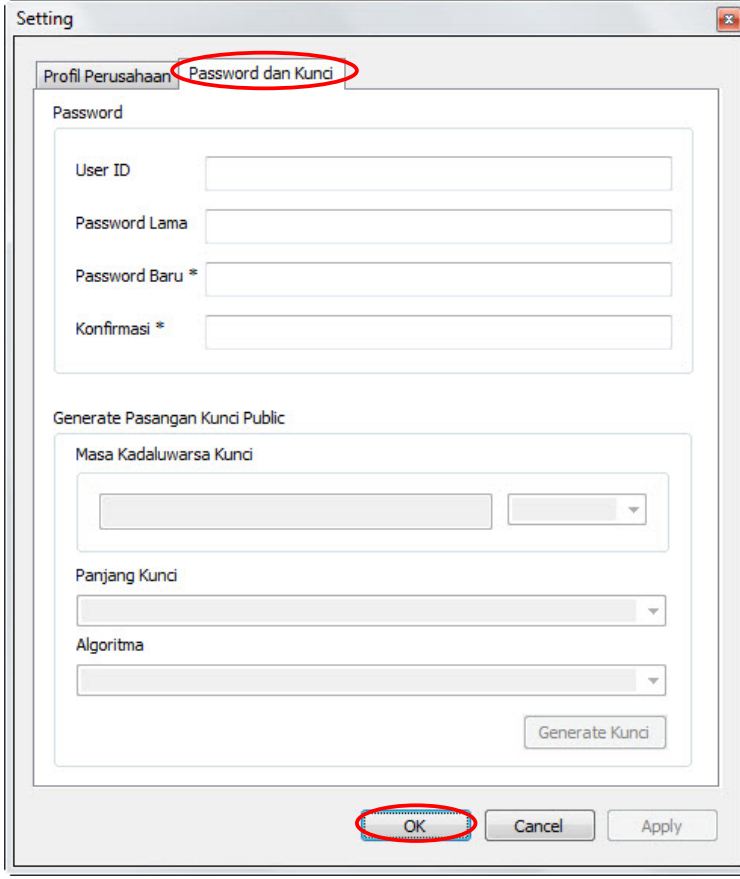

Gambar Setting Password dan Kunci Apendo Peserta

- **User Id**, adalah *user id* baru yang dikehendaki;
- **Password Lama**, adalah *password* lama dari akses *login* Apendo Peserta;
- **Password Baru**, adalah *password* baru yang dikehendaki (minimal 8 karakter);
- **Konfirmasi**, adalah konfirmasi *password* baru.

### ¾ **Mengisi Identitas Digital**

Klik tombol **Sacting** pada Apendo Peserta untuk mengisi identitas digital. Lalu pilih tab menu "Profil Perusahaan" pada jendela "Setting" seperti berikut.

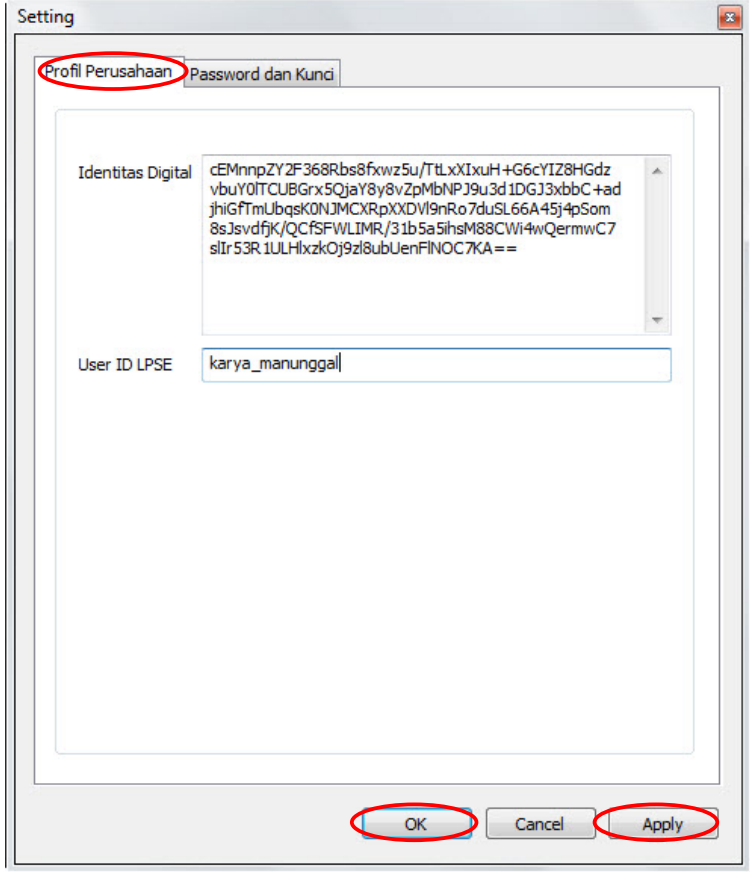

Gambar Setting Profil Perusahaan Apendo Peserta

• **Identitas Digital**, adalah identitas perusahaan yang telah dienkripsi. Identitas digital didapat dari halaman **"Home"** Penyedia aplikasi LPSE.

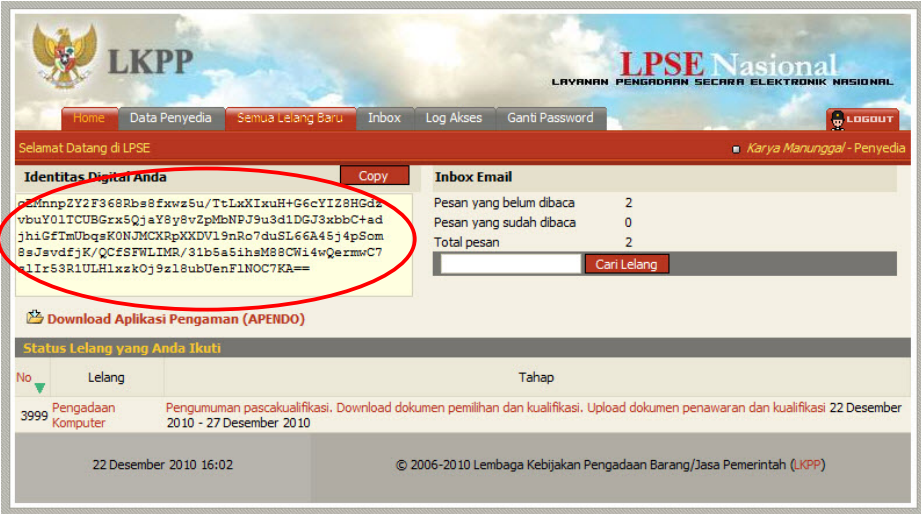

Gambar Halaman Home Penyedia

*Copy* karakter yang terdapat pada kolom 'Identitas Digital' lalu *paste* pada kolom 'Identitas Digital' Apendo Peserta;

• **User Id LPSE**, adalah *user id* yang digunakan untuk *login* ke dalam aplikasi LPSE. Masukkan *user id* LPSE pada kolom 'User Id LPSE'.

Klik tombol atau jika telah selesai mengisi data identitas digital dan *user id* LPSE. Apabila tombol **Apply** diklik maka akan tampil konfirmasi persetujuan identitas digital yang dimasukkan.

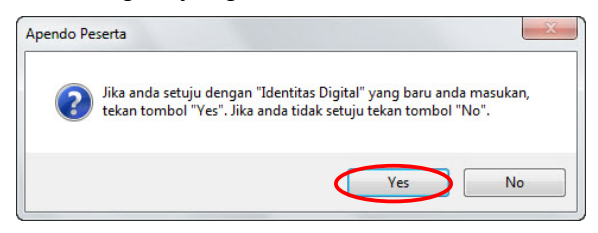

Gambar Konfirmasi Persetujuan Identitas Digital

Klik tombol **inter inter ika setuju dan akan tampil jendela "Setting" yang berisi** informasi profil perusahaan peserta.

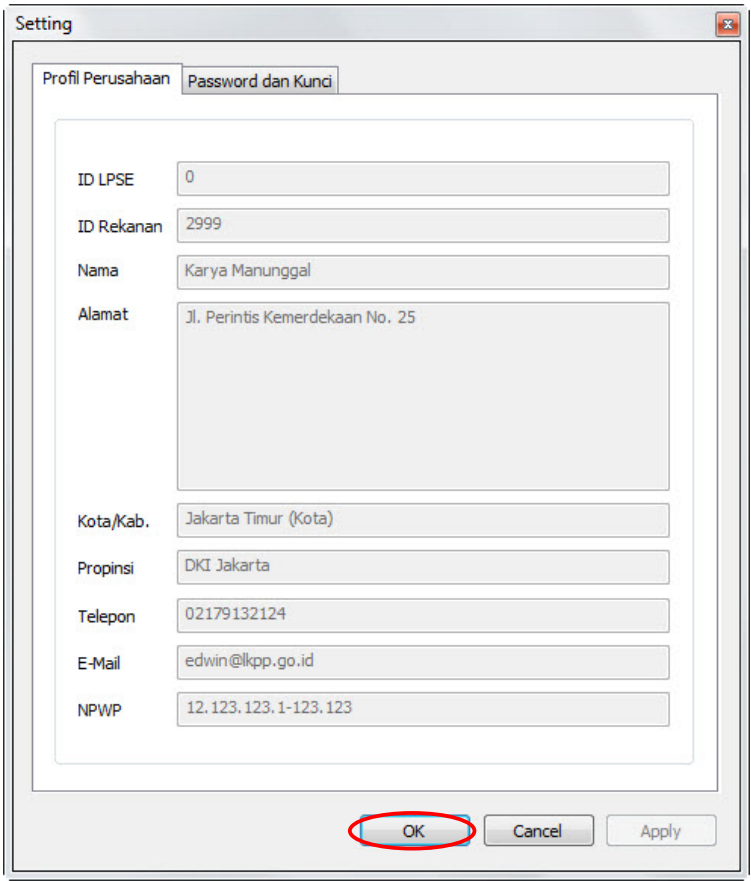

Gambar Setting Profil Perusahaan yang Sudah Dimasukkan Identitas Digital

# ¾ **Memilih File yang Akan Dienkripsi**

Klik tombol  $\boxed{\frac{\text{Pilih File}}{\text{Untuk}}$  memilih file.

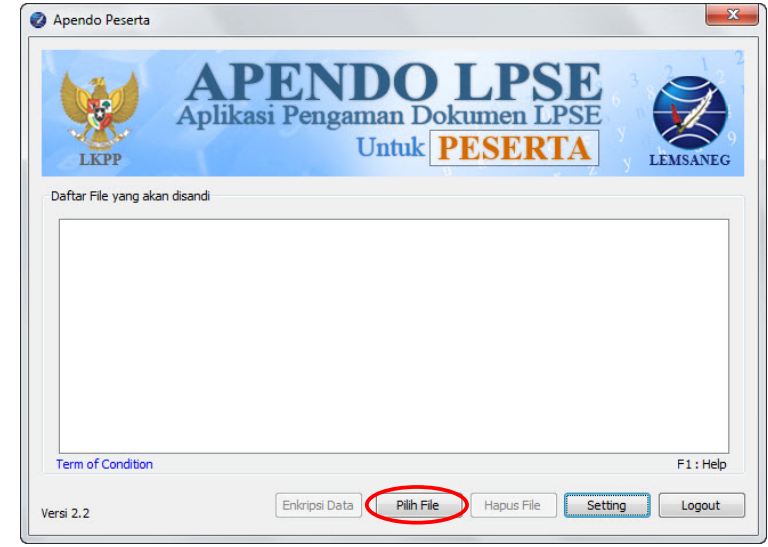

Gambar Apendo Peserta

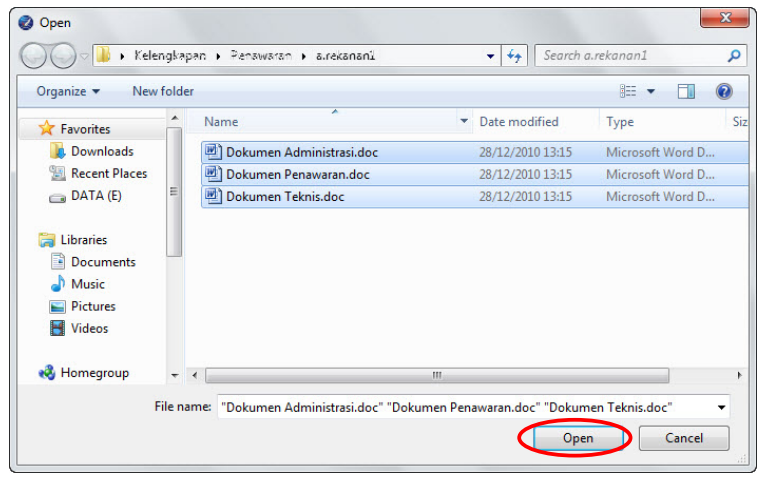

Lalu akan tampil kotak dialog untuk memilih file yang akan dienkripsi.

Gambar Pilih File

Pilih file yang akan dienkripsi kemudian klik tombol **Lubing 1948** 

File yang dipilih akan masuk ke dalam kolom "Daftar File yang akan disandi" pada Apendo Peserta.

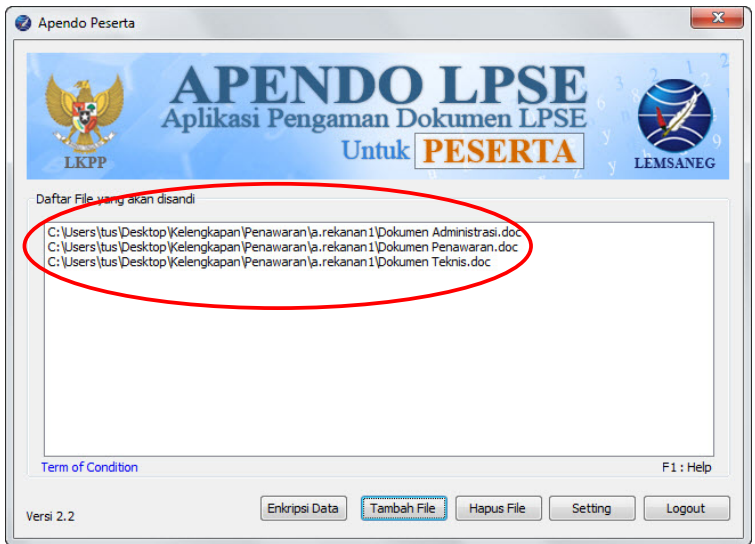

Gambar Apendo Peserta Setelah Memilih File

#### ¾ **Menghapus File yang Telah Terpilih untuk Dienkripsi**

Untuk menghapus file, pilih file yang akan dihapus lalu klik tombol **Hapus File** 

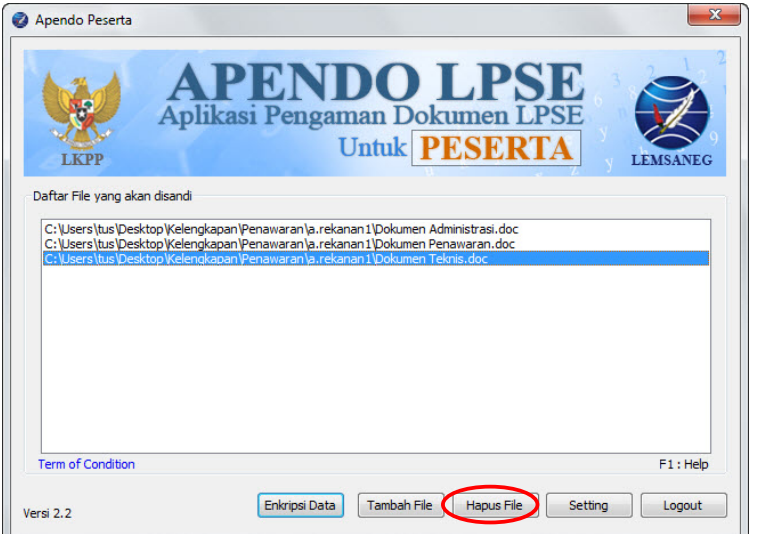

Gambar Apendo Peserta – Hapus File

Lalu akan tampil konfirmasi untuk menghapus file.

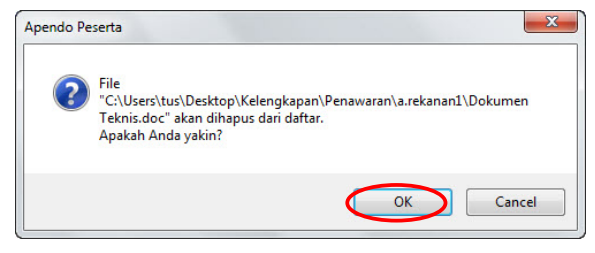

Gambar Konfirmasi Hapus File

#### ¾ **Menambah File yang Akan Dienkripsi**

Langkah untuk menambah file yang akan dienkripsi sama dengan langkah untuk memilih file yang akan dienkripsi di atas. Perbedaannya tombol yang diklik untuk menambah file adalah tombol **Tambah File** 

## ¾ **Enkripsi File**

Untuk melakukan enkripsi file yang telah dipilih klik tombol **Enkripsi Data** 

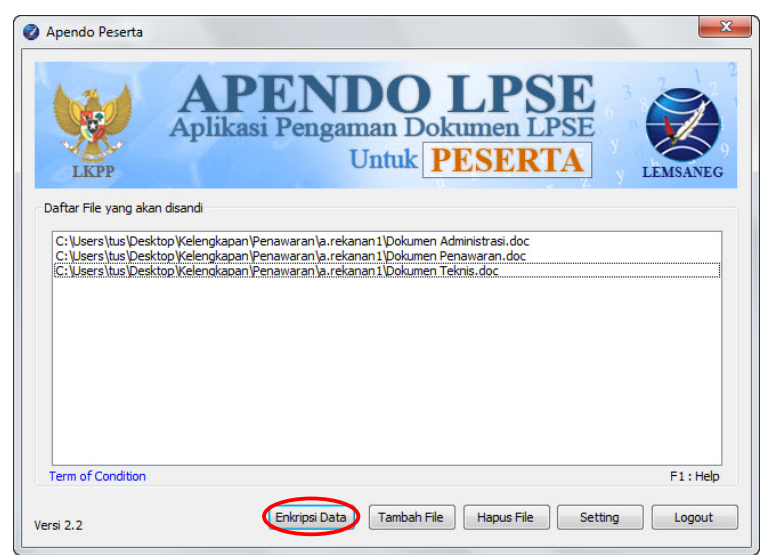

Gambar Apendo Peserta - Enkripsi File

Lalu Apendo Peserta akan meminta kunci publik.

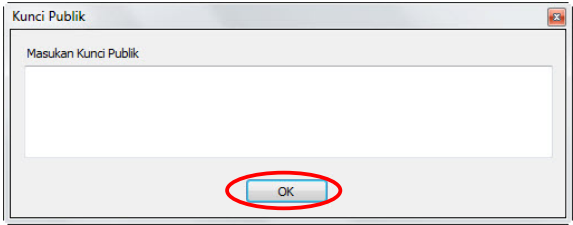

Gambar Jendela Masukkan Kunci Publik

*Copy* kunci publik dari *website* LPSE. **Pastikan** kunci publik yang di-*copy* didapat dari halaman **"Informasi Lelang"** Penyedia sesuai dengan **lelang yang diikuti**.

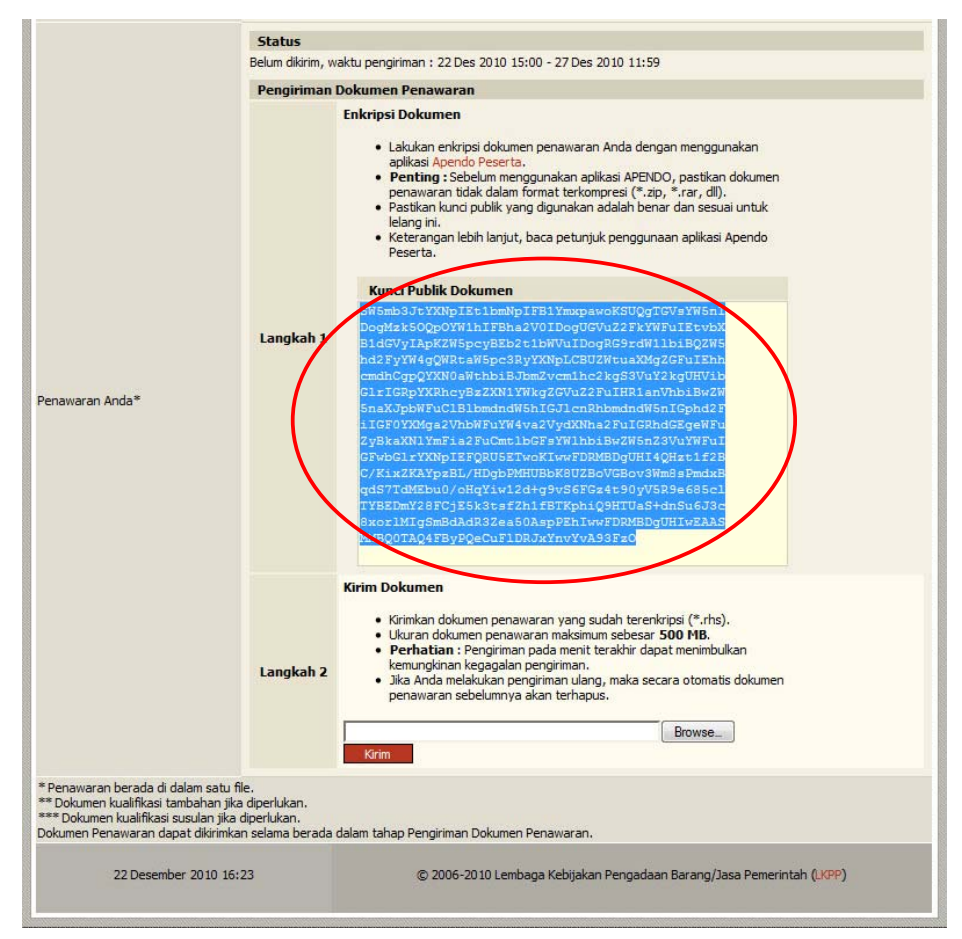

Gambar Halaman Informasi Lelang (Bagian Bawah)

**Paste kunci publik tersebut pada Apendo Peserta lalu klik tombol**  $\frac{K}{200}$ Kunci Publik Masukan Kunci Publik C/KxZKAYpzBL/HDgbPMHUBbK8UZBoVGBov3Wm8sPmdxB<br>qdS7TdMEbu0/oHqYiw12d+g9vS6FGz4t90yV5R9e685d<br>TYBEDmY28FCjE5k3tsFZh1fBTKphiQ9HTUaS+dn5u6J3c<br>8xorlMIgSmBdAdR3Zea50AspPEh1wwFDRMBDgUHIwEAAS<br>MMBQ0TAQ4FByPQeCuFIDRJXYnvYvA93FzO|  $\overline{\text{OK}}$ 

Gambar Jendela Masukkan Kunci Publik

Sebelum proses enkripsi berjalan, tampil pesan **"Disclaimer"** yang menjelaskan bahwa **Kunci Publik** tersebut digunakan untuk **ID Lelang**, **Nama Paket** dan **Jenis Dokumen** dari lelang yang diikuti. **Pastikan** kunci publik yang dimasukkan adalah benar, sesuai dengan lelang yang diikuti. Hal ini perlu dilakukan karena kesalahan kunci publik dapat menyebabkan kerusakan file yang dienkripsi sehingga file tidak dapat didekripsi oleh Panitia dan akan merugikan peserta lelang sendiri. Klik tombol Setuju untuk melanjutkan proses enkripsi.

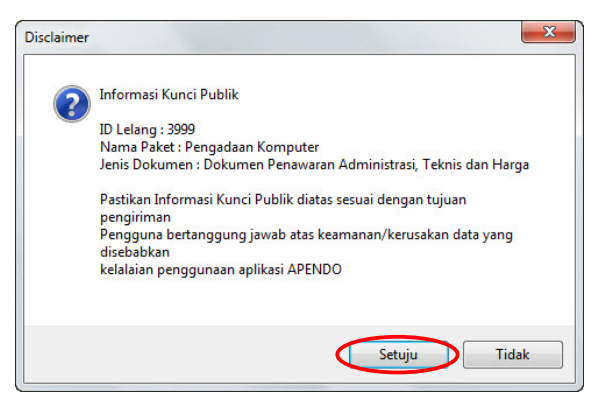

Gambar Pesan Disclaiemer

Setelah proses enkripsi selesai akan tampil pesan yang berisi informasi nilai *hash*. Klik tombol  $\overline{\phantom{a}}^{0K}$ 

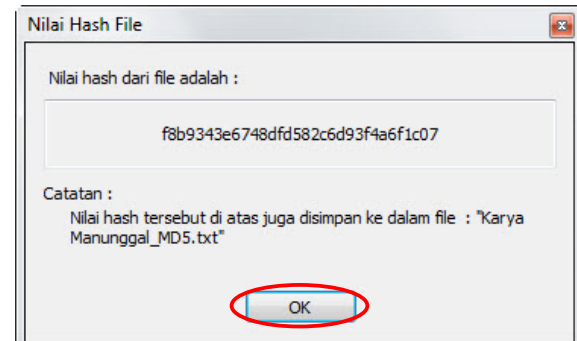

Gambar Jendela Informasi Nilai Hash

Kemudian akan tampil pesan bahwa proses enkripsi telah selesai.

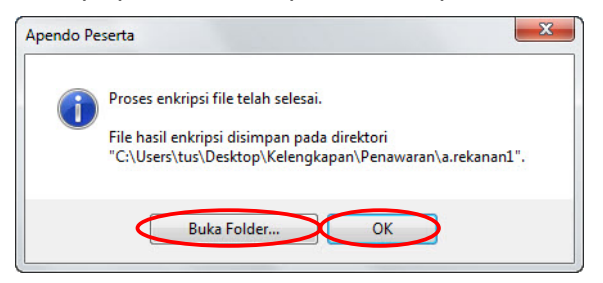

Gambar Pesan Informasi Proses Enkripsi Telah Selesai

Klik tombol <u>www.</u> untuk mengakhiri atau **Buka Folder...** untuk membuka folder di mana file hasil enkripsi berada.

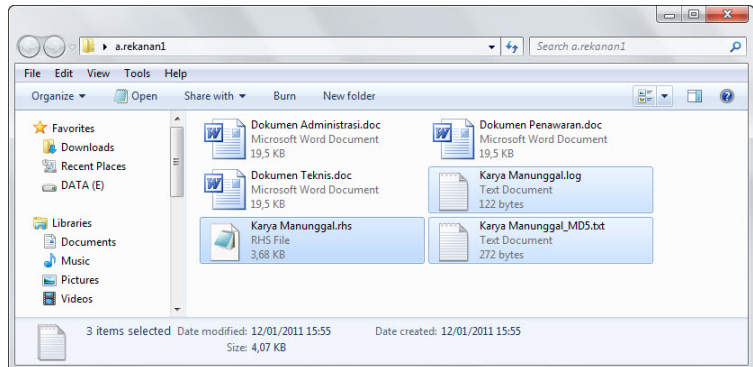

Gambar Folder File Hasil Enkripsi Berada

Dari proses enkripsi menghasilkan 3 (tiga) file yaitu file yang berekstensi rhs, txt dan log. File dengan ekstensi "rhs" adalah file yang akan diunggah sebagai file penawaran. File dengan ekstensi "txt" adalah file yang berisi informasi nilai *hash*. Sedangkan file dengan ekstensi "log" adalah file terenkripsi yang berisi informasi file-file penawaran sebelum dilakukannya proses enkripsi.

#### **4.7.7.2 Unggah Penawaran (Menggunakan Metode Pascakualifikasi Satu File)**

Klik tombol pada halaman **"Informasi Lelang"** (lihat **Sub Bab 4.8** untuk mengunggah dokumen).

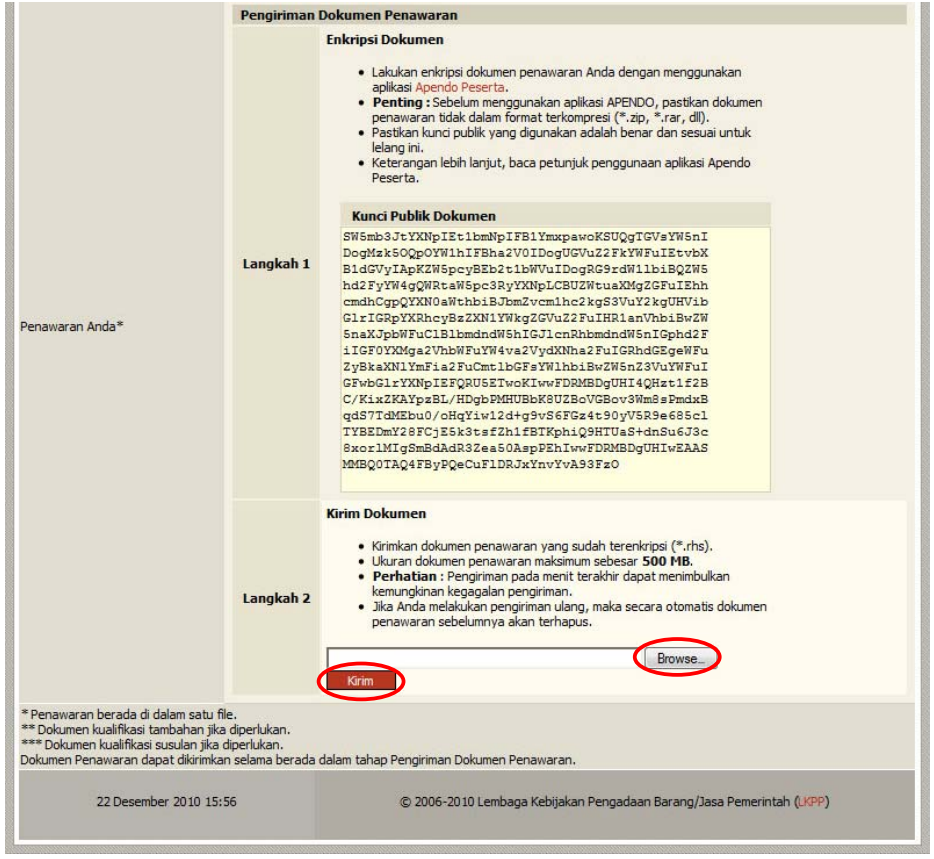

Gambar Halaman Informasi Lelang

Setelah mengunggah dokumen penawaran, dokumen tersebut belum sepenuhnya terkirim. Peserta masih harus menyetujui pernyataan yang terdapat pada kolom 'Penawaran Anda' di halaman **"Informasi Lelang"**. Pastikan *hash key* yang terdapat pada pernyataan tersebut sama dengan *hash key* yang dihasilkan Apendo (file hasil enkripsi dengan ekstensi txt). Lalu klik tombol **Setuju . Dengan menyetujui** pernyataan tersebut dokumen telah terkirim sepenuhnya ke dalam sistem.

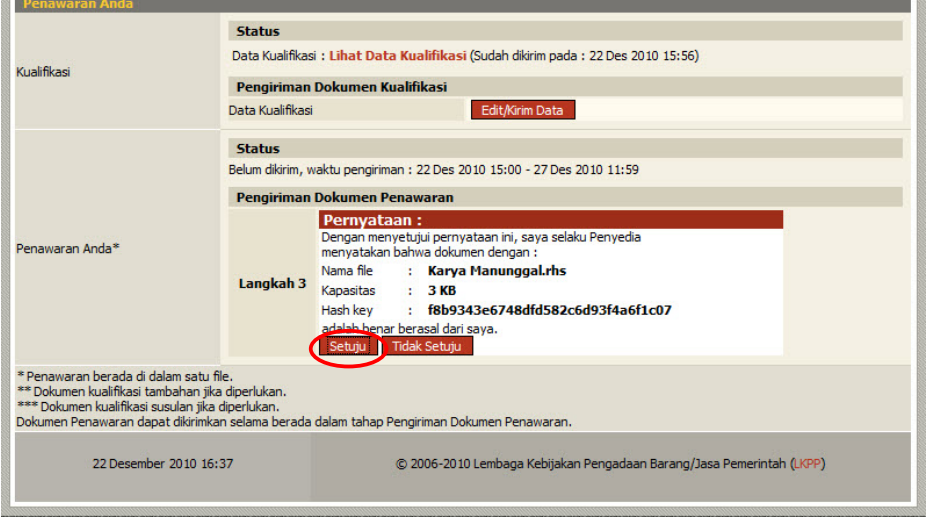

Gambar Halaman Informasi Lelang

Jika terjadi kesalahan atau kekurangan dalam dokumen penawaran yang sudah terkirim, klik tombol **Kirim d**an ulangi langkah pengiriman dokumen penawaran di atas. Dokumen yang terakhir diunggah adalah yang tersimpan dalam aplikasi, yang nantinya akan diunduh oleh Panitia.

#### **4.7.7.3 Unggah Penawaran (Menggunakan Metode Prakualifikasi Dua File)**

Pada metode prakualifikasi dua file langkah pengiriman dokumen penawaran sama dengan metode pascakualifikasi satu file. Perbedaannya yaitu pada metode prakualifikasi dua file dokumen administrasi, teknis dan dokumen penawaran diunggah dalam file yang berbeda.

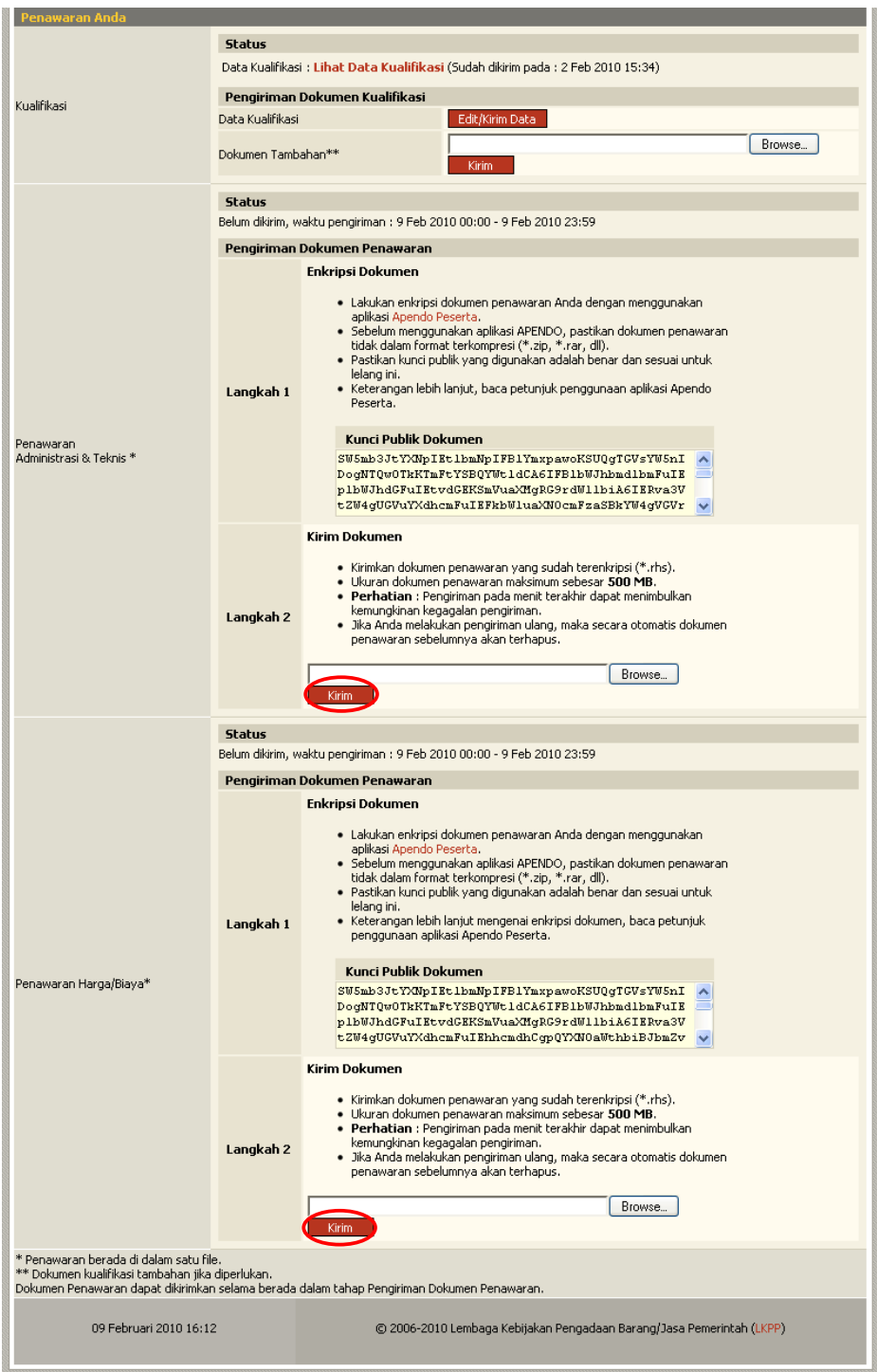

Gambar Halaman Informasi Lelang

#### **4.7.8 Mengirim Sanggahan**

#### **4.7.8.1 Menggunakan Metode Pascakualifikasi Satu File**

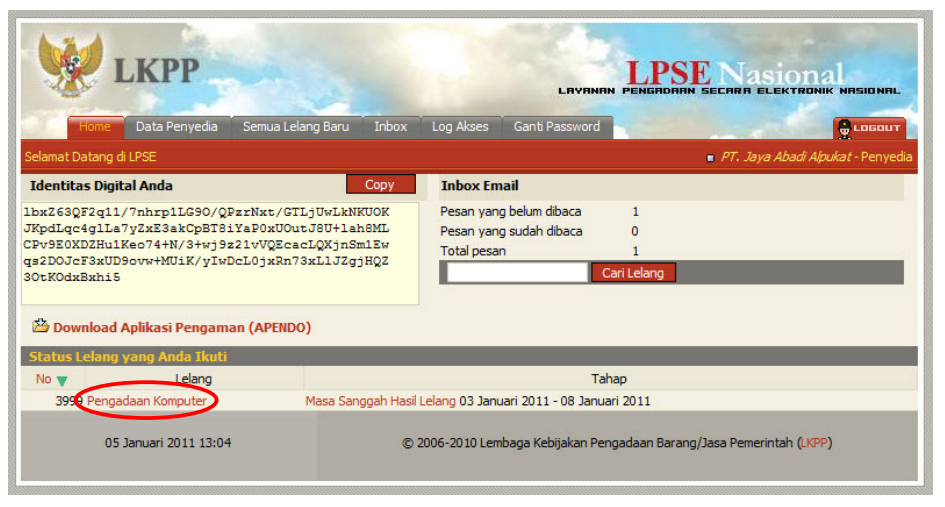

Gambar Halaman Home Penyedia

Klik *link* [Lihat Sanggahan] pada halaman **"Informasi Lelang"**.

|                                          | <b>KPP</b>                                                             |                                     | Nasiona<br>LAYRNAN PENGADAAN SECARA ELEKTRONIK NASIONAL |
|------------------------------------------|------------------------------------------------------------------------|-------------------------------------|---------------------------------------------------------|
|                                          | Data Penyedia<br>Semua Lelang Baru                                     | Inbox<br>Log Akses                  | Ganti Password<br><b>C</b> LOGOUT                       |
|                                          | Home > Informasi Lelang & Status Penawaran                             |                                     | PT. Jaya Abadi Alpukat - Penyedia                       |
| Hasil Evaluasi Lelang Ini [Klik Disini]  |                                                                        |                                     |                                                         |
| Tahap Penjelasan Lelang                  |                                                                        |                                     |                                                         |
| Penjelasan: 0                            |                                                                        |                                     | [Kirim Pertanyaan]                                      |
| Harga Penawaran dan Terkoreksi           |                                                                        |                                     |                                                         |
| Nama penyedia<br>barang/jasa             | Harga<br><b>Penawaran</b>                                              | <b>Harga Terkoreksi</b>             | <b>Alasan</b>                                           |
| Karya Manunggal                          |                                                                        | Rp 398.500.000,00 Rp 398.500.000,00 |                                                         |
| CV. Sentosa Makmur Dan<br>Bahagia Pepaya |                                                                        | Rp 443.870.000,00 Rp 443.870.000,00 |                                                         |
| PT. Jaya Abadi Sepatu                    |                                                                        | Rp 446.780.000,00 Rp 446.780.000,00 |                                                         |
| PT. Jaya Abadi Alpukat                   |                                                                        | Rp 458.200.900,00 Rp 458.200.900,00 |                                                         |
|                                          | Tahap Penawaran Administrasi dan Teknis                                |                                     |                                                         |
| Lulus.                                   | : 4 penyedia barang/jasa                                               |                                     |                                                         |
| <b>Tidak Lulus</b>                       | : 0 penyedia barang/jasa                                               |                                     |                                                         |
| Tahap Penawaran Biaya / Harga            |                                                                        |                                     |                                                         |
| <b>Lulus</b>                             | : 3 penyedia barang/jasa                                               |                                     |                                                         |
| Tidak Lulus                              | : 1 penyedia barang/jasa                                               |                                     |                                                         |
| <b>Tahap Kualifikasi</b>                 |                                                                        |                                     |                                                         |
| Lulus                                    | : 3 penyedia barang/jasa                                               |                                     |                                                         |
| <b>Tidak Lulus</b>                       | : 0 penyedia barang/jasa                                               |                                     |                                                         |
| Download Berita Acara                    |                                                                        |                                     |                                                         |
| <b>Pengumuman Pemenang</b>               | Berita Acara Hasil Pelelangan dapat didownload pada saat Tahap Kontrak |                                     |                                                         |
| Urutan $1 \sqrt{3}$                      | Karya Manunggal                                                        |                                     |                                                         |
| Urutan <sub>2</sub>                      | CV. Sentosa Makmur Dan Bahagia Pepaya                                  |                                     |                                                         |
| Urutan 3                                 | PT. Jaya Abadi Sepatu                                                  |                                     |                                                         |
| Sanggahan: 0                             |                                                                        |                                     | [Lihat Sanggahan]                                       |

Gambar Halaman Informasi Lelang (Bagian Atas)

Lalu akan tampil halaman "Sanggahan". Klik tombol **kirim Sanggahan** 

|                                                                      |                   |       |                                   | <b>LAVANAN</b> | stona<br><b>SECARA ELEKTRONIK NASIONAL</b><br><b>PENGADAAN</b>        |
|----------------------------------------------------------------------|-------------------|-------|-----------------------------------|----------------|-----------------------------------------------------------------------|
| Data Penyedia<br>Home                                                | Semua Lelang Baru | Inbox | Log Akses                         | Ganti Password | & LOGOUT                                                              |
| Home Informasi Lelang > Sanggahan                                    |                   |       | PT. Jaya Abadi Alpukat - Penyedia |                |                                                                       |
| <b>Masa Sanggah Hasil Lelang</b><br><b>Lelang Pengadaan Komputer</b> |                   |       |                                   |                | kirim Sanggahan                                                       |
|                                                                      | Uraian            |       |                                   |                | Pengirim                                                              |
| Penyedia barang/jasa/Peserta APPK                                    |                   |       |                                   |                |                                                                       |
| 05 Januari 2011 13:07                                                |                   |       |                                   |                | © 2006-2010 Lembaga Kebijakan Pengadaan Barang/Jasa Pemerintah (LKPP) |

Gambar Halaman Sanggahan

Kemudian akan tampil kotak *pop up* **"Kirim Sanggahan"**.

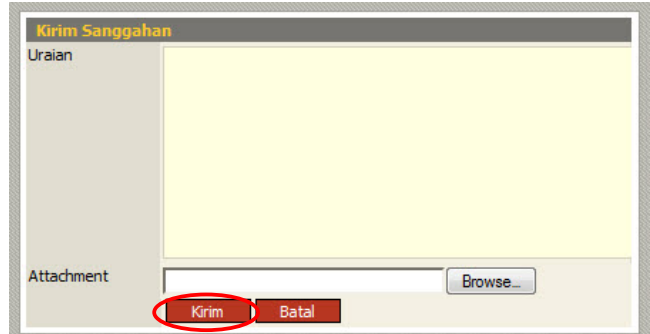

Gambar Kotak *Pop Up* Sanggahan

- **Uraian**, adalah uraian dari sanggahan,
- **Attachment**, adalah fasilitas untuk mengunggah dokumen/file yang terkait dengan sanggahan tersebut (jika diperlukan) dengan klik **Browse**...

Klik tombol  $\overline{\phantom{a}}$  Kirim $\overline{\phantom{a}}$  untuk mengirim sanggahan.

#### **4.7.8.2 Menggunakan Metode Prakualifikasi Dua File**

Pada metode prakualifikasi Dua File terdapat dua tahap sanggahan yaitu:

¾ Sanggahan Prakualifikasi yang dilakukan setelah pengumuman hasil prakualifikasi.

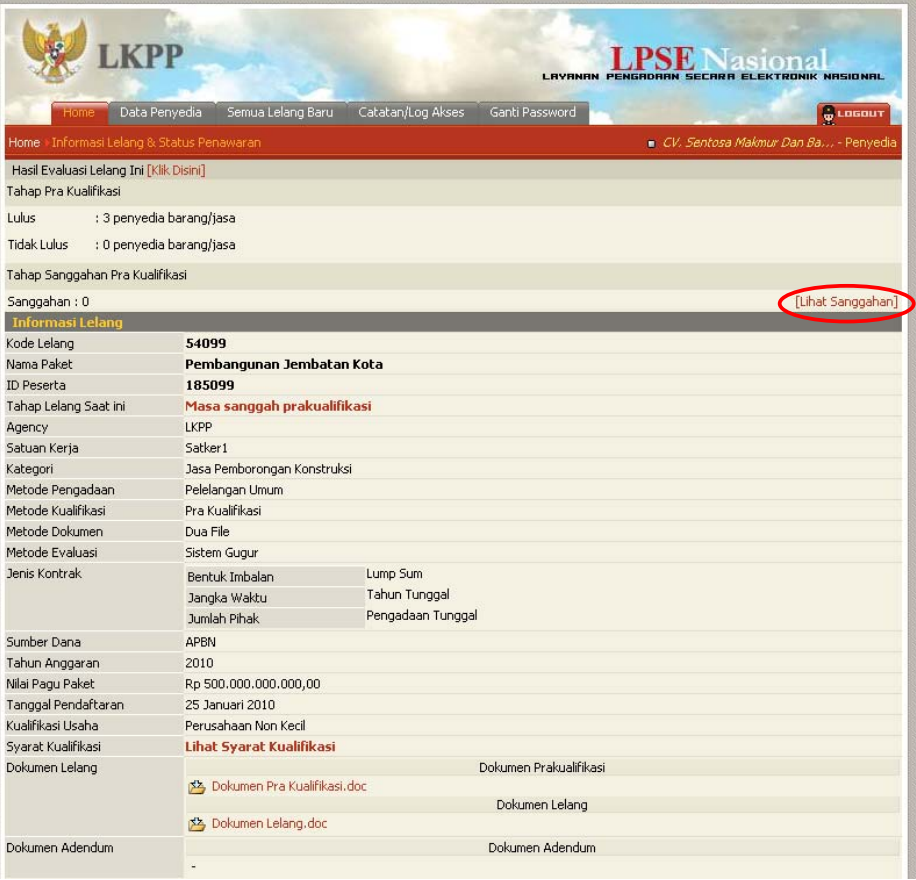

Gambar Halaman Informasi Lelang

Langkah untuk mengirim sanggahan sama dengan langkah pada metode pascakualifikasi satu file.

Lihat kirim sanggahan dengan menggunakan metode pascakualifikasi satu file pada **Sub Bab 4.7.8.1**.

¾ Sanggahan Hasil Lelang yang dilakukan setelah pengumuman pemenang Lelang.

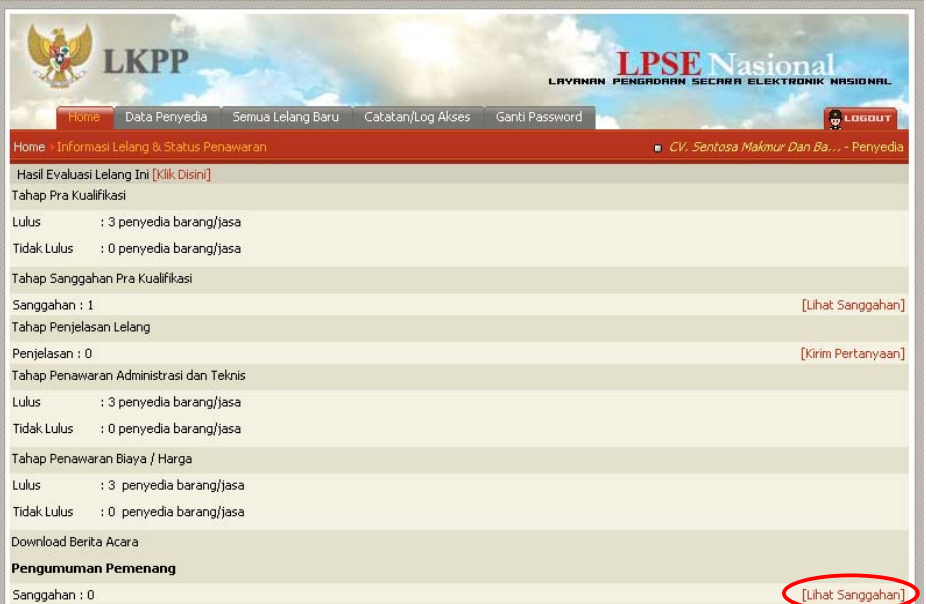

Gambar Halaman Informasi Lelang

Langkah untuk mengirim sanggahan sama dengan langkah pada metode pascakualifikasi satu file.

Lihat kirim sanggahan dengan menggunakan metode pascakualifikasi satu file pada **Sub Bab 4.7.8.1**.

# **4.8 Upload Dokumen**

Klik tombol **Browse.** pada halaman "Upload Dokumen".

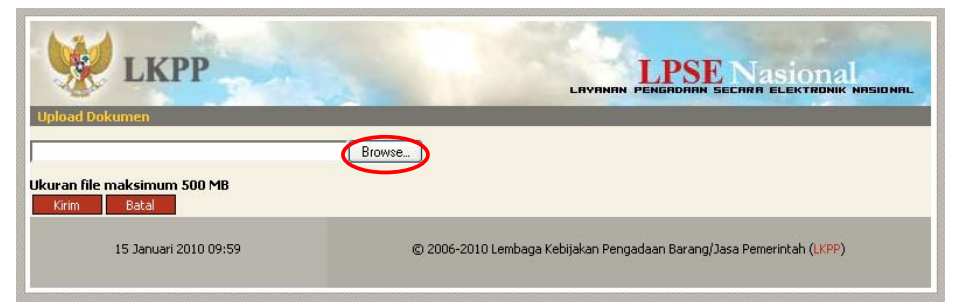

Gambar Halaman Upload Dokumen

Lalu akan tampil *Pop Up Window* **"File Upload"**. Pilih dokumen yang akan di-*upload* kemudian klik tombol **Place 19** 

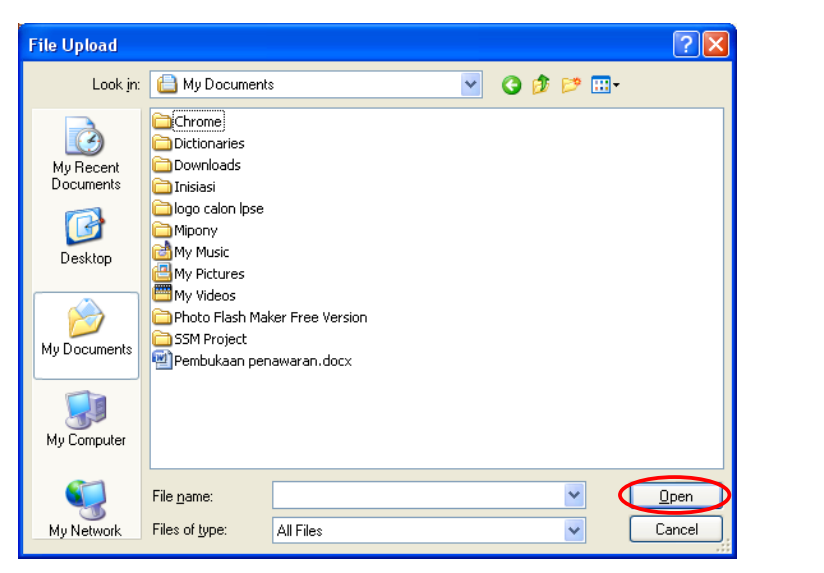

Gambar Pop Up Window File Upload

Klik tombol **Kirin untuk meng-upload** dokumen atau klik tombol **Batal apabila** membatalkan *upload* dokumen.

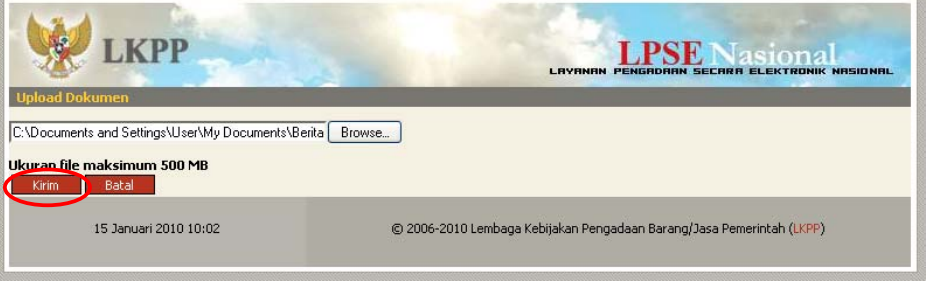

Gambar Halaman Upload Dokumen

# **5 Mengakhiri Aplikasi**

Klik tab menu **Logout** untuk mengakhiri aplikasi.

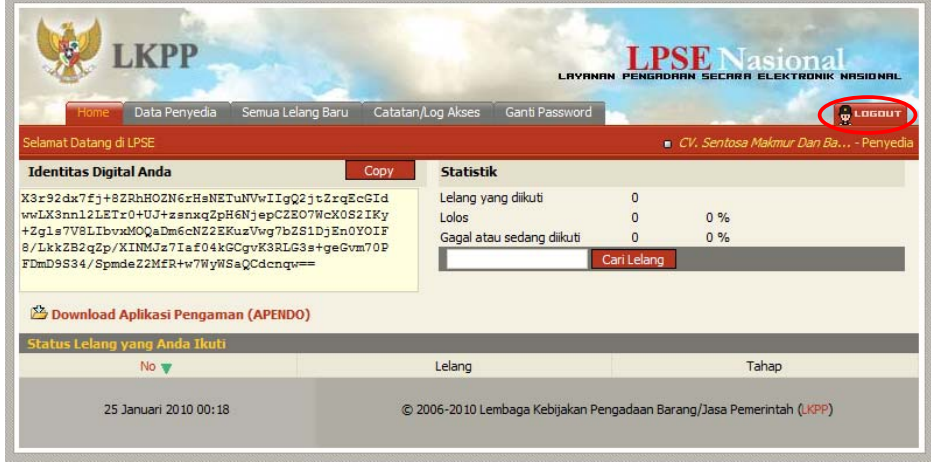

Gambar Proses Mengakhiri Aplikasi

# **6 Lupa** *Password*

Jika Penyedia lupa terhadap *password* yang dimiliki, Penyedia dapat memperoleh *password* yang baru yaitu dengan klik tombol [Lupa Password] pada halaman utama LPSE.

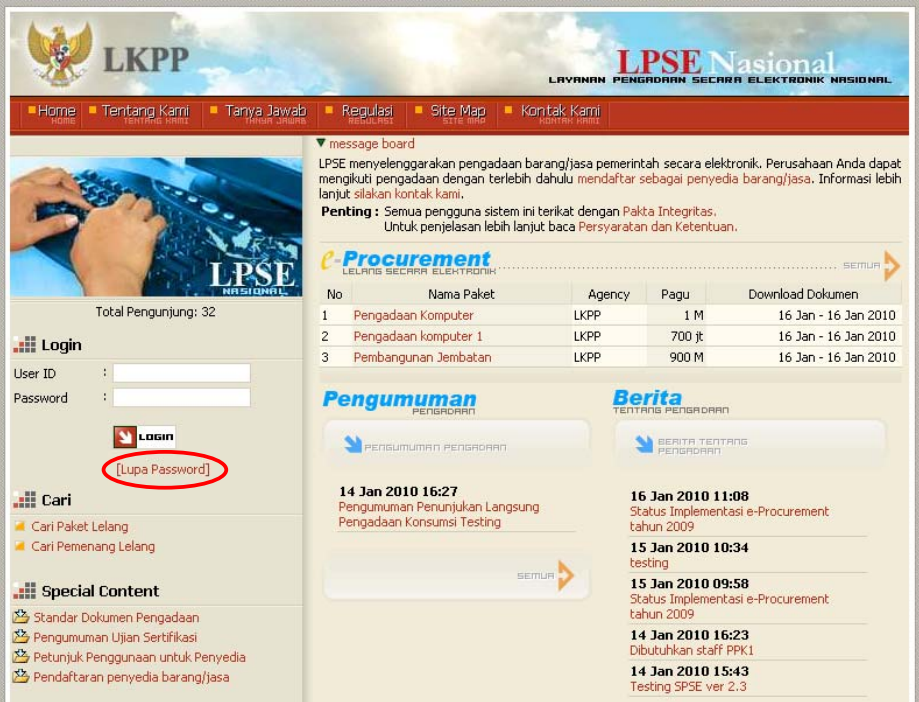

Gambar Halaman Utama LPSE

Lalu akan tampil halaman **"Lupa Password"**.

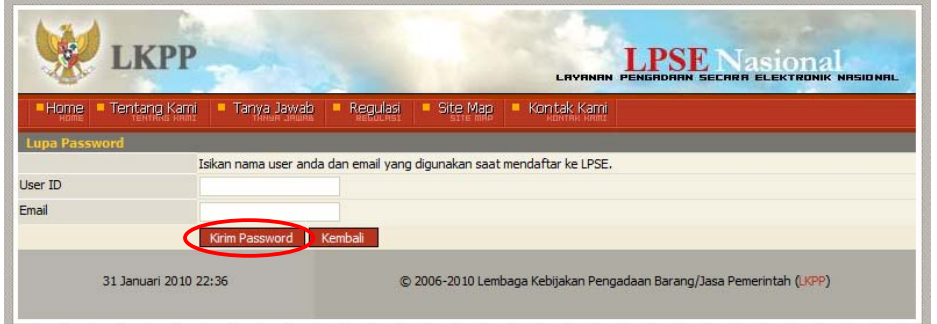

Gambar Halaman Lupa Password

- **User ID**, adalah *user id* milik Penyedia yang digunakan untuk akses *login*,
- **Email**, adalah alamat *email* yang didaftarkan dalam aplikasi LPSE.

Klik tombol **Kirim Password** untuk memperoleh *password* baru yang akan dikirim melalui *email* Penyedia.

# **7 Penutup**

Petunjuk pengoperasian ini dibuat sesuai dengan versi SPSE tertentu. Untuk meningkatkan pelayanan, SPSE akan diperbarui pada waktu tertentu sehingga petunjuk pengoperasian ini pada beberapa bagian, tidak lagi sesuai dengan versi SPSE yang sedang digunakan. Untuk itu, silakan merujuk ke website LPSE untuk mendapatkan petunjuk penggunaan versi terbaru. Jika Anda mendapat kesulitan dalam pengoperasian SPSE, silakan menghubungi alamat dan nomor telepon yang terdapat di website LPSE (halaman **"Kontak Kami"**) yang menyelenggarakan lelang.

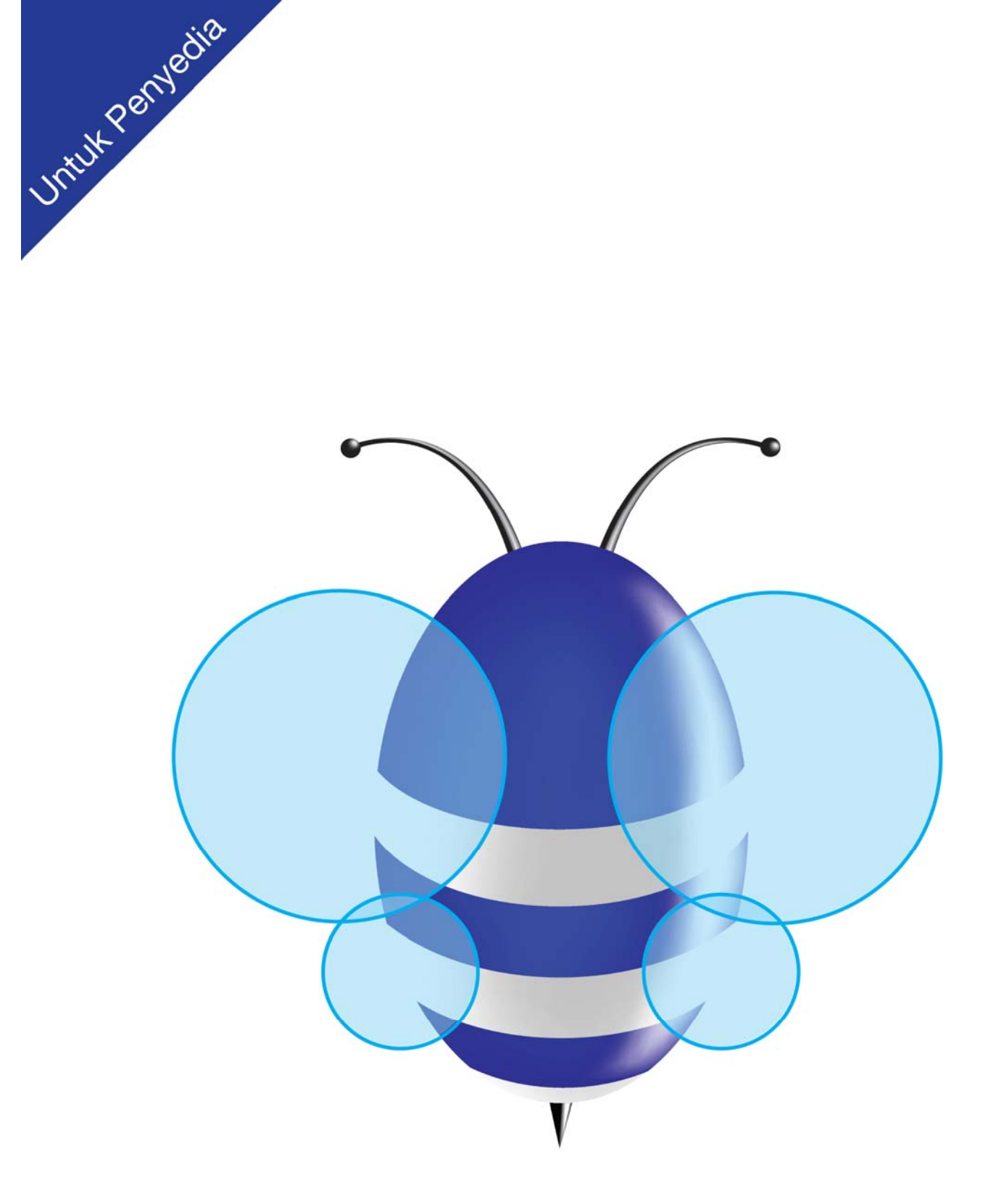

**Direktorat e-Procurement** Gd SMESCO UKM Indonesia Lt.17 Jl. Jend. Gatot Subroto Kav. 94 jakarta Selatan 12780